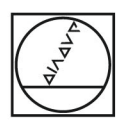

## **HEIDENHAIN**

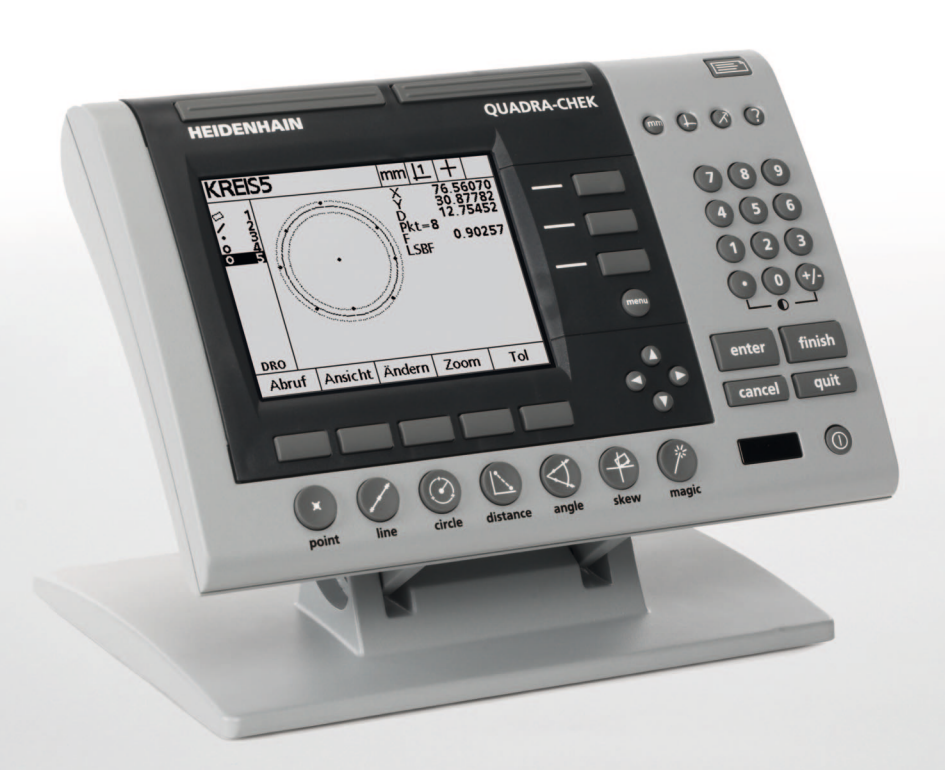

操作指示

## **ND 1200 QUADRA-CHEK**

軟體版本 **2.16**

繁體中文版 **(zh-TW) 2/2010**

## **ND 1200** 簡介

- **1** LCD 畫面
- **2** 軟鍵
- **3** 量測功能鍵
- **4** 軸按鍵
- **5** 模式選擇鍵
- **6** 指令鍵
- **7** 功能表鍵
- **8** 方向鍵
- **9** 快捷鍵
- **10** 數字鍵盤組
- **11** 傳送鍵
- **12** LCD 開 / 關鍵

#### $D =$  $\circ$  $\implies$  $\phi$ 000  $\Phi$  $O O O$ ၜၜၜၜ <sub>ଘ</sub> ଦଁଡ଼ିଡ଼  $D \odot$ ಾಂತಿ<br>ಶಾ  $enter$  ${\sf finish}$ cancel quit  $\circ$  ------ $\Phi\odot\oslash\oslash\oslash\oslash\oslash\oslash$ **◎** C

#### **ND 1200** 面板按鍵

面板按鍵用來啟動部件量測、套用公差、傳送量測結果報表以及設置 操作參數。

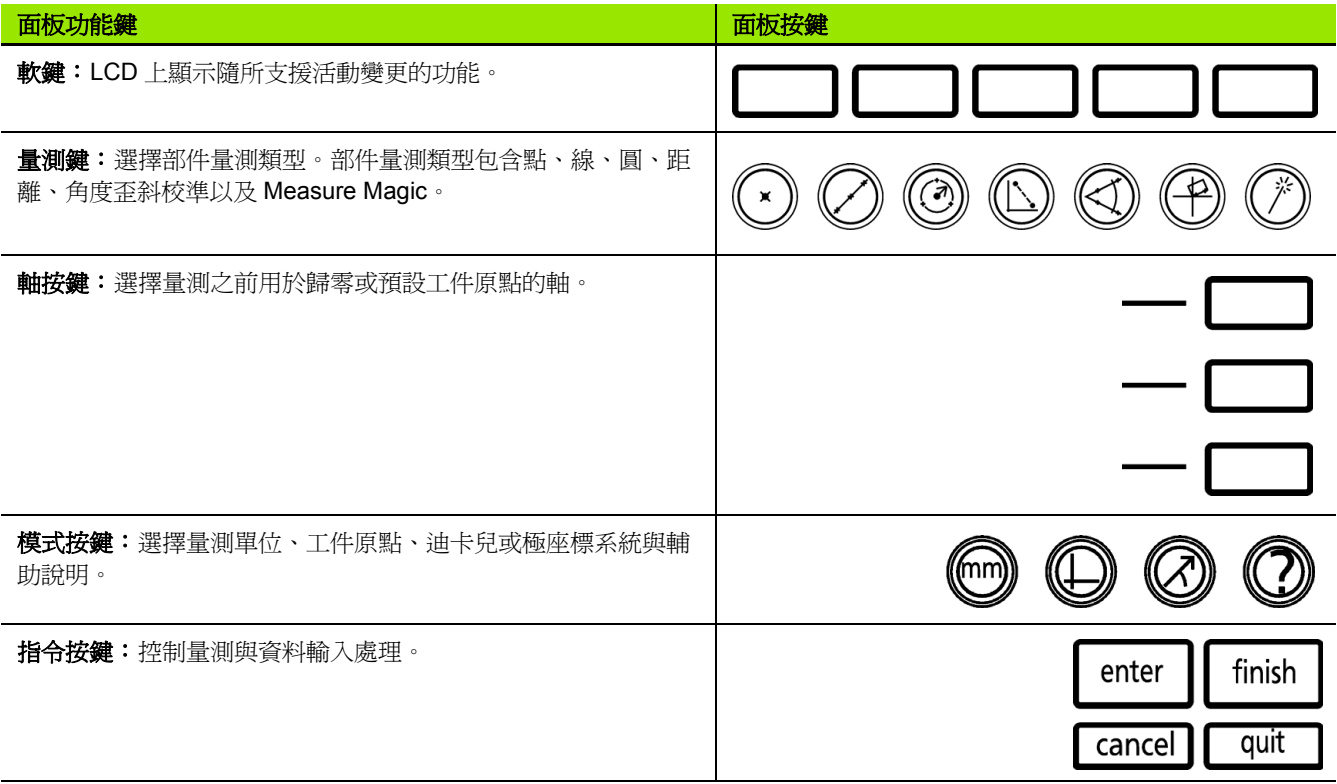

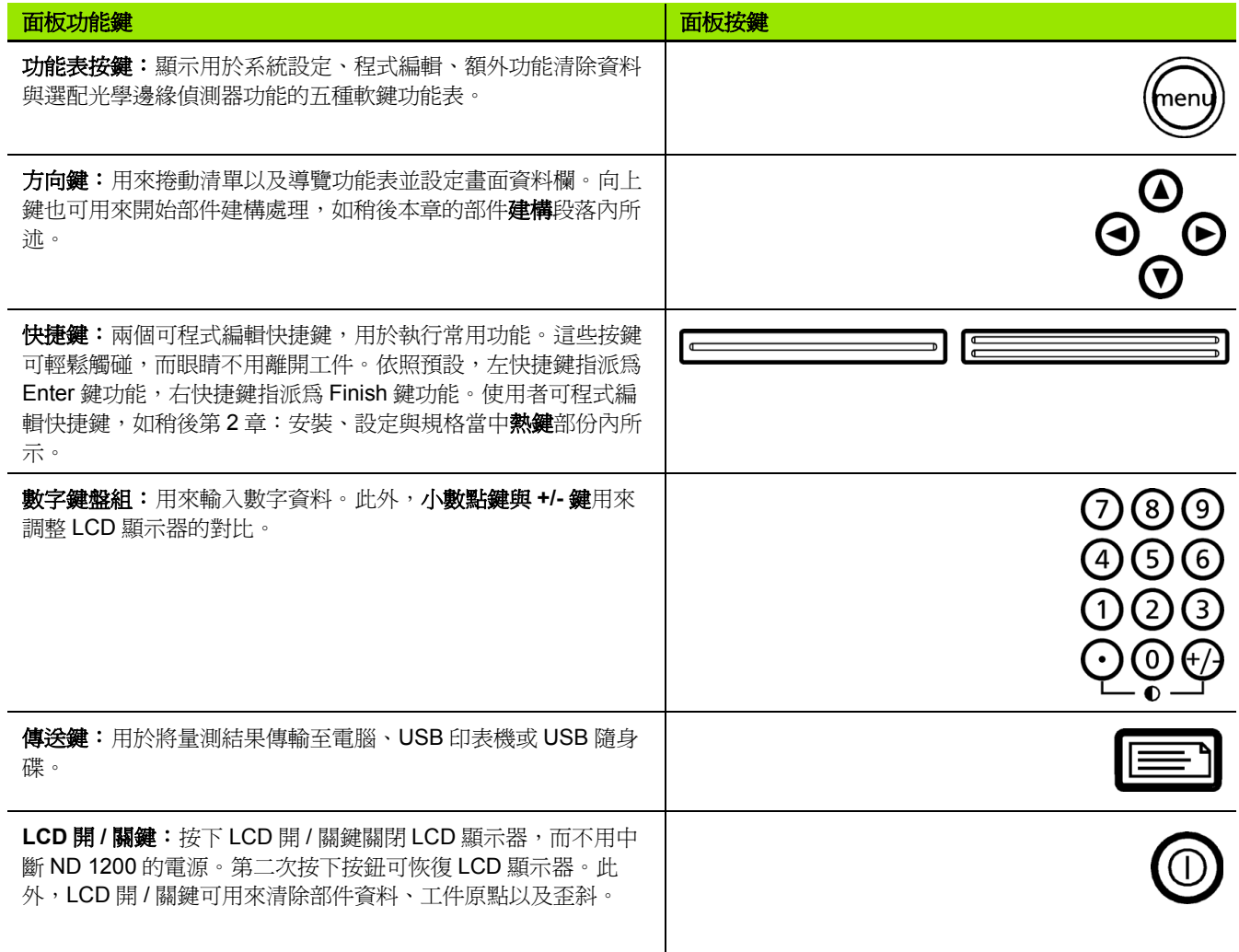

### **ND 1200** 後面板

- 序號標籤
- 電源開關
- 電源線接頭與保險絲盒
- 電源接地
- 量測軸接頭
- RS-232 序列埠接頭
- 光學參考纜線接頭
- 光學感應器纜線接頭
- ND 1200 內不支援
- 傾斜底座機械鬆緊度調整
- 電氣額定標籤

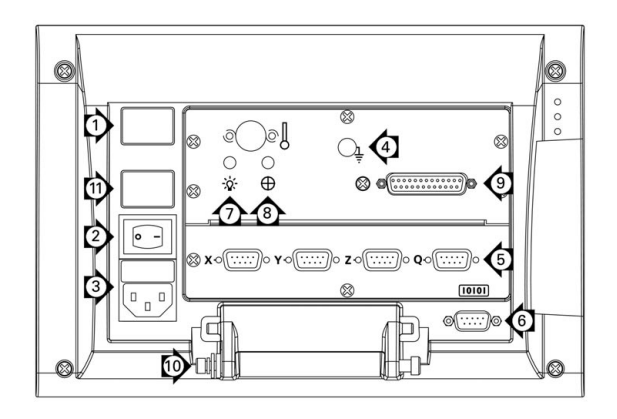

#### **ND 1200** 側面板

- 喇叭 / 耳機插座
- USB Type A 接頭
- RJ-45 腳開關 / 手開關 / 鍵盤接頭

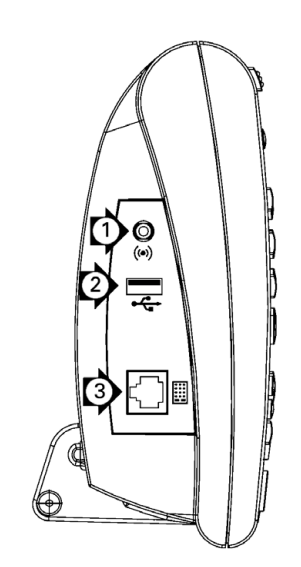

## 本手冊內含的資訊

本使用手冊涵蓋 ND 1200 的操作、安裝、設定以及規格。操作資訊包 含在第 1 章內,而安裝、設定指示以及規格則包含在第 2 章內。

#### 本手冊使用的字型

下列字型用來指示操作員控制項或顯示強調:

- ■操作員控制項 用大寫顯示軟鍵與其他面板按鍵。
- ■強調 特殊興趣的項目或針對使用者強調的概念都顯示為粗體。

#### 顯示按鍵按下的順序

ND 1200 使用者按下一系列軟鍵與面板按鍵,來量測工件部件並完成 其他工作。這些順序使用文字來指示,如下列範例所示:

■按下 MENU 鍵、按下 EDGE 軟鍵,然後按下 AUTO E 軟鍵有時會簡寫 成:

■ 按下 MENU/EDGE/AUTO E

#### 備註內的符號

備註的左邊會加上符號,指出資訊類型以及/或潛在 嚴重性。

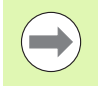

#### 一般資訊

此為有關活動或概念的額外或補充資訊。

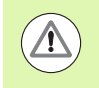

#### 警告

這警告會導致量測錯誤、設備故障或設備受損的情況,請 勿處理直到閱讀並瞭解該訊息為止。

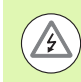

#### 注意 **-** 有觸電的危險

這警告會導致觸電以及人員受傷或死亡的情況,請勿處理 直到閱讀並瞭解該訊息為止。

#### 安全考量

操作系統時,必須遵守一般安全注意事項。若未確實遵守這些注意事 項,會造成設備損壞或人員受傷。不過要知道,每家公司的安全規則 都不相同。若本指南內含教材與公司規則之間有衝突,以較嚴格的規 則為準。

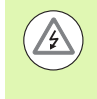

 $\sqrt{1}$ 

ND 1200 配備 3 線式電源插頭,其中包含獨立的接地連 接。請將電源插頭插至 3 線式接地插座。使用 2 線式電源 插頭轉接頭或移除第三接地連接的任何其他連接配件都會 造成安全風險,所以絕對禁止。

若有下列情況,請拔掉 ND 1200 的電源插座並尋求合格維 修技師的協助:

- 電源線破裂或受損, 或電源插頭受損
- 液體飛濺或噴灑到機殼內
- ■ND 1200 摔落或外觀已經受損
- ND 1200 效能降低或表現出需要維修的情況

#### **ND 1200** 量測軸

根據所購買機型,ND 1200 DRO 可顯示 2、3 或 4 軸。本手冊內使用 的 DRO 畫面影像顯示不同的軸數,並且僅用於說明。

#### 軟體版本

稍後在第 2 章內討論的關於設定畫面中會顯示的軟體版本。

#### 清潔

只能使用沾上水及中性清潔劑的濕布擦拭外觀表面,切勿使用研磨清 潔劑,也不可使用強效清潔劑或溶劑。只能使用沾濕的布,不可使用 潮濕的清潔布。

#### **1** 操作 **[..... 13](#page-12-0)**

[1.1 ND 1200](#page-13-0) 概述 ..... 14 [1.2 ND 1200](#page-15-0) 的基本功能 ..... 16 將 [ND 1200](#page-15-1) 開機 ..... 16 [建立可重複使用的工具機原點](#page-16-0) ..... 17 將 [ND 1200](#page-16-1) 關機 ..... 17 [面板按鍵說明](#page-17-0) ..... 18 LCD [畫面與軟鍵配置](#page-20-0) ..... 21 DRO [模式畫面與軟鍵](#page-20-1) ..... 21 [部件評估模式畫面與軟鍵](#page-21-0) ..... 22 [部件量測模式畫面與軟鍵](#page-22-0) ..... 23 [ND 1200](#page-23-0) 功能表 ..... 24 1.3 [準備量測](#page-27-0) ..... 28 [ND 1200](#page-27-1) 開機 ..... 28 [建立工具機原點](#page-27-2) ..... 28 調整 LCD [畫面對比](#page-28-0) ..... 29 [選擇量測單位](#page-28-1) ..... 29 [選擇工件原點](#page-28-2) ..... 29 [選擇座標系統](#page-28-3) ..... 29 [選擇所要的注釋](#page-29-0) ..... 30 [在向前及向後注釋之間切換](#page-29-1) ..... 30 [選擇探針類型](#page-30-0) ..... 31 [選擇十字線:](#page-30-1) ..... 31 [選擇光學邊緣探測](#page-30-2) ..... 31 [校正光學邊緣偵測器](#page-31-0) ..... 32 [執行教學](#page-31-1) ..... 32 執行 [D. Cal ..... 32](#page-31-2) 執行 [X Cal ..... 32](#page-31-3) [將工件與量測軸校準](#page-32-0) ..... 33 [執行工件校準](#page-32-1) ( 歪斜 ) ..... 33 [建立工件原點](#page-33-0) ..... 34 [用於點建構的探針歪斜以及工件邊緣線](#page-33-1) ..... 34 [從線條工件建構工件原點](#page-34-0) ..... 35 [工件原點歸零中](#page-34-1) ..... 35 [預設工件原點](#page-35-0) ..... 36

1.4 [量測工件部件](#page-36-0) ..... 37 [工件部件](#page-36-1) ..... 37 [部件清單](#page-36-2) ..... 37 [探測工件部件](#page-37-0) ..... 38 [使用十字線探測](#page-37-1) ..... 38 [使用光學邊緣偵測來探測](#page-37-2) ..... 38 使用 [Measure Magic](#page-38-0) 來探測 ..... 39 [量測部件](#page-39-0) ..... 40 [自動重複](#page-39-1) ..... 40 [量測點](#page-40-0) ..... 41 [量測直線](#page-41-0) ..... 42 [量測圓形](#page-42-0) ..... 43 [量測距離](#page-43-0) ..... 44 [測量角度](#page-44-0) ..... 45 1.5 [建立工件部件](#page-45-0) ..... 46 [建立部件](#page-45-1) ..... 46 [建立部件](#page-45-2) ..... 46 [建立部件的範例](#page-46-0) ..... 47 1.6 [建構工件部件](#page-47-0) ..... 48 [建構部件](#page-47-1) ..... 48 [建構部件](#page-47-2) ..... 48 [建構部件的範例](#page-48-0) ..... 49 [更多部件建構範例](#page-49-0) ..... 50 1.7 公差 [..... 53](#page-52-0) [部件公差](#page-52-1) ..... 53 [套用公差](#page-53-0) ..... 54 [套用公差的範例](#page-54-0) ..... 55 1.8 [程式編輯](#page-56-0) ..... 57 [ND 1200](#page-56-1) 程式 ..... 57 [錄製程式](#page-56-2) ..... 57 [錄製程式的範例](#page-57-0) ..... 58 [執行程式](#page-58-0) ..... 59 [執行程式的範例](#page-59-0) ..... 60 [編輯程式](#page-60-0) ..... 61 [顯示程式步驟](#page-60-1) ..... 61 [擴展與壓縮程式步驟](#page-61-0) ..... 62 [變更程式步驟](#page-62-0) ..... 63 [刪除程式步驟](#page-65-0) ..... 66 [插入新程式步驟](#page-66-0) ..... 67 [複製程式](#page-67-0) ..... 68 [刪除程式](#page-68-0) ..... 69 [備份程式](#page-69-0) ..... 70 1.9 回報 [..... 71](#page-70-0) 回報 [..... 71](#page-70-1) [傳送報表](#page-70-2) ..... 71 1.10 [錯誤識別](#page-71-0) ..... 72 [縮放比例錯誤](#page-71-1) ..... 72

#### **2** [安裝、設定與規格](#page-72-0) **..... 73**

[2.1 ND 1200](#page-73-0) 出貨內含物 ..... 74 ND 1200 [內含物品](#page-73-1) ..... 74 [另可內含選配物品](#page-73-2) ..... 74 重新包裝 [ND 1200 ..... 75](#page-74-0) 2.2 [硬體安裝](#page-75-0) ..... 76 [組裝安裝立架](#page-75-1) ..... 76 [檯面位置與安裝](#page-75-2) ..... 76 [懸臂安裝](#page-76-0) ( 選配 ) ..... 77 [連接電源](#page-77-0) ..... 78 [連接編碼器](#page-78-0) ..... 79 [連接電腦](#page-79-0) ..... 80 [連接耳機](#page-79-1) ..... 80 連接 USB [印表機](#page-79-2) ..... 80 [連接選配的腳開關或遠端鍵盤](#page-80-0) ..... 81 [連接與安裝光學邊緣偵測器](#page-81-0) ..... 82

2.3 [軟體設定](#page-82-0) ..... 83 [設定功能表](#page-83-0) ..... 84 [設定範例:輸入監察員密碼](#page-84-0) ..... 85 [設定順序](#page-85-0) ..... 86 [語言選擇與產品版本](#page-86-0) ..... 87 [監察員密碼與程式解鎖](#page-87-0) ..... 88 載入設定檔並啓動畫面 ..... 89 [編碼器組態](#page-89-0) ..... 90 [編碼器畫面](#page-89-1) ..... 90 [雜項畫面](#page-92-0) ..... 93 [光學邊緣偵測設定](#page-93-0) ..... 94 [邊緣功能表工具](#page-93-1) ..... 94 [雜項畫面](#page-94-0) ..... 95 [工作台方正度校正](#page-95-0) ..... 96 [錯誤修正](#page-96-0) ..... 97 [直線錯誤修正](#page-97-0) (LEC) ..... 98 線段錯誤修正 [\(SLEC\) ..... 100](#page-99-0) [非直線錯誤修正](#page-103-0) (NLEC) ..... 104 NLEC [利用量測校正方格上的點](#page-105-0) ..... 106 NLEC [利用匯入](#page-107-0) nlec.txt 檔 ..... 108 將 NLEC [修正資料儲存為](#page-107-1) nlec.txt 檔 ..... 108 [擴展或收縮工件的量測比例縮放](#page-108-0) ..... 109 [比例縮放係數畫面](#page-108-1) ..... 109 [量測組態](#page-109-0) ..... 110 [量測畫面](#page-109-1) ..... 110 [顯示格式化](#page-112-0) ..... 113 [顯示畫面](#page-112-1) ..... 113 [熱鍵指派](#page-115-0) ..... 116 [熱鍵畫面](#page-115-1) ..... 116 [列印格式化](#page-119-0) ..... 120 [列印畫面](#page-119-1) ..... 120 [表單字元畫面](#page-122-0) ..... 123 RS-232 [連接埠組態](#page-123-0) ..... 124 RS232 畫面 [..... 124](#page-123-1) USB [連接埠組態](#page-125-0) ..... 126 USB 畫面 [..... 126](#page-125-1) [聲音組態](#page-127-0) ..... 128 [聲音畫面](#page-127-1) ..... 128 [按鍵重複率調整](#page-128-0) ..... 129 [雜項畫面](#page-128-1) ..... 129 [時間與日期設定](#page-129-0) ..... 130 [時鐘畫面](#page-129-1) ..... 130 [儲存設定檔和程式](#page-130-0) ..... 131 2.4 規格 [..... 132](#page-131-0) 尺寸 [..... 133](#page-132-0) [懸臂安裝托架](#page-133-0) ..... 134

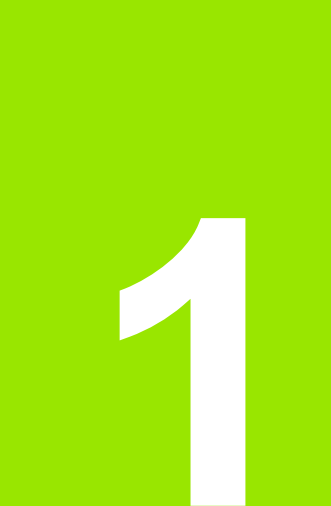

## <span id="page-12-0"></span>操作

# 1.1 ND 1200 概述 **1.1 ND 1200** 概述

## <span id="page-13-0"></span>**1.1 ND 1200** 概述

ND 1200<sup>®</sup> 屬於淮階型數值顯示 (DRO) 系統,周於運用類比或 TTL 編 碼器執行高精準度 2、3 或 4 軸量測。 ND 1200 可搭配光學比較器、 刀具廠商的顯微鏡或視訊量測系統來使用,當成生產線或最終品質檢 測的一部份。

下列功能可用於 ND 1200 內:

- 用於距離編碼和單一參考編碼器的參考記號評估
- 直線、線段以及選擇性非直線錯誤修正
- 擴充或收縮工件的比例縮放係數
- ■多語 LCD 使用者介面: 由使用者選擇語言
- ■LCD 之下的軟鍵功能改變成支援不同使用者活動
- 簡易導覽清單與功能表的方向鍵
- 量測支援功能鍵清楚標示有:
	- 量測單位:公釐或英吋
	- ■工件原點 1 或工件原點 2
	- 迪卡兒或極座標系統
- 量測之前用於工件校準的歪斜補償,免除耗時固定之需要
- 絕對式與增量式量測的兩工件原點
- 用於建立工件原點的軸原點以及預設按鍵
- 使用清楚標示的量測功能鍵輕鬆選擇部件量測類型:
	- 點、線、圓、距離、角度
	- ■工件校準的歪斜
	- ■用於自動部件類型識別的 Measure Magic<sup>®</sup>
- 部件量測可包含:
	- 外型部件的尺寸量測
	- 利用輸入尺寸資料來建立部件
	- 從現有部件當中建立新部件
	- 套用公差

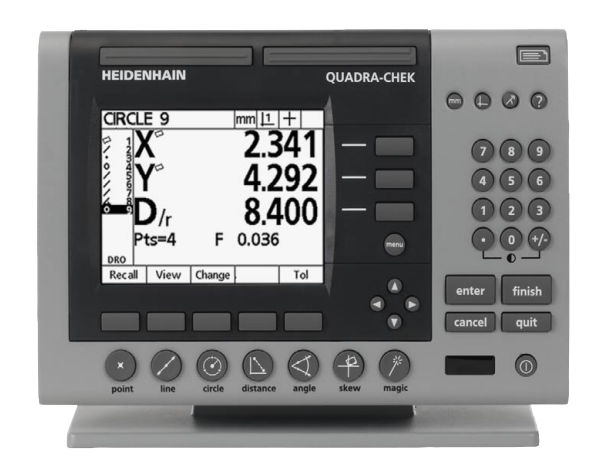

ND 1200 前面板

- ■數字鍵盤,含:
	- 用於輸入資料的數字鍵
	- 用於輸入資料以及 LCD 螢幕對比調整的小數點以及 +/- 鍵
- 程式編輯面板與選擇性搖控鍵來啓動常用功能之使用者定義熱鍵。
- 製作按鍵押按順序的使用者定義程式用來:
	- 執行量測
	- 套用公差
	- 回報結果
- 量測結果列印至 USB 印表機、透過 RS-232 連線傳送至 PC 或儲存在 USB 磁碟內之報告
- ■儲存在 USB 磁碟上的使用者定義程式與系統設定
- 用於安靜或吵雜環境的喇叭插座輸出
- 選配的光學邊緣偵測探針並在比較器螢幕上輸入由亮至暗轉變的部 件資料點
- ■當使用者遠離前面板時,選配的遙控腳開關與鍵盤幫助量測

## <span id="page-15-1"></span><span id="page-15-0"></span>**1.2 ND 1200** 的基本功能

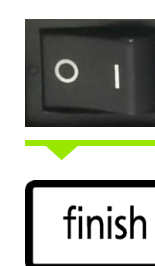

將 ND 1200 開機。電源開關位於機殼背面,開機之 後,或電源失效之後,將顯示開機畫面。

按下 FINISH 鍵從開機畫面前往 DRO 畫面。

ND 1200 現在已經可以操作了,並位於 「目前位置」操作模式內。編 碼器位置值將顯示用於所有軸。

## **ND 1204**

開機畫面

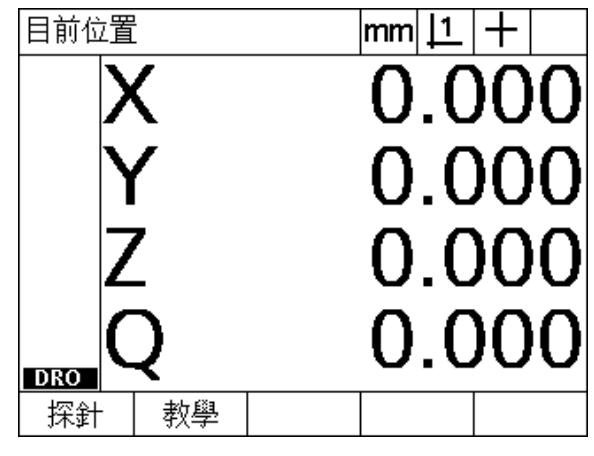

DRO 畫面

#### <span id="page-16-0"></span>建立可重複使用的工具機原點

若 ND 1200 設置成開機時建立工具機原點,將顯示訊息要求您通過參 考記號或輸入強制停止軸參考位置。執行量測時, ND 1200 使用工具 機原點來供應錯誤修正資料。若要建立可重複使用的工具機原點,則 必須:

- ▶ 在每一軸上移動工作台來辨識編碼器參考記號橫越或
- ▶ 當無編碼器參考記號出現時,移動工作台至強制停止參考位置並按 下每一軸上的 ENTER。

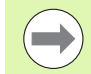

若利用按下 CANCEL 軟鍵跳過要通過參考記號之需求, 則將不會套用可能儲存在 ND 1200 之內的錯誤修正資料。

#### <span id="page-16-1"></span>將 **ND 1200** 關機

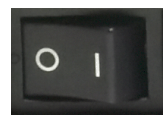

將 ND 1200 關機。在操作期間已經儲存的參數設定、 錯誤補償表以及記錄之程式將保留在記憶體內。

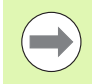

您的 ND 1200 也可設置成關機之後仍舊保留量測結果

#### <span id="page-17-0"></span>面板按鍵說明

下面提供有關量測功能、指令、模式選擇、AXIS、快捷、傳送、LCD 開 / 關以及功能表按鍵的面板按鍵功能說明。稍後在下個段落內也與 螢幕與軟鍵功能配置說明一起說明軟鍵功能。

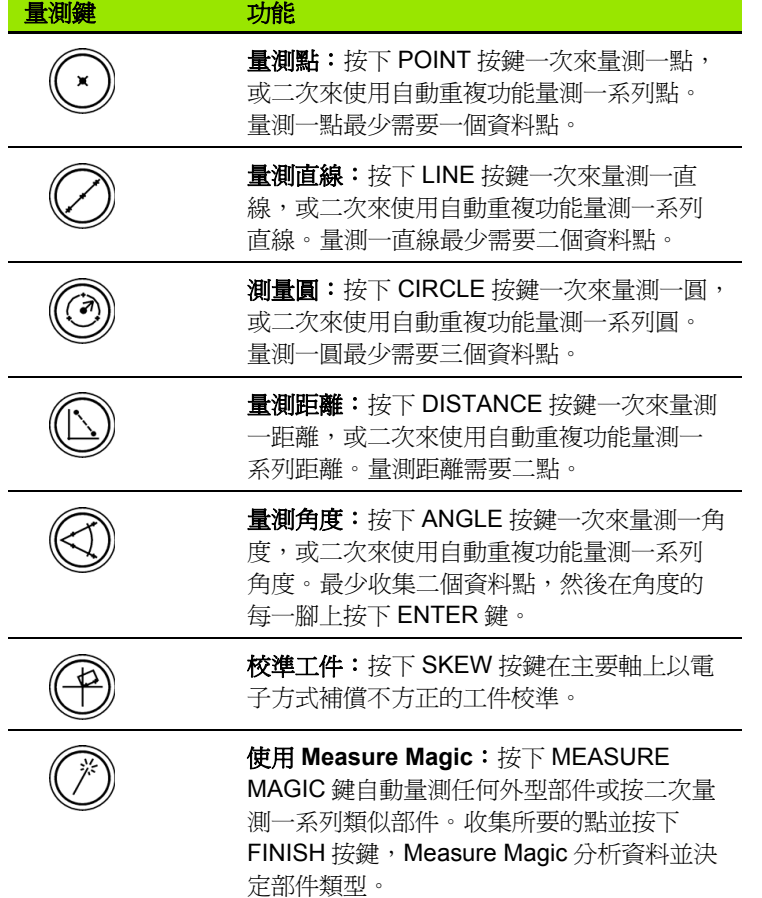

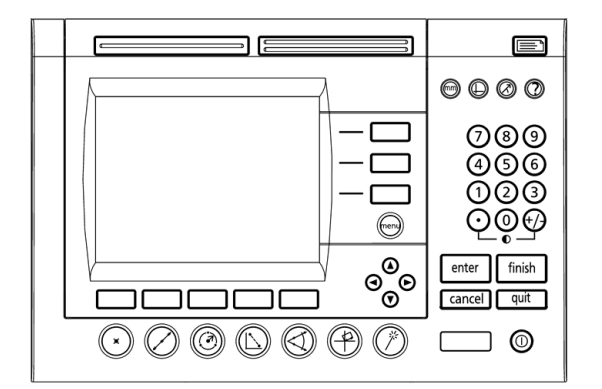

ND 1200 面板按鍵

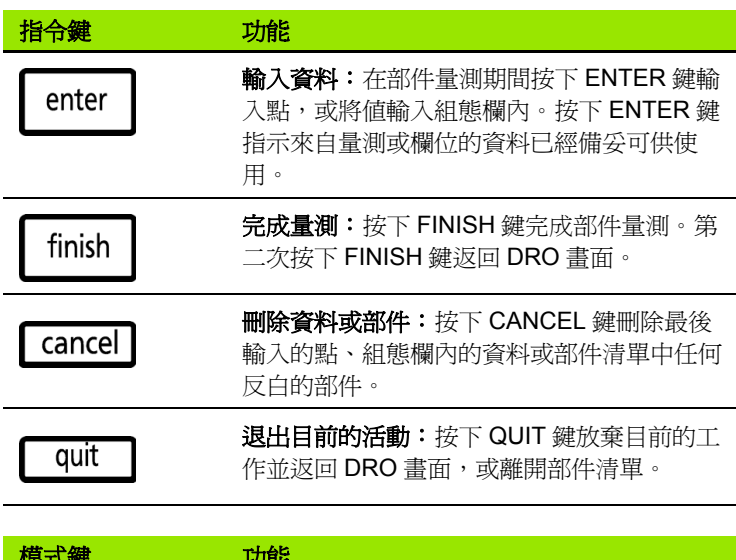

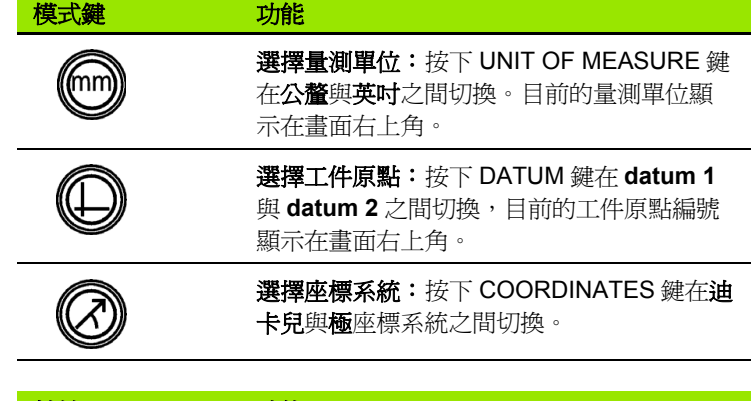

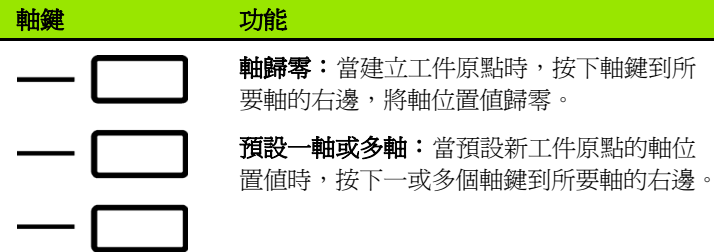

#### 快捷鍵 2011年11月11日 功能 左邊常用功能:按下左擴展鍵開始此 按鍵的程式編輯功能。此按鍵的原廠 預設功能為 ENTER 。

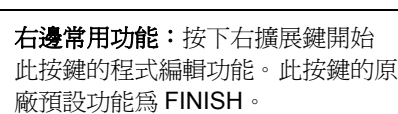

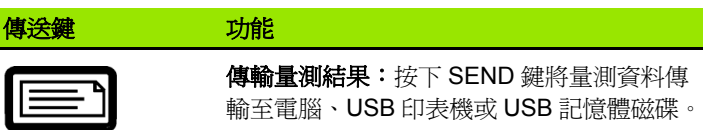

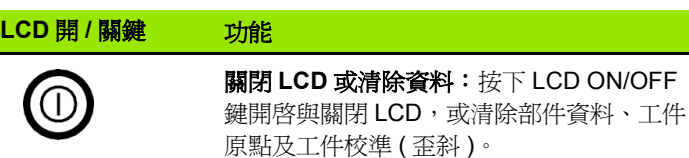

#### 功能表鍵 功能

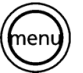

#### 顯示軟鍵功能表:按下 MENU 鍵在軟鍵上顯 示 ND 1200 功能表的標題。功能表包含:

- ■設定:監察員用來設置系統的操作特性。
- ■程式編輯:操作員和監察員用來建立以及重 新呼叫已記錄量測步驟的程式。
- ■Extra:操作員用來進行量測並且傳送量測 結果資料。
- 清除:操作員用來清除量測資料與工件原 點。
- ■邊緣:操作員與監察員用來安裝、校正與選 擇光學邊緣偵測器。

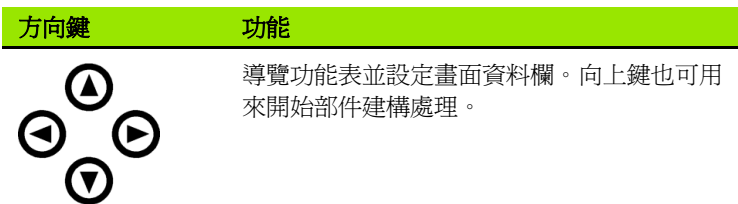

#### <span id="page-20-0"></span>**LCD** 畫面與軟鍵配置

ND 1200 LCD 畫面顯示四種操作模式內之一的資訊:

- DRO 模式顯示目前的軸位置
- 部件評估模式畫面可在顯示所有量測結果與集中點數據雲的兩顯示 之間切換
- ■部件量測模式顯示部件類型、集中的點以及量測時軸的目前位置
- ■設定模式顯示 ND 1200 安裝與設定畫面

軟鍵變成支援畫面上顯示的活動。

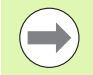

稍後在第 2 章內說明安裝與設定畫面以及軟鍵:安裝、設 定與規格

#### <span id="page-20-1"></span>**DRO** 模式畫面與軟鍵

DRO 畫面顯示:

- ■左側上量測部件的部件清單
- 右上角內的量測單位、目前的工件原點以及探針類型
- 所有軸的目前位置
- 工件校準狀態:軸字母上的小外框表示工件已經與量測軸校準 ( 已經 執行歪斜 )
- 用於選擇探針類型以及教導 ( 校正 ) 光學邊緣偵測 ( 選項 ) 的軟鍵功能

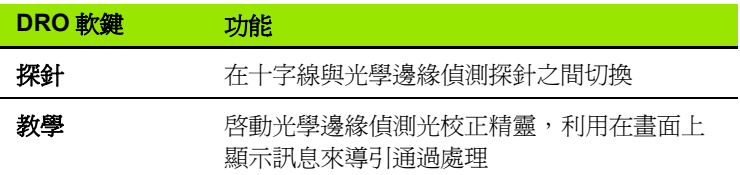

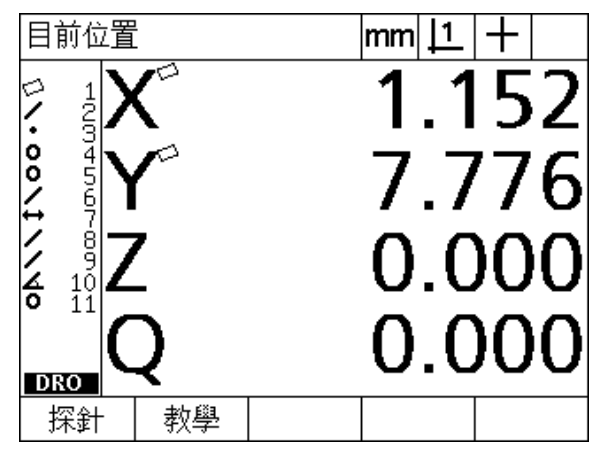

DRO 目前位置畫面顯示目前軸位置

#### <span id="page-21-0"></span>部件評估模式畫面與軟鍵

部件評估書面可利用按下 VIEW 軟鍵在兩顯示之間切換,顯示:

**重新呼叫 利用指定部件編號來顯示部件清單當中不同的** 

**檢視 在**顯示軸值的預設畫面與顯示集中來定義部件 的資料點畫面之間切換。 **變更 看到**示用於目前部件類型的替代裝配演算法,像

**縮放** 當檢視已集中資料點的數據雲時變更放大率

公差 **不过** 顯示可套用至目前部件的替代公差。

是 LSBF ( 最小方形最佳吻合 ) 以及 ISO。

- 左側上量測部件的部件清單
- 右上角內的量測單位、目前的工件原點以及探針類型
- 部件類型與反白部件的數量
- ■部件位置

**1.2 ND 1200** 的基本功能

1.2 ND 1200 的基本功能

- 外型與尺寸值,像是直徑、長度或角度
- 用於定義部件的資料點數量
- 表單錯誤
- 若已建立部件時所使用的親代部件
- 已建立的部件如果合適的指示

**DRO** 軟鍵 功能

用於定義部件的集中資料點之數據雲

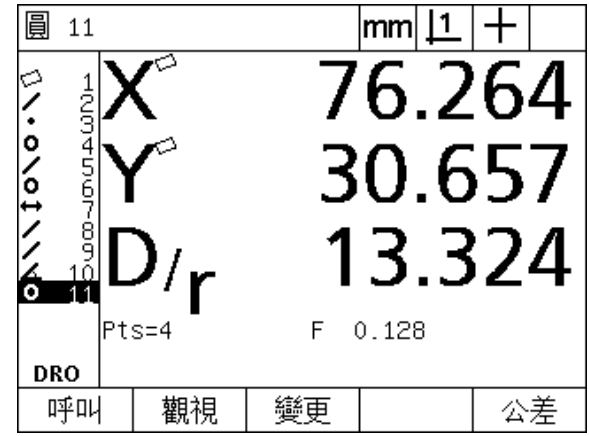

#### 部件評估模式畫面顯示部件值

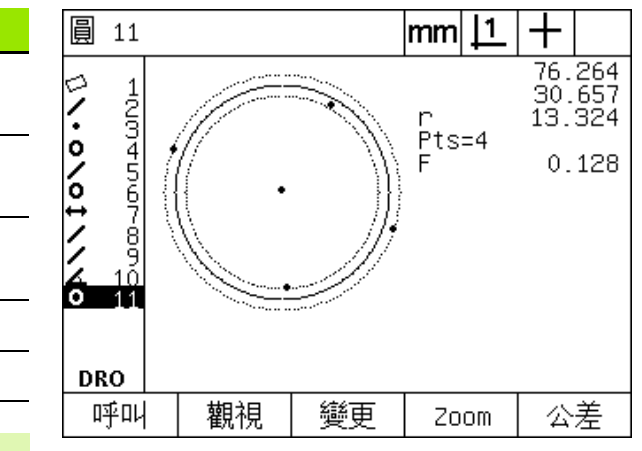

稍後在本章內討論公差。

部件。

部件評估模式畫面顯示資料點

 $\qquad \qquad \blacksquare$ 

#### <span id="page-22-0"></span>部件量測模式畫面與軟鍵

部件量測畫面在利用按下 MEASUREMENT 鍵啟動部件量測之後顯 示,並且顯示:

- 左側上量測部件的部件清單
- 右上角內的量測單位、目前的工件原點以及探針類型
- 已經探測的部件類型以及集中的資料點數
- 所有軸的目前位置

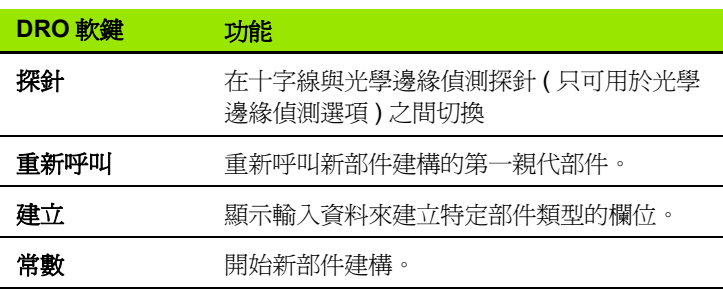

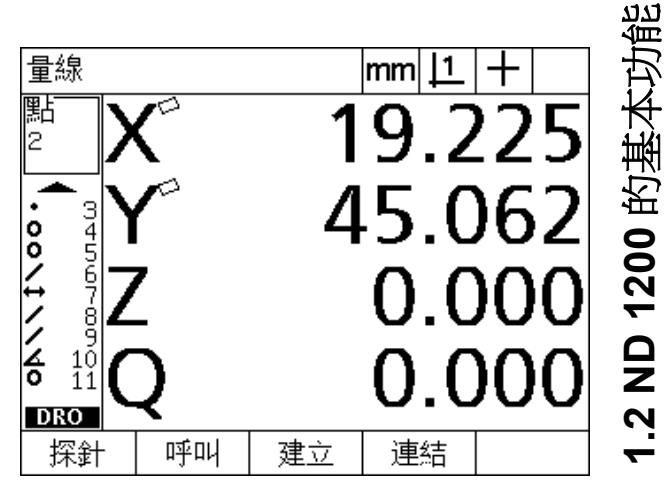

部件量測模式畫面顯示部件類型以及集中的點

#### <span id="page-23-0"></span>**ND 1200** 功能表

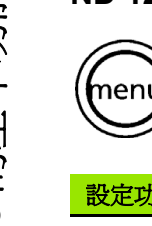

按下 MENU 鍵在 LCD 畫面底部的軟鍵之上顯示功能表標 題。按下功能表軟鍵顯示對應的功能表畫面。功能表包 含:

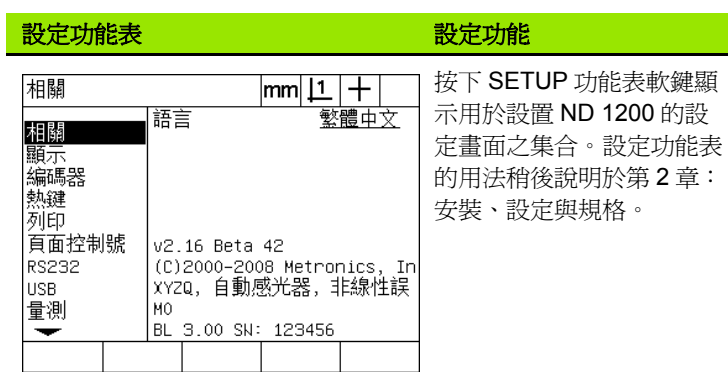

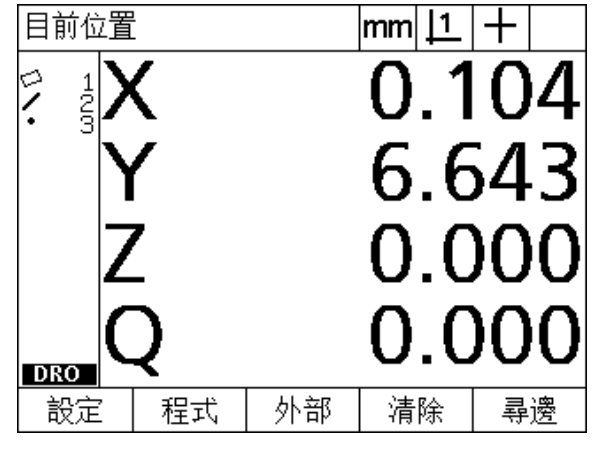

功能表標題顯示在 LCD 畫面底部的軟鍵之上

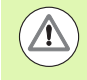

監察員與其他技術合格人員需要密碼才可進入設定功能表 組態資料欄。組態失誤會導致嚴重的量測錯誤。

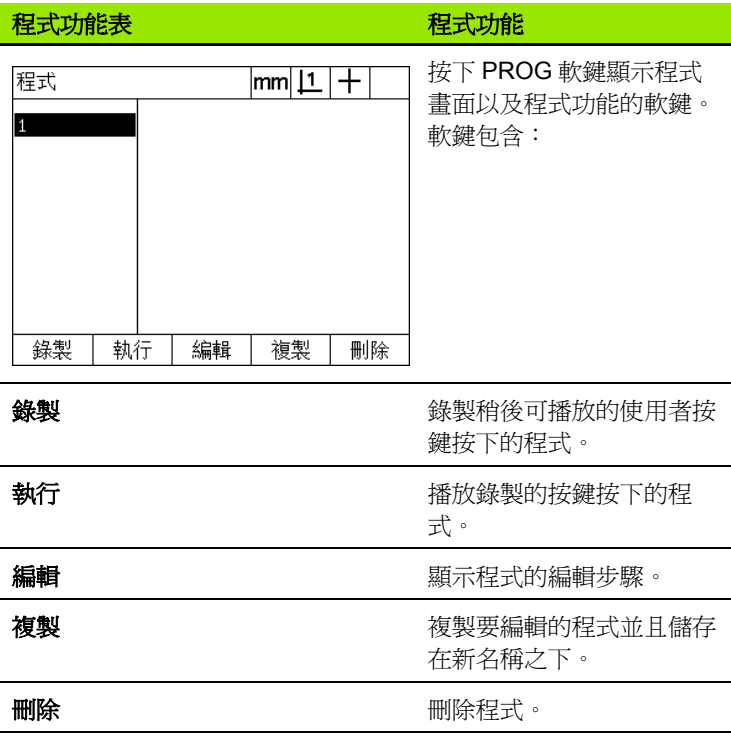

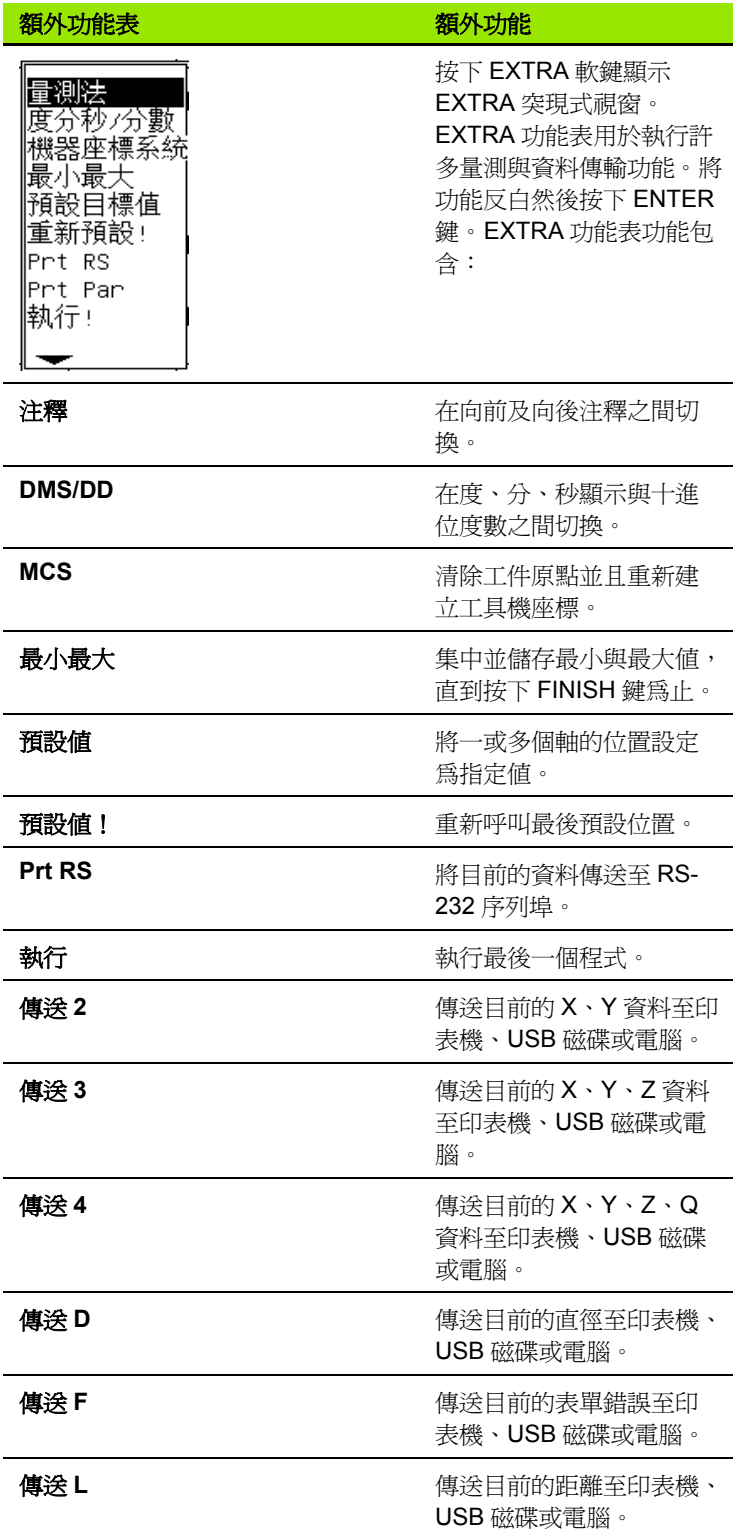

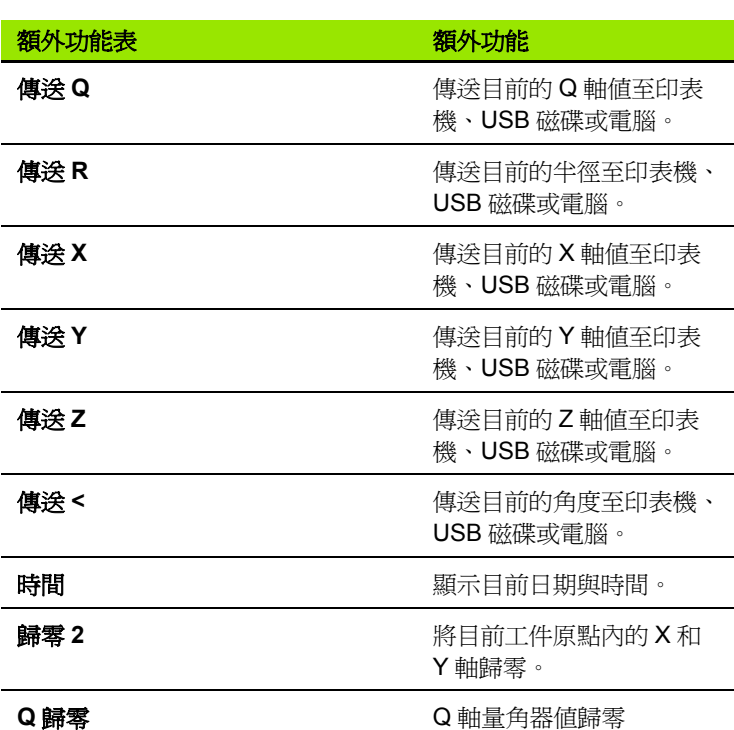

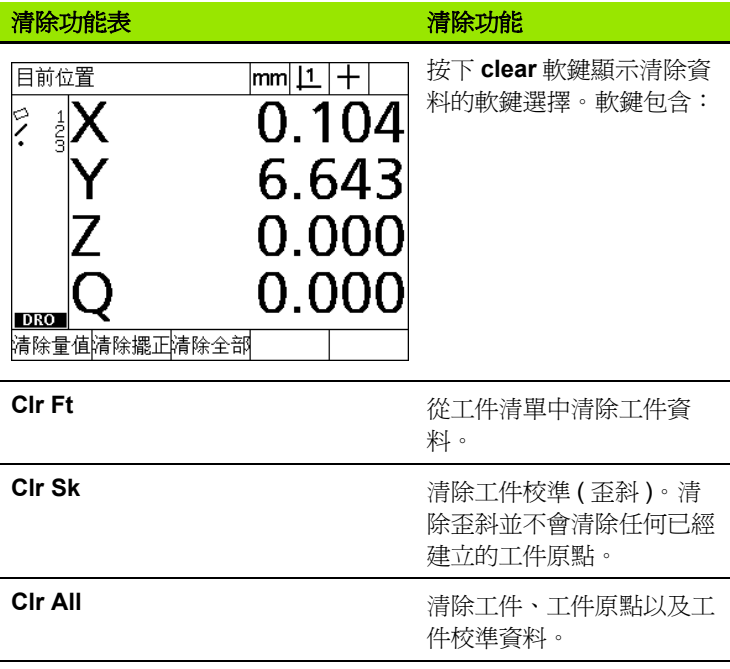

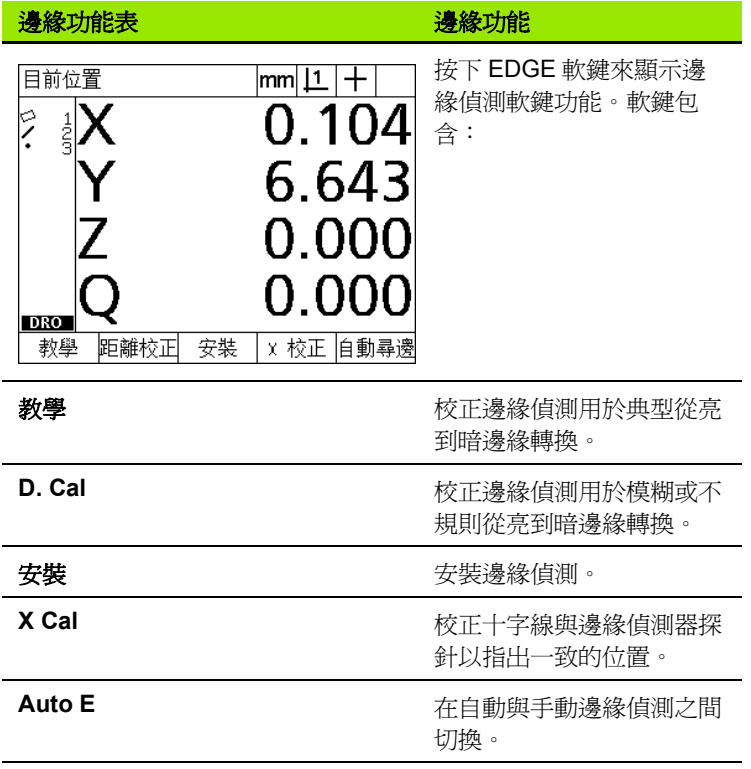

## <span id="page-27-0"></span>**1.3** 準備量測

#### <span id="page-27-1"></span>**ND 1200** 開機

▶ 將 ND 1200 開機。電源開關位於機殼背面,開機之後,或電源失效 之後,將顯示開機畫面。請參閱第 16 [頁上的 「將](#page-15-1) ND 1200 開機」 .

▶ 按下 FINISH 鍵從開機畫面前往 DRO 畫面。

若 ND 1200 設置成開機時建立工具機原點,將顯示訊息要求您手動通 過參考記號或特定軸參考。

#### <span id="page-27-2"></span>建立工具機原點

若您計劃關機後仍舊保留工件量測結果或若錯誤修正將套用至您的量 測,則需要可重複使用的工具機原點。

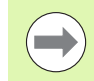

通常並不用保留工件資料及錯誤修正。在這些情況下,並 不需要建立工具機原點。

若要建立可重複使用的工具機原點:

- ▶ 在每一軸上移動工作台來辨識參考記號橫越或
- ▶ 當無編碼器參考記號出現時,移動工作台至強制停止參考位置並按 下每一軸上的 ENTER。

#### <span id="page-28-0"></span>調整 **LCD** 畫面對比

若需要,使用數字鍵盤上的小數點以及 +/- 鍵調整 LCD 畫面對比。

**① +2** ▶按下 DECIMAL POINT 鍵提高對比

▶按下 +/- 鍵降低對比

#### <span id="page-28-1"></span>選擇量測單位

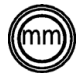

 $(\cdot)$ 

U 按下 UNIT OF MEASURE 鍵在公釐與英吋之間切換。

#### <span id="page-28-2"></span>選擇工件原點

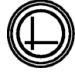

▶ 按下DATUM鍵來在工件原點1與工件原點2之間切換。

#### <span id="page-28-3"></span>選擇座標系統

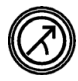

▶ 按下 COORDINATE 鍵在迪卡兒與極座標系統之間切 換。

#### <span id="page-29-0"></span>選擇所要的注釋

**1.3** 準備量測

1.3 準備量測

注釋決定集中用於每一工件類型的量測點數。

- 向前注釋: 使用向前注釋要求之前指定的點數用於每一工件類型。 當使用向前注釋,則所需點數顯示在畫面左上角。隨著點輸入,倒 數所需點數。因為使用向前注釋需要固定點數,系統自動完成量測 並再輸入最後一個所需點之後顯示工件。在向前注釋量測內並不需 要按下 FINISH 鍵來完成量測。
- 向後注釋: 使用向後注釋允許操作員決定用於每一工件的點數。向 後注釋在畫面左上角顯示所輸入的集中總點數。必須按下 FINISH 鍵 完成向後注釋量測。

#### <span id="page-29-1"></span>在向前及向後注釋之間切換

▶ 按下 MENU/EXTRA/ANNOT/ENTER

#### <span id="page-30-0"></span>選擇探針類型

使用十字線或用光學邊緣偵測來探測工件,光學邊緣偵測可設置成手 動或自動點輸入。

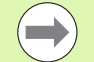

若您的 ND 1200 不含光學邊緣偵測選項,請略過這些探測 選擇指示。

#### <span id="page-30-1"></span>選擇十字線:

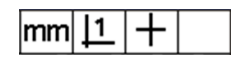

U 若需要選擇十字線探測,請按下 PROBE 軟 鍵。十字線符號將顯示在畫面右上角內。

#### <span id="page-30-2"></span>選擇光學邊緣探測

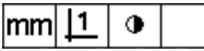

- ▶若需要在畫面右上角內顯示光學探測符號,請 按下 PROBE 軟鍵。在此處顯示手動點輸入光 學探測符號。
- $|\text{mm}|\mathbf{\underline{1}}|\mathbf{\times}$
- U 依序按下列按鍵在手動與自動點輸入之間切換 光學探測: MENU/EDGE/AUTO E。

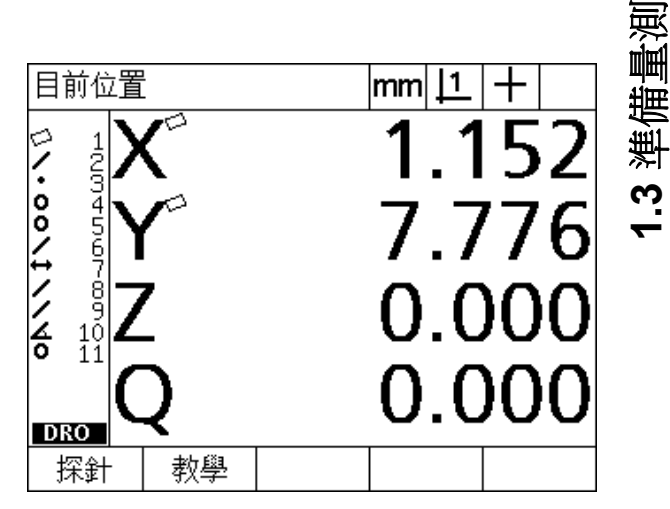

按下 PROBE 軟鍵選擇探針類型。

#### <span id="page-31-0"></span>校正光學邊緣偵測器

必須校正光學邊緣偵測器,來正確辨識從亮到暗的工件邊緣轉換。應 該在啟動之後、工件已更換、放大率已變更、使用模糊或不規則邊緣 來量測工件以及重新定位或取代光學系統時,執行校正。

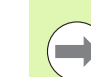

若您的 ND 1200 不含光學邊緣偵測選項,請略過這些校正 指示。

可執行三種校正:

- 教學: 在每次啓動之後或變更工件或放大率時, 都應該執行教學校 正。教學校正訓練 ND 1200 在比較器上辨識由亮到暗轉換。比較器 照明情況內的任何改變都應該遵照教學校正來進行。
- D. Cal:當量測邊緣定義不良的工件時應該執行距離校正。執行距離 校正來微調邊緣偵測器,用於模糊或不規則邊緣,以及用於厚工件 或具有圓弧邊緣的工件。
- X Cal:針對十字線與邊緣偵測器感應器之間位置偏移的交叉校正補 償,來產生一致的結果給所有量測探針。每次更換或重新定位邊緣 偵測器感應器之後,請執行交叉校正。

#### <span id="page-31-1"></span>執行教學

- ▶ 按下 TEACH 軟鍵。
- U 請遵照畫面上的指示。

#### <span id="page-31-2"></span>執行 **D. Cal**

- ▶ 按下 MENU/EDGE/D. CAL
- U 請遵照畫面上的指示。

#### <span id="page-31-3"></span>執行 **X Cal**

- ▶ 按下 MENU/EDGE/X CAL
- U 請遵照畫面上的指示。

#### <span id="page-32-0"></span>將工件與量測軸校準

精確量測需要工件與量測軸完美校準,未校準的工件會導致餘弦波量 測誤差。使用歪斜功能將工具機座標轉換成工件座標,並且補償工件 未校準。每次將新工件安裝在量測系統上就必須量測歪斜。

利用在主要量測軸上探測工件的筆直邊緣,來量測歪斜線。直線最少 需要兩點,但是探測更多點將可改善精確度。

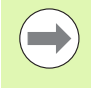

在工件邊緣上執行校準,在此有範例。工件校準可在邊緣 以外的工件部件上進行,例如:若需要可將兩鑽孔中心點 之間形成的直線與量測軸校準。

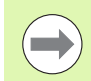

歪斜校準邊緣或直線必須排定在量測軸的 45 度之內。

#### <span id="page-32-1"></span>執行工件校準 **(** 歪斜 **)**

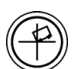

▶按下 SKEW 鍵。

U 沿著工件邊緣最少探測兩點。在此處所示的範例中, 利用沿著工件底部邊緣探測三點,將工件與 X 軸校 準。

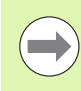

工件可另外沿著垂直邊緣與 Y 軸校準。

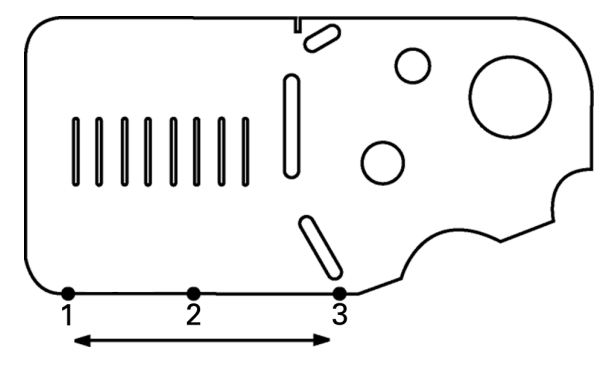

探測三點將工件的底部邊緣與 X 軸校準

#### <span id="page-33-0"></span>建立工件原點

一旦工件已經歪斜,則建立參考工件原點。在 ND1200 內可建立兩個 工件原點。一般而言,工件原點 1 為原點參考並且用來當成絕對或主 要工件原點,而工件原點 2 用來當成增量或暫時工件原點。

工件原點可設為零或可預設成指定值。

兩種方法可用來建立工件原點:

■歸零或預設 X 和 Y 軸在一點上或在圓心點上

■歸零或預設 X 和 Y 軸在一點上或在親代工件所構成的中心點上 雖然可從探測點或從探測圓的中心點建立工件原點,不過較常是從已 經從重要親代工件建構的點來建立,像是歪斜校準線以及第二工件邊 緣線。從已建構點當中建立工件原點的範例顯示如下。

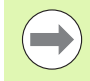

**1.3** 準備量測

稍後本章節內會詳細討論建構以及建構所必須的工件量 測。不過,在此顯示簡單的建構範例以充分涵蓋此主題。

#### <span id="page-33-1"></span>用於點建構的探針歪斜以及工件邊緣線

沿著工件底部探測歪斜校準線,並且探測工件左邊上的線。這些線將 用來建構工件原點。

對底部邊緣上的 X 軸執行歪斜工件校準

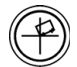

▶按下 SKEW 鍵。

▶ 沿著底部邊緣探測 3點 (點 1、2和 3)。

▶ 按下 FINISH 鍵建立歪斜線。

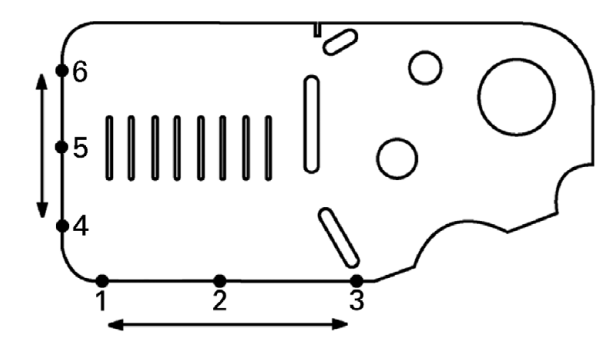

沿著左邊緣探測直線

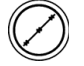

▶按下 LINE 鍵。

▶ 沿著左側邊緣探測 3點 (點 4、5和 6)。

U 按下 FINISH 鍵建立第二條線。

此時將在 DRO 畫面左側上的工件清單中顯示歪斜與左側邊緣線。下一 頁內則顯示使用這些親代工件的點構造。

沿著底部執行歪斜並且在左側上探測直線

#### <span id="page-34-0"></span>從線條工件建構工件原點

從歪斜線與左側邊緣線建構一點來建立工件原點。

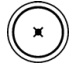

▶ 按下 POINT 鍵。如此將會顯示「探測點」畫面。

▶ 按下向上鍵 /ENTER 開始建構並選擇線條工件 (2)。畫 面將改變成 「建構點」畫面,將檢查工件 2 並且歪斜 線工件 1 將變成反白。

U 按下 ENTER 檢查工件 1。

▶ 按下 FINISH 鍵從兩核取的親代線條工件中完成點建 構。

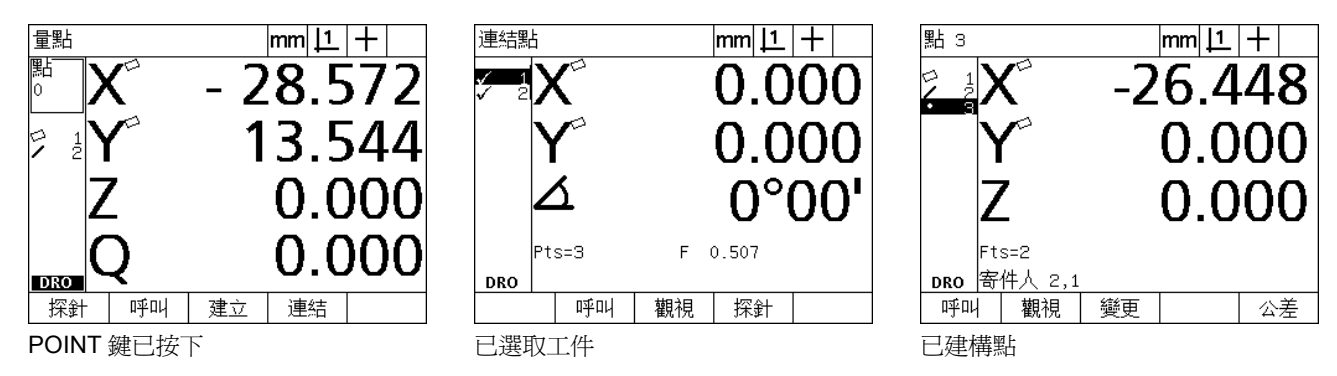

#### <span id="page-34-1"></span>工件原點歸零中

工件原點可歸零或預設。此範例建立用於點工件的零點參考工件原點。

U 按下 X 和 Y 軸鍵將點位置歸零。

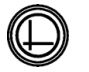

U 在將工件清單內的工件原點反白之後,若需要時按下 DATUM 鍵來選擇畫面右上角內的所要工件原點。

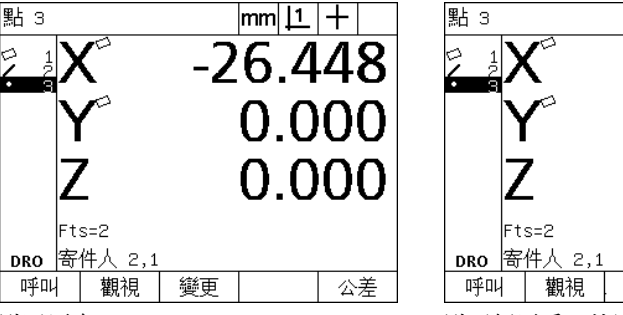

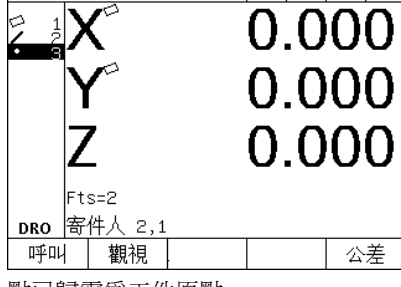

 $|mm|1|+|$ 

點已反白 點已歸零為工件原點

#### <span id="page-35-0"></span>預設工件原點

工件原點可歸零或預設。此範例建立用於點工件的預設參考工件原點。

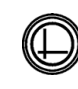

**1.3** 準備量測

1.3 準備量

槀

▶ 在將工件清單內的工件原點反白之後,若需要時按下 DATUM 鍵來選擇畫面右上角內的所要工件原點。

▶ 按下 MENU/EXTRA/PRESET/ENTER 來顯示預設畫 面。

U 按下所要的軸鍵並輸入該軸的預設值。

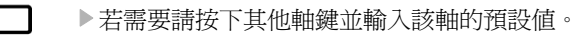

U 按下 FINISH 鍵將工件原點預設至指定值。

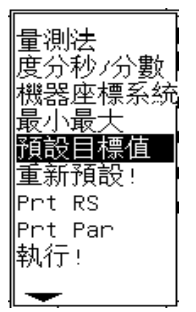

PRESET 選自於 EXTRA 功能表 在 已輸入預設値 インド こうしゃ おんこう おんこうかい いちゅう おんこうかい いちゅうかい

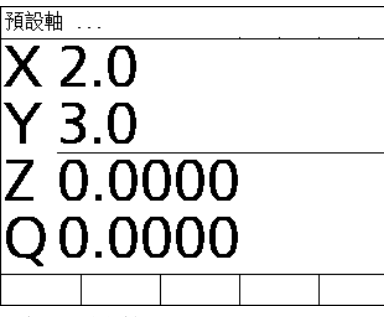

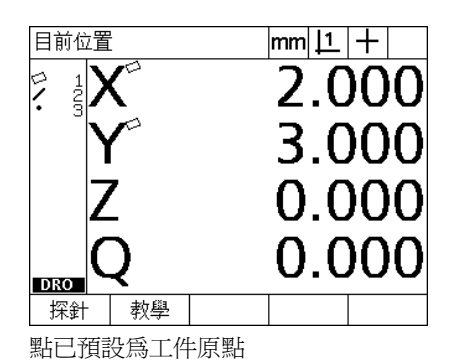
# **1.4** 量測工件部件

## 工件部件

利用探測將工件尺寸外型特徵化的資料點來量測工件,例如:繞著圓 周所探測的許多點產生圓形外型的數值與圖形表示。在整個手冊內, 已量測的外型稱為部件並且可利用按下 VIEW 軟鍵改變成用數值或圖 形方式顯示。在此有許多種部件,並且每一種都有不同的尺寸資訊。 例如:圓形具有圓心點位置以及半徑,點具有位置並且角度具有度 數。

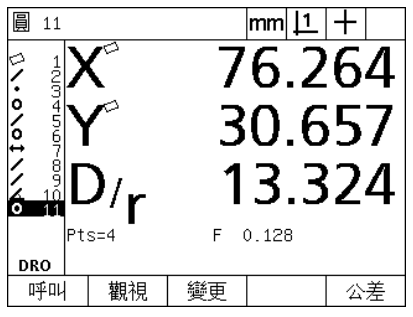

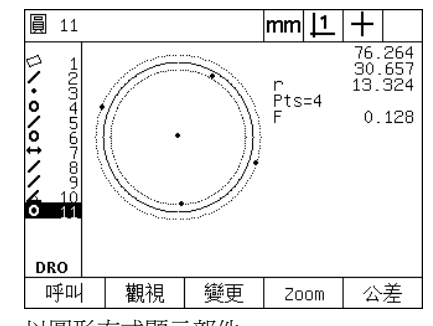

以數值方式顯示部件 以圖形方式顯示部件

### 部件清單

每一量測過的部件都會加入部件清單內。部件清單在 LCD 畫面左側上 顯示已量測並且 DRO 內可見的所有部件以及量測模式。每一部件都賦 予一個編號和圖示,指出其類型 ( 即是圓形、線條等等 )。部件清單內 最多可加入 100 個部件。使用方向鍵可捲動此清單。將所要的部件反 白來重新呼叫、列印或傳送部件資料至電腦或 USB 磁碟。從部件清單 中選擇親代部件,來建構新的部件。使用 CANCEL 鍵或 LCD ON/ OFF 鍵刪除部件。一般而言,使用者在每一新量測作業開始之前,應 該從部件清單中刪除舊的部件、工件原點和歪斜。

# 探測工件部件

使用十字線或用光學邊緣偵測來探測工件部件,若使用光學邊緣偵測, 則手動或自動輸入點。

#### 使用十字線探測

▶ 移動工作台將十字線定位在所要的部件點上,並按下 ENTER 鍵。探 測過的點將加入至部件所需點內。

#### 使用光學邊緣偵測來探測

使用光學邊緣偵測來探測可加速量測處理,並且增加量測一致性。當 使用光學邊緣偵測探測時應該遵守兩種一般指南:

- ■移動工作台讓邊緣穿越儘可能垂直。
- ■可能時,緩慢移動工作台來減緩速度。一般而言,越慢的邊緣穿越 就會更精確。

若要用邊緣偵測來探測:

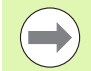

若您的 ND 1200 不含光學邊緣偵測選項,請略過這些探測 指示。

- ▶ 移動工作台讓光學感應器通過邊緣。
- ▶當已經使用手動點輸入,ND 1200 會在辨識邊緣時發出嗶聲。按下 ENTER 鍵將點數增加至量測所需數量。
- ▶當已使用自動點輸入 (Auto E), ND 1200 會在辨識邊緣時發出嗶聲, 並且自動將點數增加至部件量測所需數量。

#### **使用 Measure Magic 來探測**

Measure Magic 分析由工件探測所收集的部件資料,並且自動決定部 件類型。在 ND 1200 內 Measure Magic 支援下列部件類型:

- 加工點
- 線
- 圓形

當使用 Measure Magic,並且收集到超過定義部件類型所需最少點數 時,若已經指派了錯誤的部件類型,則使用者可手動改變部件類型。

若要使用 Measure Magic 探測部件:

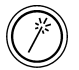

▶按下 MEASURE MAGIC MEASUREMENT 鍵。 將顯示 「探測部件」畫面。按下按鍵兩次,使用自動重複功 能量測一系列部件。

▶探測在所要部件上的點,然後按下 Finish 鍵。

若畫面顯示錯誤的部件類型:

▶按下 CHANGE 軟鍵。在畫面底部上的軟鍵之上將顯示另外的部件類 型。

▶按下正確的部件類型軟鍵,正確的部件類型將顯示在部件清單中。

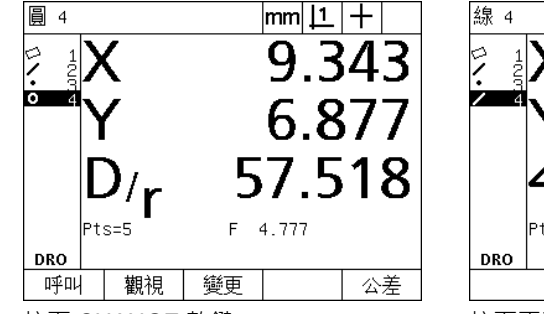

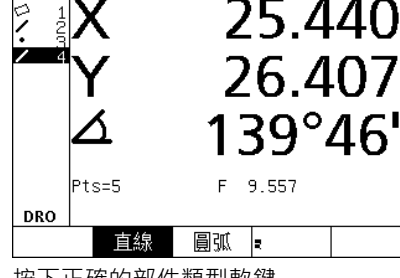

 $|mm|1|$ 

 $\pm$ 

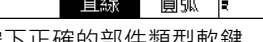

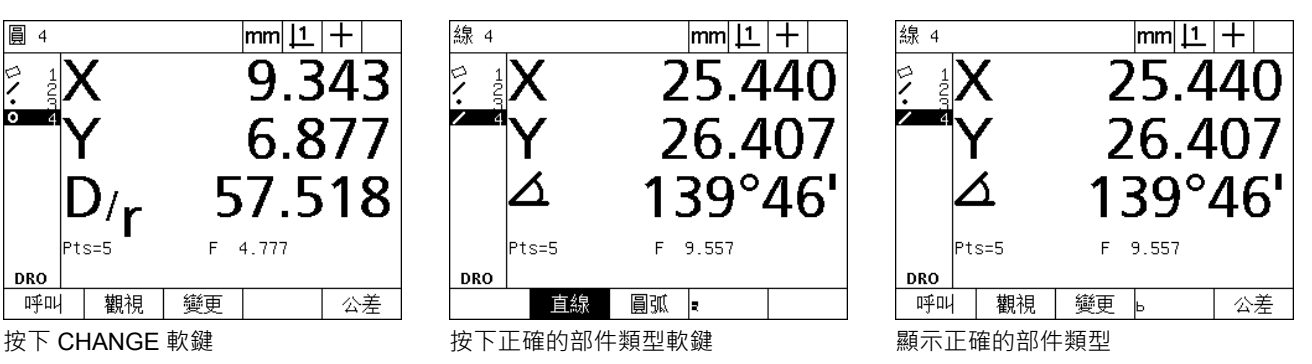

# 量測部件

ND 1200 量測工作點、線、圓型、距離以及角度部件。若要使用向後 注釋 ( 請參閱第 30 [頁上的 「選擇所要的注釋」](#page-29-0) ) 量測部件:

▶ 按下所要部件的 MEASUREMENT 鍵

U 探測所需的點

▶ 按下 FINISH 鍵

#### 自動重複

**1.4** 量測工件部件

1.4 量測工件部件

使用自動重複量測相同類型 (像是一系列圓形) 的許多部件, 按下所要 部件的 MEASUREMENT 鍵兩次來啟動自動重複。例如:按下 CIRCLE MEASUREMENT 鍵兩次來量測一系列圓。當選取自動重複 時,探測部件畫面會變成探測多部件畫面。例如:探測圓形畫面變成 探測多圓形畫面,如下所示。

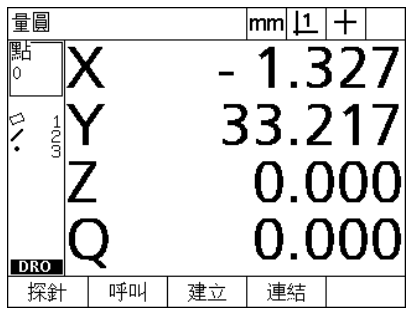

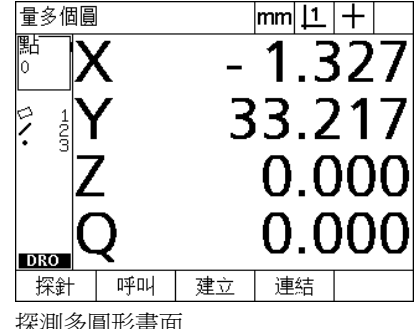

探測圓形畫面 探測多圓形畫面

使用自動重複與向前注釋加速重複量測。例如:量測一打圓形需要使 用者在量測每一圓形之前按下 CIRCLE MEASUREMENT 鍵, 並且在 每次量測時按下 FINISH 鍵。使用自動重複以及向前注釋的相同量測 需要使用者在量測所有 12 個圓形之前按 CIRCLE MEASUREMENT 鍵兩次,並且完成之後按 FINISH 鍵一次。按下 FINISH 鍵關閉自動重 複。

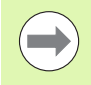

下面幾頁內顯示量測範例,並且將使用十字線探測每一 ND 1200 附贈的 2-D 展示工件上之工作點。

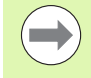

範例顯示使用具有原廠預設探測每一部件類型最少點的向 前注釋之部件探測與量測。稍後在第2章:安裝、設定與 規格內討論的量測設定畫面中可改變每一部件類型所需的 點數。

#### 量測點

點為所要量測當中最簡單的部件,定義點的位置只需要一點。最多可 探測 100 點並且將由系統平均來測量單一點。

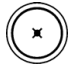

▶ 按下 POINT MEASUREMENT 鍵, 如此將會顯示「探 測點」畫面。按下按鍵兩次,使用自動重複功能量測 一系列點。

- U 移動工作台將十字線定位在所要的點位置上,並按下 ENTER 鍵。
- U 按下 FINISH 鍵完成量測。將顯示點位置並且將點部件 加入部件清單。

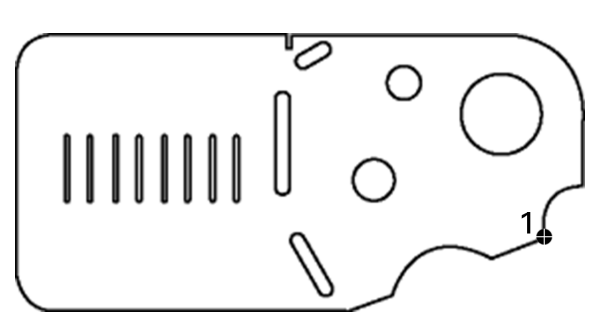

在工件上探測一點

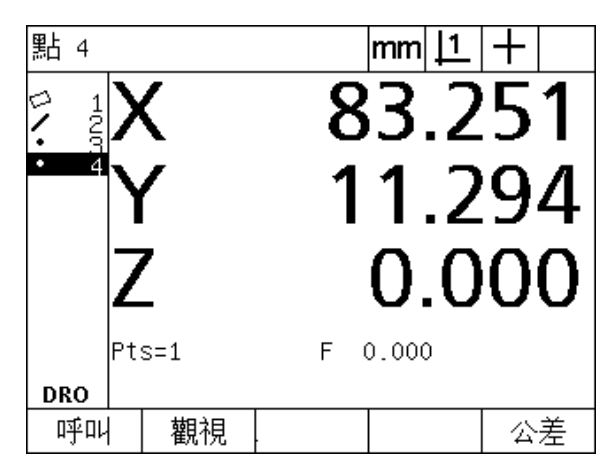

顯示點位置並且將點部件加入部件清單

#### 量測直線

量測一直線最少需要 2 點。最多可探測 100 點並且將由配合演算法處 理來定義直線。

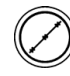

▶ 按下 LINE MEASUREMENT 鍵。如此將會顯示「探測 直線」畫面。按下按鍵兩次,使用自動重複功能量測 一系列直線。

- U 移動工作台將十字線定位在直線端點上,並按下 ENTER 鍵。
- ▶ 移動工作台將十字線定位在直線另一端點上,並按下 ENTER 鍵。
- ▶ 按下 FINISH 鍵完成量測。 將顯示直線位置和角度並且 將直線部件加入部件清單。
- ▶若要的話,可按下 CHANGE 軟鍵變更直線裝配演算 法。

直線裝配演算法包含:

- ■LSBF:由將從表單裝配偏差的平方點總和最小化來決定裝配。
- ■ISO:利用將表單偏差最小化來決定裝配。

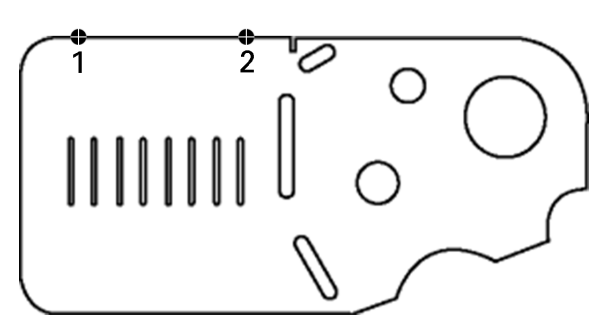

在工件上探測一直線

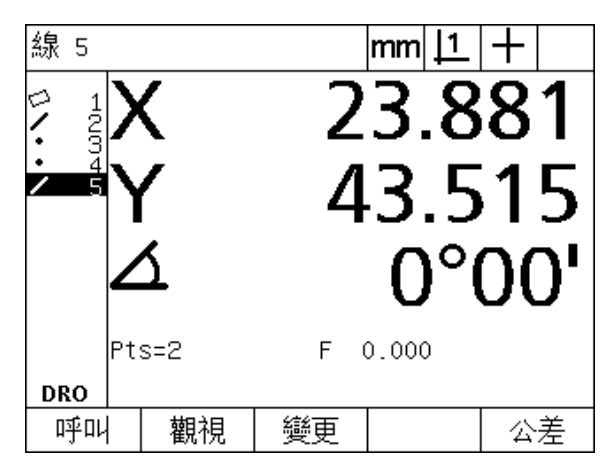

顯示直線位置和角度並且將直線部件加入部件清單

#### 量測圓形

**1.4** 量測工件部件 量測工件部 4

量測圓形最少需要 3 點。最多可探測 100 點並且將由裝配演算法處理 來定義圓形。

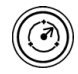

▶ 按下 CIRCLE MEASUREMENT 鍵, 如此將會顯示 「探測圓形」畫面。按下按鍵兩次,使用自動重複功 能量測一系列圓形。

- ▶ 移動工作台將十字線定位在圓周上一點之上,並按下 ENTER 鍵。
- U 移動工作台將十字線定位在圓周上平均分布的另兩點 之上,並按下 ENTER 鍵收集每一點。
- ▶ 按下 FINISH 鍵完成量測。 將顯示圓形位置和直徑並且 將圓形部件加入部件清單。
- ▶若想要的話, 按下 D/R AXIS 軟鍵在直徑與半徑顯示之 間切換。
	- ▶若要的話,可按下 CHANGE 軟鍵變更圓形裝配演算 法。

圓形裝配演算法包含:

- ■LSBF:由將從表單裝配偏差的平方點總和最小化來決定裝配。
- ■ISO:利用將表單偏差最小化來決定裝配。
- 外:產生最大圓。
- 內:產生最小圓。

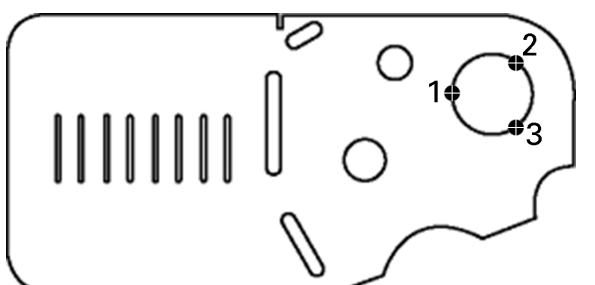

在工件上探測圓形

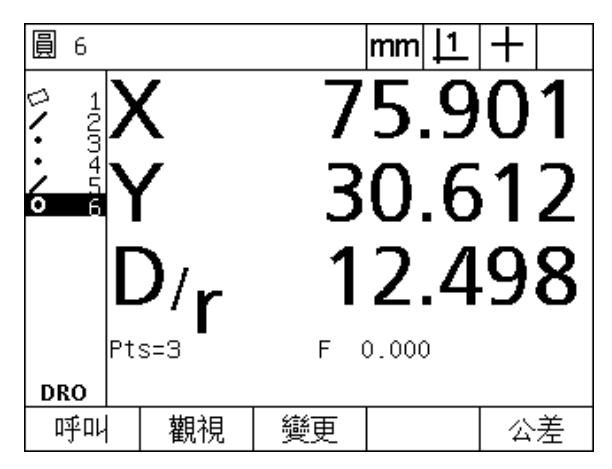

顯示圓形位置和直徑並且將圓形部件加入部件清單

#### 量測距離

Œ

量測距離需要二點。

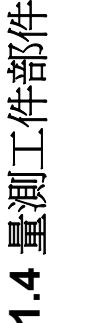

U 按下 DISTANCE MEASUREMENT 鍵。如此將會顯示 「探測距離」畫面。按下按鍵兩次,使用自動重複功 能量測一系列距離。

- ▶ 移動工作台將十字線定位在兩點的第一點上,並按下 ENTER 鍵。
- ▶ 移動工作台將十字線定位在兩點的第二點上,並按下 ENTER 鍵。
- ▶ 按下 FINISH 鍵完成量測。將顯示 X、Y 和向量距離並且 將距離部件加入部件清單。
- ▶當已使用Z軸,若想要時按下L/Z AXIS軟鍵在向量距離 (L) 與 Z 高度顯示之間切換。 Z 軸高度並不用於向量距 離的計算。

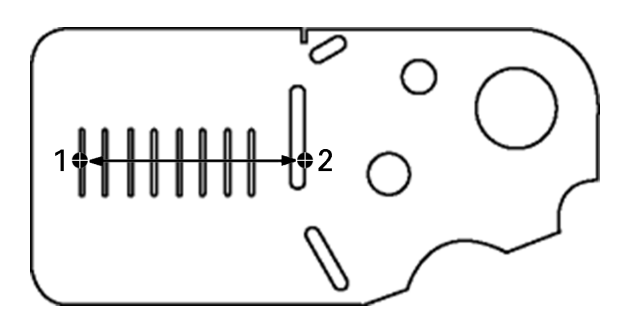

在工件上探測距離

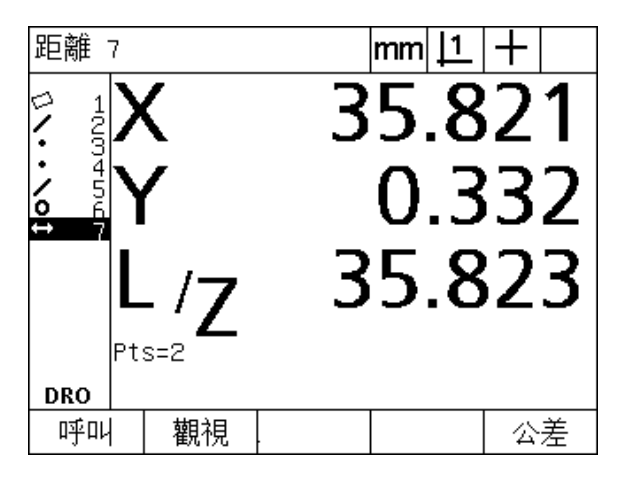

顯示 X、Y 和向量距離並且將距離部件加入部件清單

#### 測量角度

量測角度需要量測平均分布在角度兩腳上最少 4 點。在角度的兩腳上 最多可探測 100 點。一旦在角度每一腳上最少探測兩點,則額外點可 用任何比例散佈在兩腳之間。例如:第一腳可由4點定義,第二腳則 由 8 點定義。

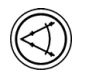

▶ 按下 ANGLE MEASUREMENT 鍵, 如此將會顯示「探 測角度」畫面。按下按鍵兩次,使用自動重複功能量 測一系列角度。

- U 移動工作台將十字線定位在角度一腳上平均分布的最 少兩點之上,並按下 ENTER 鍵收集每一點。
- U 按下 finish 鍵完成第一腳的量測。
- ▶移動工作台將十字線定位在角度第二腳上平均分布的 最少兩點之上,並按下 ENTER 鍵收集每一點。
- ▶ 按下 FINISH 鍵完成角度量測。 將顯示角度與角度頂點 位置。角度部件與角度兩腳部件都將新增至部件清 單。
- ▶若想要,請按下 CHANGE 軟鍵變更角度類型。

角度類型包含:

- ■INCLD:內含角 (A1)。
- 360-A1: 360 度 內含角。
- 180+A1: 180 度 + 內含角。
- 180-A1: 180 度 內含角。

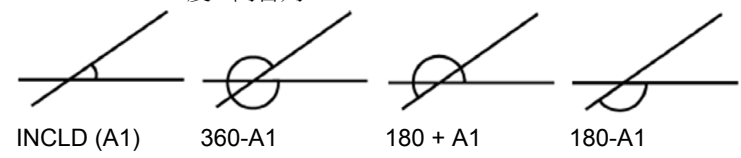

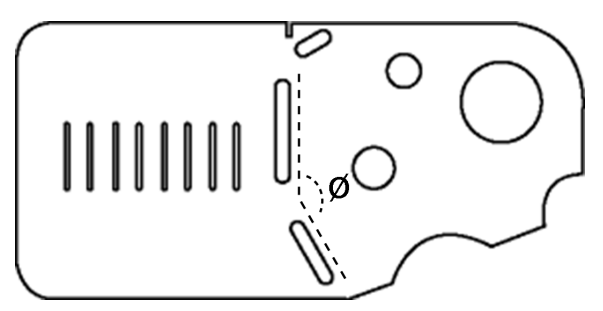

溝槽部件在工件上形成角度 (Ø)

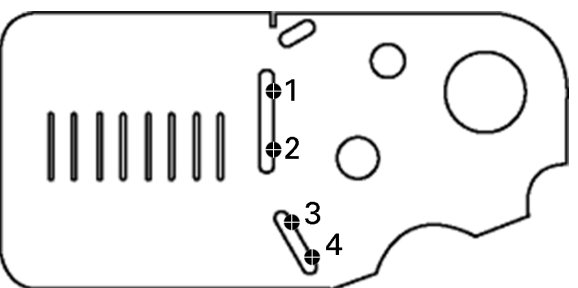

在工件上探測角度的兩腳

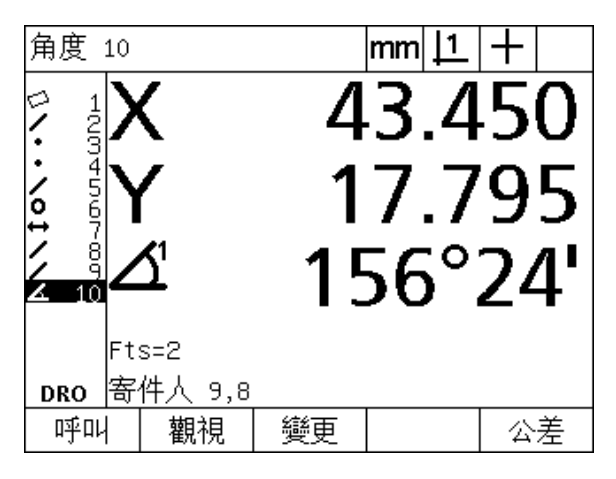

顯示角度與角度向量位置。角度與角度腳都新增至部 件清單

# **1.5** 建立工件部件

# 建立部件

這對於建立在工件外型上未發現的部件相當有用,建立的部件可用來 當成檢查用的參考點。例如:為了量測參照至工件外型以外一點的部 件,使用者要建立參考點。

使用者可建立點、線、圓、距離、角度以及工件歪斜,除了建立的部 件在外型上完美以外,建立的部件與探測的部件都相同,如此不適用 表單錯誤與公差值。

建立的部件與建構的部件不相同,在本章的下一個段落內有討論。建 立的部件由使用者定義,例如:若要建立圓形,使用者定義圓心位置 以及直徑或半徑。建構的部件由之前的量測或建立的親代部件所產生, 例如:使用者可在部件清單內二或多點之間建構一條線,建構的部件 可具有表單錯誤與公差值。

### 建立部件

所有部件類型的部件建立方法都相同。若要建立部件:

- ▶ 按下所要部件的 MEASUREMENT 鍵
- ▶ 按下 CREATE 軟鍵
- U 輸入所需的部件資料
- ▶ 按下 FINISH 鍵

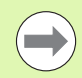

下幾頁內顯示建立部件的範例。

### 建立部件的範例

在此範例中,將建立圓形:

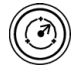

U 按下部件 MEASUREMENT 鍵。在此範例中,已按下 CIRCLE MEASUREMENT 鍵並且已經顯示 「探測圓 形」畫面。

- ▶ 按下 CREATE 軟鍵顯示建立資料輸入畫面。在此範例 中,已顯示 「建立圓形」畫面。
- ▶輸入所要的部件參數。在此範例中,圓形位置和直徑 ( 或半徑 ) 值都已輸入 X、Y、Z 和 D 資料欄位。
- ▶ 按下 FINISH 鍵。畫面上將顯示新部件並且加入部件清 單。

建立圓

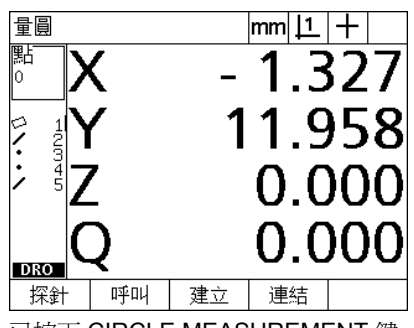

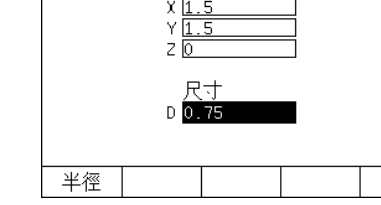

 $|mm|1|+$ 

已按下 CIRCLE MEASUREMENT 鍵 已經輸入圓形位置以及直徑值 新圓形已經顯示在部件清單內。

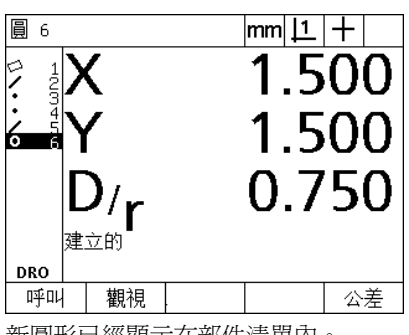

# **1.6** 建構工件部件

# 建構部件

新部件可從探測的、建立的或來自部件清單的其他建構部件所建構。 建構常用來執行歪斜校準、設定工件原點以及量測親代部件之間的關 係。

使用者可建構點、線、圓、距離、角度以及工件歪斜,建構的部件與 探測的部件幾乎一樣,可套用表單錯誤與公差。

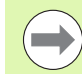

若要求的建構不包含所需親代部件或不支援,則會顯示錯 誤訊息指出 「無效的建構」。

### 建構部件

所有部件類型的部件建構方法都相同。若要建構部件:

- ▶ 按下所要部件的 MEASUREMENT 鍵
- ▶ 按下 CONSTR 軟鍵或游標向上鍵
- U 將所需的親代部件反白,然後按下 ENTER 鍵選取。
- U 繼續反白並選擇親代部件,直到選取所有所要的部件。
- ▶ 按下 FINISH 鍵

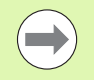

下幾頁內顯示建構部件的範例。

## 建構部件的範例

在此範例中,從兩親代圓形部件中建構新點部件:

- ▶ 按下對應至您所要建構部件的部件 MEASUREMENT 鍵。在此範例 中,按下 POINT MEASUREMENT 鍵。
- ▶ 按下 CONSTR 軟鍵或按下 UP ARROW CURSOR 鍵,將部件清單內 最後一個部件反白。若部件清單內最後一個部件不是親代部件中之 一個,請按 UP ARROW CURSOR 鍵直到第一親代部件反白。在此 範例中,第一親代圓形部件位於部件清單的底端。
- ▶ 按下 ENTER 鍵選取反白的部件,清單內該部件位置上將出現打勾記 號。

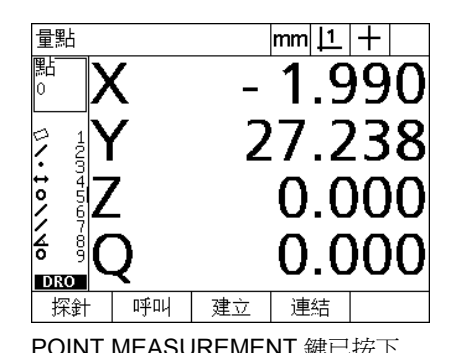

連結點  $|mm|1|+$ ♡ : : : : : : 67 495 29.513 16.502 F 3.692 **DRO** 觀視 呼叫 探針

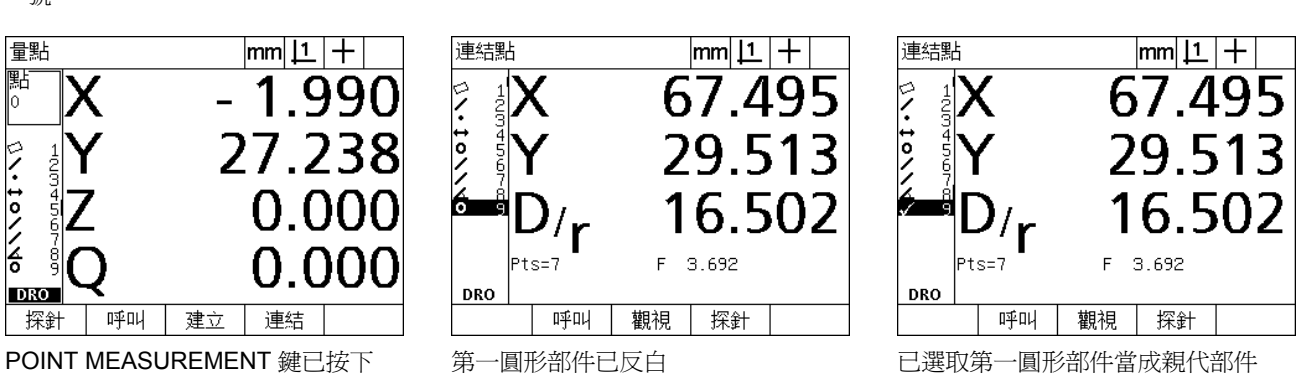

- U 繼續反白然後選擇部件,直到選取所有所要的親代部件。在此範例 中,已反白並選取第二圓形部件。
- ▶ 按下 FINISH 鍵建構新部件 新部件將加入部件清單。在此範例中, 在 部件清單底端上顯示新點部件。

連結點

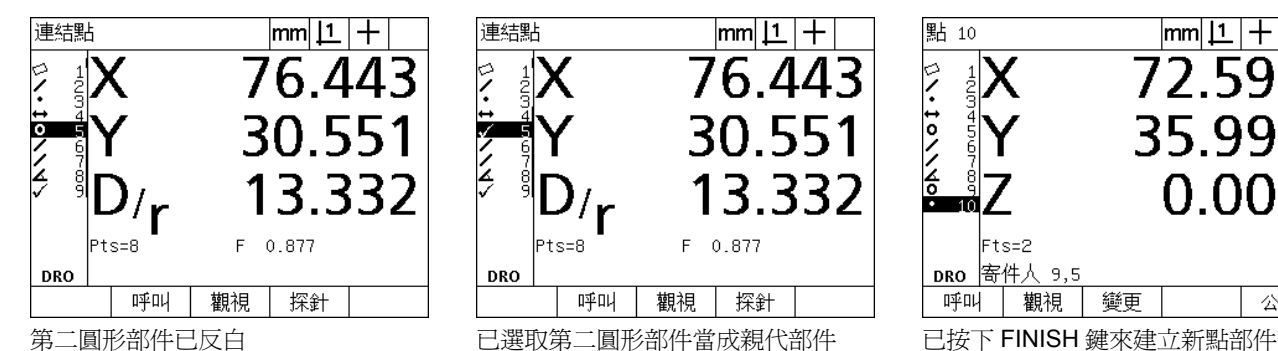

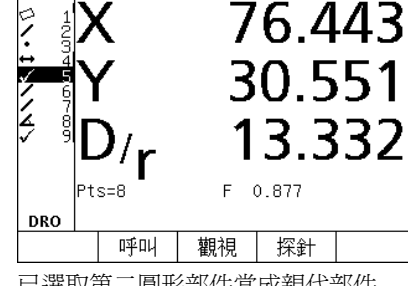

 $|mm|1|+$ 

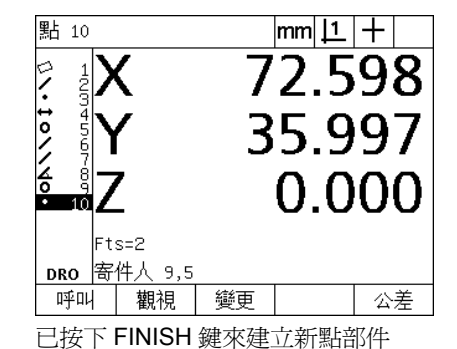

- ▶ 按下 VIEW 鍵顯示部件建構的圖形影像。在此範例中,該影像顯示已 經在兩圓周的頂端交叉上建構交叉點 **1** 部件。
- ▶ 按下 CHANGE 軟鍵顯示可從兩親代圓形部件當中建構的另一點部 件。
- ▶按下所要的建構替代軟鍵來變更部件建構類型。在此範例中,已選 取 Mid Pt point feature, 並且工作點建構在兩圓心點之間的中點 上。

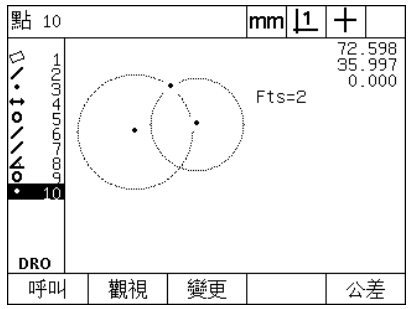

已按下 VIEW 軟鍵顯示所建構部件的圖 形影像。

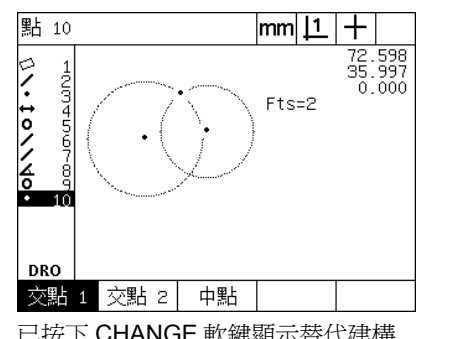

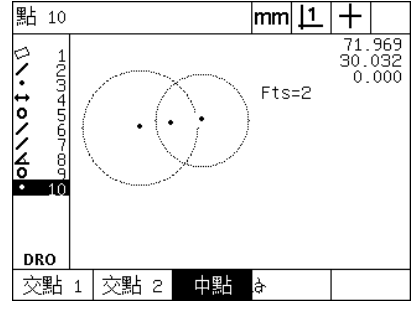

已按下 CHANGE 軟鍵顯示替代建構 點部件類型從 Int 1 變更為 Mid Pt

### 更多部件建構範例

**1.6** 建構工件部件

1.6 建構工件部件

在此以圖形方式顯示某些典型部件建構的集合當成範例,許多建構都 可使用。無效的建構要求將產生錯誤訊息。

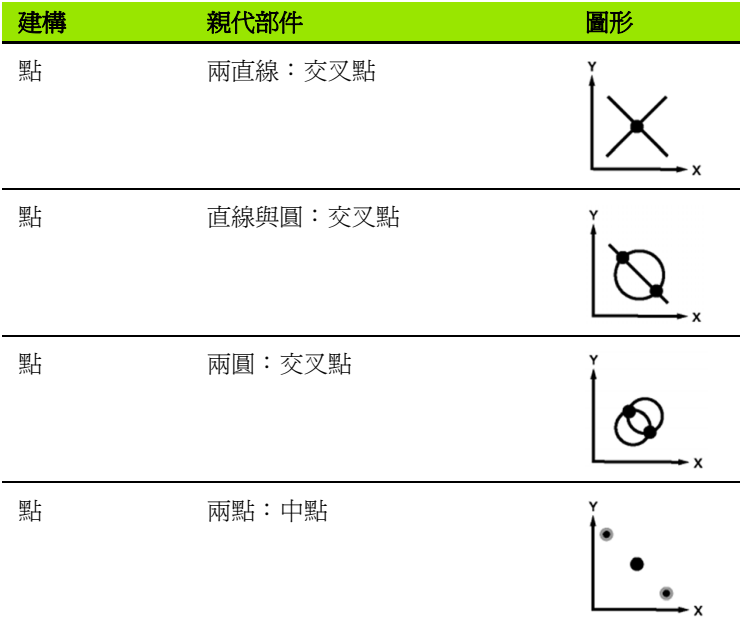

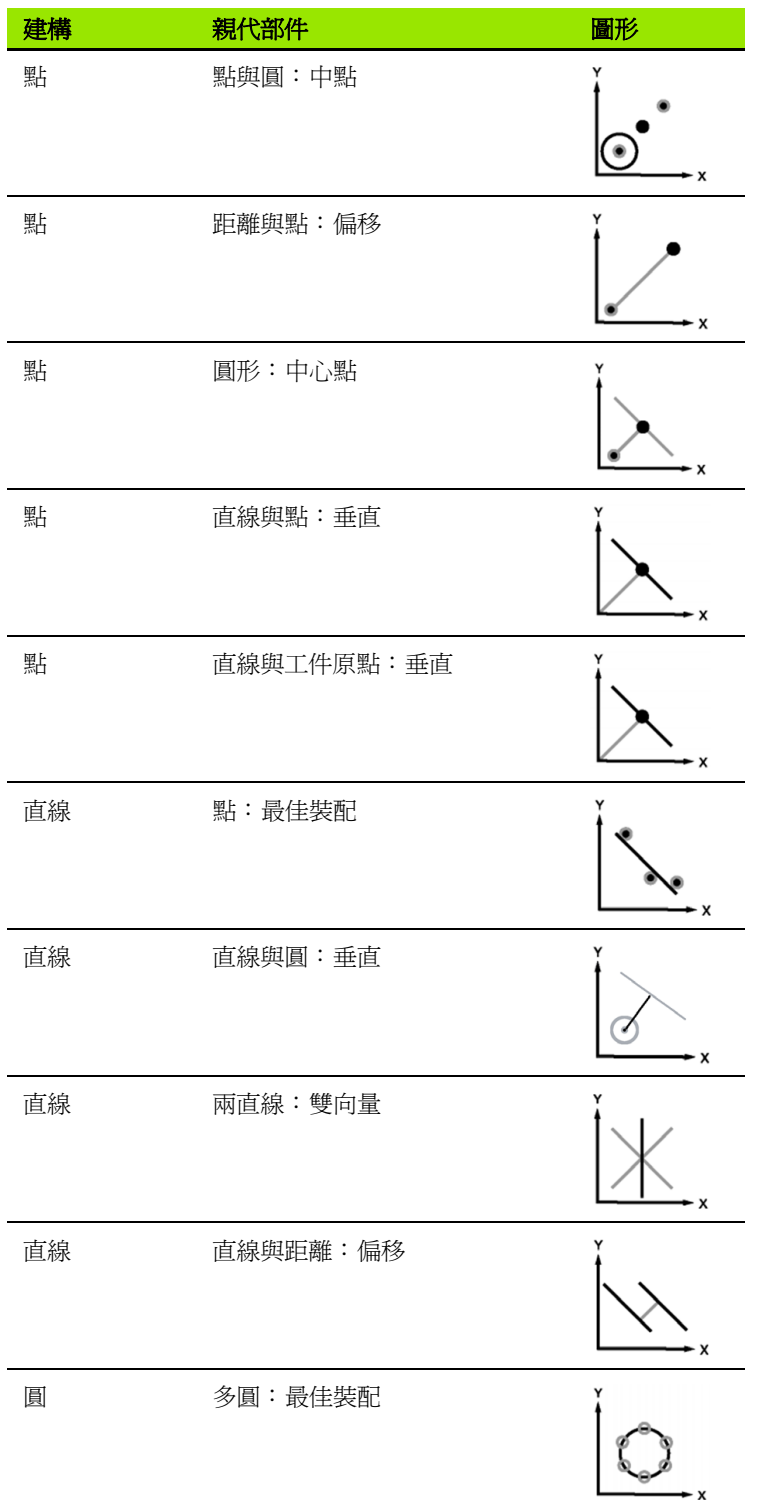

l.

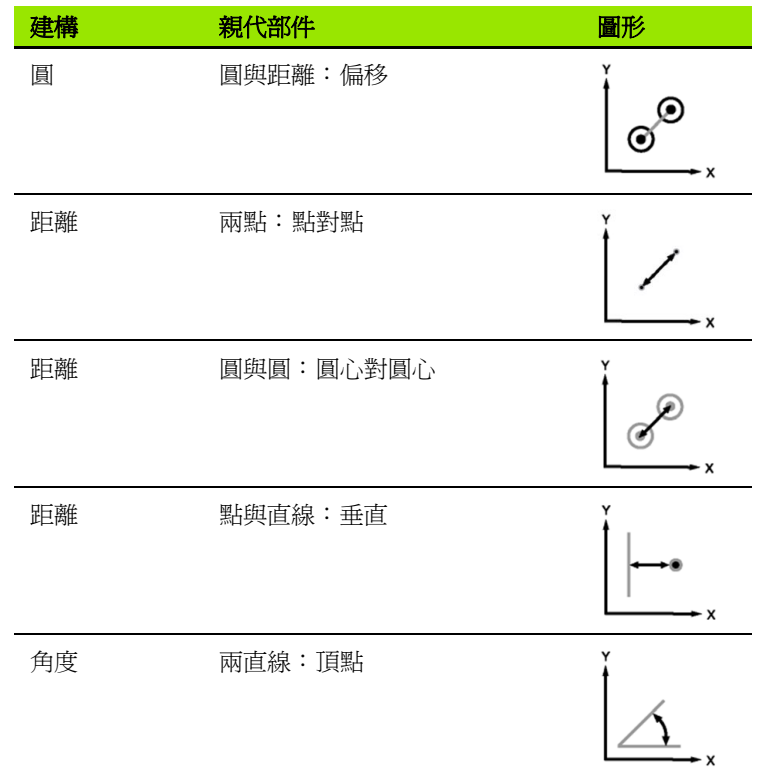

**1.7** 公差

# 部件公差

下列公差可用於 ND 1200。

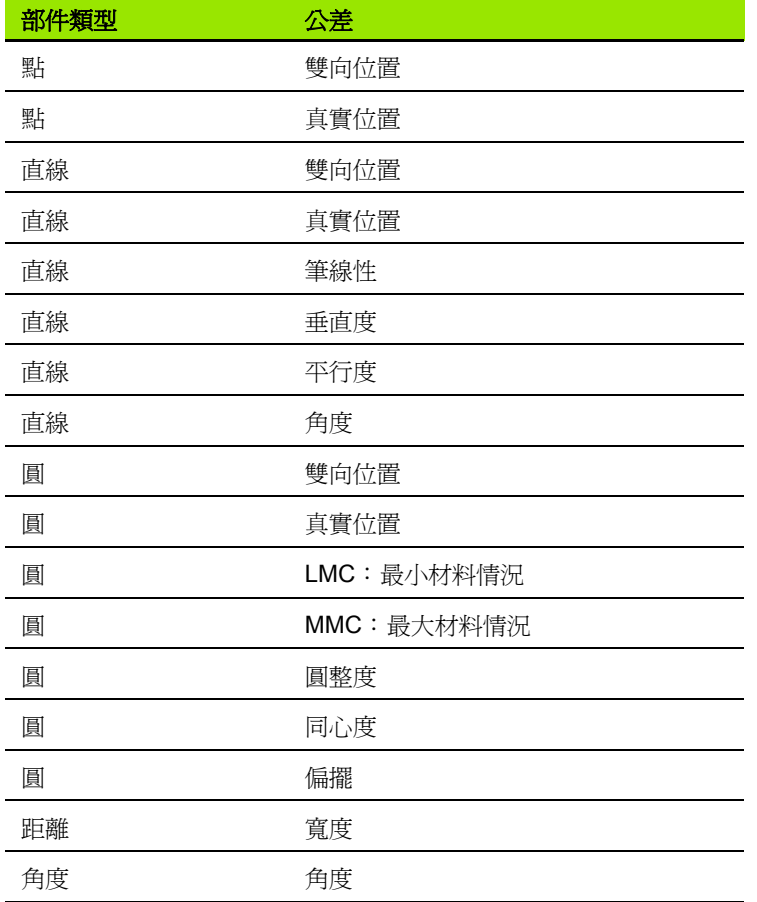

# 套用公差

**1.7** 公差

所有部件類型的公差套用方法都相同。若要套用公差:

- ▶ 使用方向鍵將部件清單中的部件反白。
- ▶ 按下 TOL 軟鍵顯示公差軟鍵。
- ▶ 按下對應至所要公差類型的軟鍵,像是圓形的偏擺。將顯示內含標 稱與公差值資料欄位的新畫面。
- ▶ 輸入標稱與公差値,然後按下 FINISH 鍵顯示公差結果。再次按下 finish 鍵返回 DRO 畫面。

在 tol 軟鍵方塊內會用打勾記號表示通過公差測試的量測。在 Tol 軟鍵 方塊內用打叉並且在 DRO 畫面內將字體框起來表示失敗的量測。

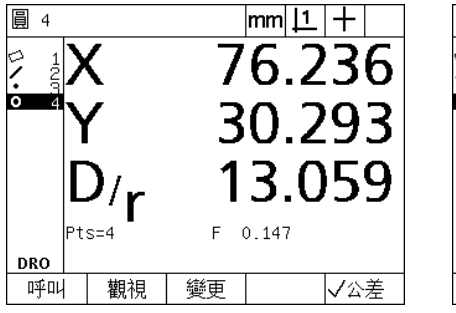

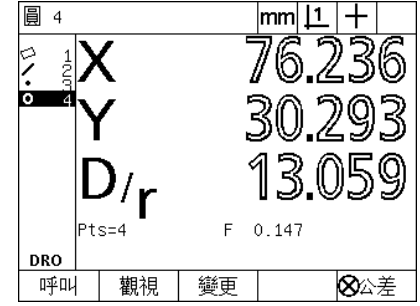

在 TOL 軟鍵方塊內用打勾記號表示通過 的公差

在 TOL 軟鍵方塊內用打叉並且將字體框 起來表示失敗的公差

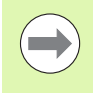

下幾頁內顯示套用公差的範例。

### 套用公差的範例

在此範例中,將表單公差 ( 圓整度 ) 套用至圓形部件:

- ▶ 使用方向鍵將部件清單內所要的部件反白。在此範例中,已反白圓 形部件。
- ▶按下 TOL 軟鍵在畫面底部的軟鍵之上顯示公差替代。在此範例中, 圓形公差替代為:
	- ■ $POS$  (位置)
	- 形狀
	- ■偏擺
	- CON (同心度)
- ▶ 按下對應至所要公差類型的軟鍵,來顯示資料輸入畫面。在此範例 中,已按下 FORM 軟鍵並且已顯示用於指定圓整度公差的資料輸入 畫面。一開始,公差資料欄 (**Tol. Zone**) 包含對於理想圓整度的量測 偏差。

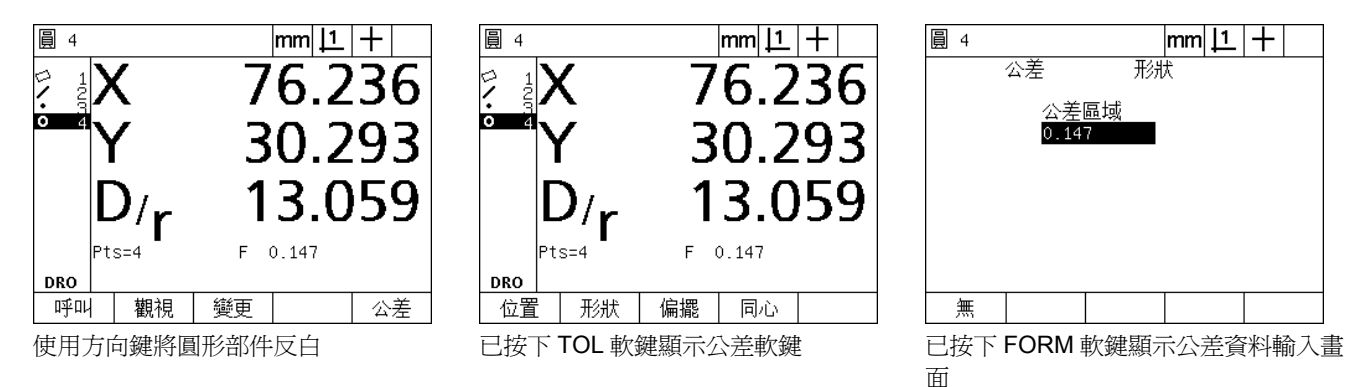

- **1.7** 公差
- ▶ 將所要的標稱和公差值輸入提供的資料欄內。在此圓形形成公差的 範例中,只提供圓整度公差欄,並且輸入 0.15 的公差。
- ▶ 按下 FINISH 鍵顯示公差結果。如此將會顯示公差與實際值。在此範 例中,公差值大於實際值並且公差合格。通過的測試會用打勾記號 來顯示。
- ▶ 再次按下FINISH鍵返回DRO畫面。再次於TOL軟鍵方塊內顯示打勾 記號。

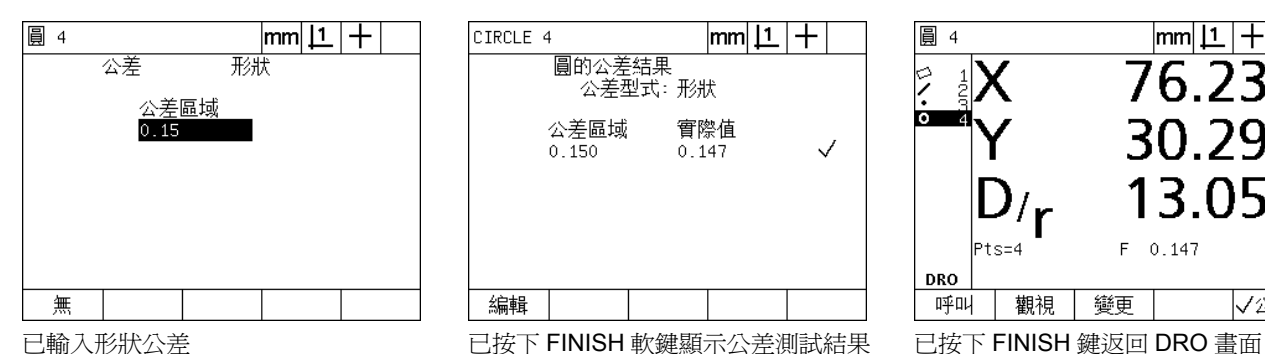

CIRCLE 4  $|\text{mm}|\mathbf{1}|+$ 圓的公差結果 公差型式: 形狀 公差區域 實際值  $0.147$  $\checkmark$  $0.150$ 編輯

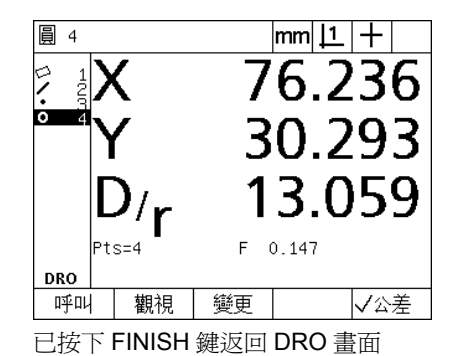

# **1.8** 程式編輯

#### **ND 1200** 程式

ND 1200 程式自動重複量測與檢查工作。程式依照量測順序記錄, 並 且 ND 1200 儲存其他操作鍵按下活動,以便在稍後檢查一致的工件時 可播放。任何按鍵按下活動都可包含在內。因為所有工件都可用相同 方式量測,所以程式節省時間並且確定一致性更高。

當錄製的程式使用圖形 VIEW 畫面執行 (播放), 則顯示工件探測的目 標影像來協助操作員。目標檢視顯示其中顯示要探測的下一點以及代 表探針的箭頭之部件圖形。當移動工作台讓探針定位在指示點之上, 箭頭會更靠近工件圖形上顯示的點。

ND 1200 程式可為:

- 錄製的
- 執行
- 編輯的
- 複製的
- ■刪除的

#### 錄製程式

若要錄製 ND 1200 程式:

- ▶ 按下 MENU 鍵。
- ▶ 按下 PROG 軟鍵。如此將會顯示「程式」畫面。
- ▶ 按下 RECORD 軟鍵。如此將會顯示程式編號對話方塊。
- U 輸入所要的程式編號並按下 OK 軟鍵。
- U 執行所要的量測以及要錄製的其他活動。
- ▶ 按下 MENU 鍵。
- ▶ 按下 PROG 軟鍵。
- ▶ 按下 END REC 軟鍵停止錄製程式。新程式將加入程式清單。
- ▶ 按下 FINISH 鍵返回 DRO 書面。
- ▶ 執行與測試程式來確認其正確性。若有需要則編輯程式。

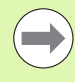

下幾頁內顯示錄製程式的範例。

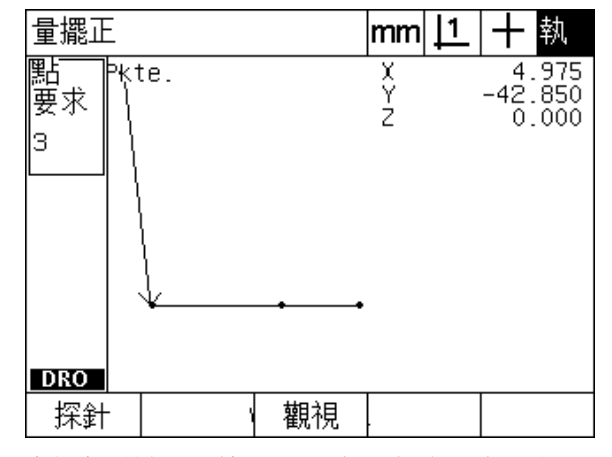

當程式已執行,則按下 VIEW 軟鍵來顯示目標圖形

**1.8** 程式編輯

1.8 程式編輯

# 錄製程式的範例

**1.8** 程式編輯

1.8 程式

在此範例中,程式已建立來量測 2-D 展示工件上許多部件:

- ▶ 按下 MENU 軟鍵在書面底部上顯示功能表軟鍵標題。
- ▶ 按下 PROG 軟鍵顯示 「程式」畫面。

▶按下 RECORD 軟鍵開始錄製處理並顯示程式編號對話方塊。

▶輸入所要的程式編號並按下OK軟鍵開始錄製活動。將顯示DRO畫面 並且在畫面右上角內顯示 REC 指示。

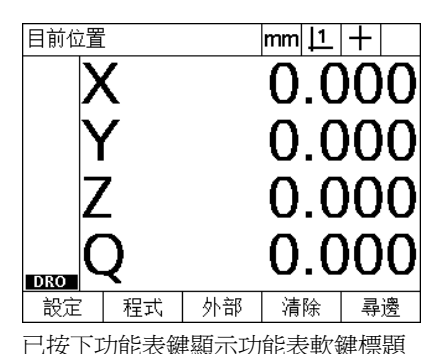

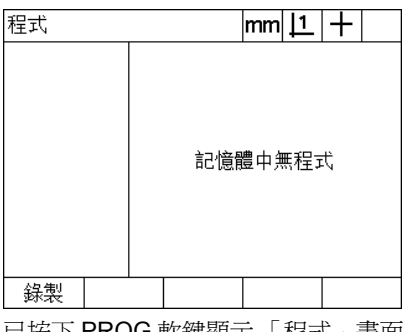

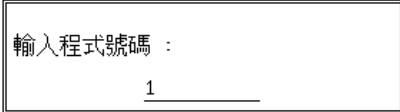

已按下功能表鍵顯示功能表軟鍵標題 已按下 PROG 軟鍵顯示 「程式」畫面 已按下 RECORD 軟鍵並已輸入程式編號

▶ 照常執行所有量測與其他檢查活動,程式錄製將在背景內繼續。

▶當已經完成所有部件檢查,則按下 MENU 軟鍵在畫面底部上顯示功 能表軟鍵標題。

U 按下 PROG 軟鍵顯示 「程式」畫面。

▶ 按下 END REC 軟鍵停止錄製並儲存程式。

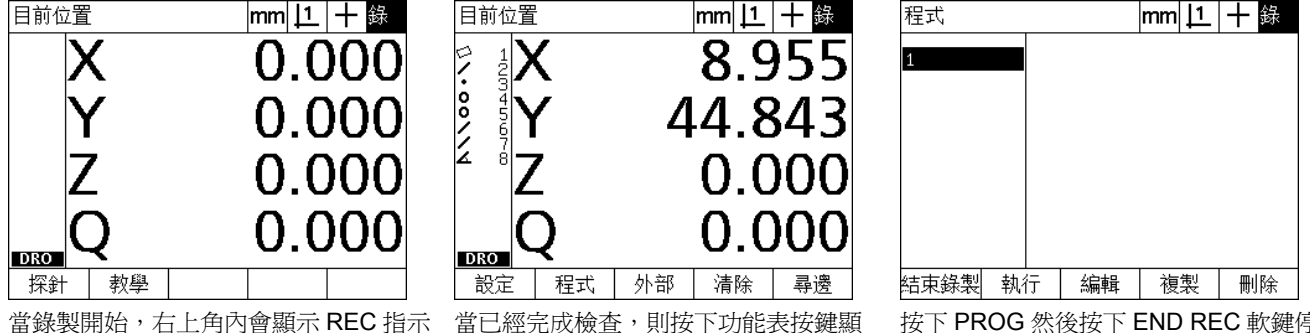

示功能表軟鍵

按下 PROG 然後按下 END REC 軟鍵停 止錄製並儲存程式

# 執行程式

若要執行 ( 播放 ) ND 1200 程式:

- ▶ 按下 MENU 鍵。
- ▶ 按下 PROG 軟鍵。如此將會顯示「程式」畫面。
- U 使用方向鍵來反白所想要的程式編號。
- ▶ 按下 RUN 軟鍵。將顯示 DRO 畫面並將開始執行程式。將在畫面右上 角內顯示活動錄製的指示。
- ▶ 按下 VIEW 軟鍵顯示目標圖形畫面。

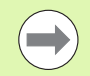

不要使用目標圖形來執行十字線探針的精細定位,目標圖 形只能提供粗略定位的協助。

U 執行指示的量測與程式提示的其他活動。當所有程式步驟都已經完 成之後,程式將停止執行並將自動顯示 DRO 畫面。

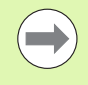

下幾頁內顯示執行程式的範例。

# 執行程式的範例

在此範例中,執行先前在錄製程式的範例中錄製之程式:

- ▶ 按下 MENU 軟鍵在書面底部上顯示功能表軟鍵標題。
- ▶ 按下 PROG 軟鍵顯示 「程式」畫面。
- ▶ 使用方向鍵將所要的程式編號反白。

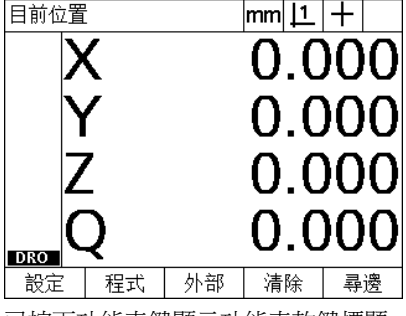

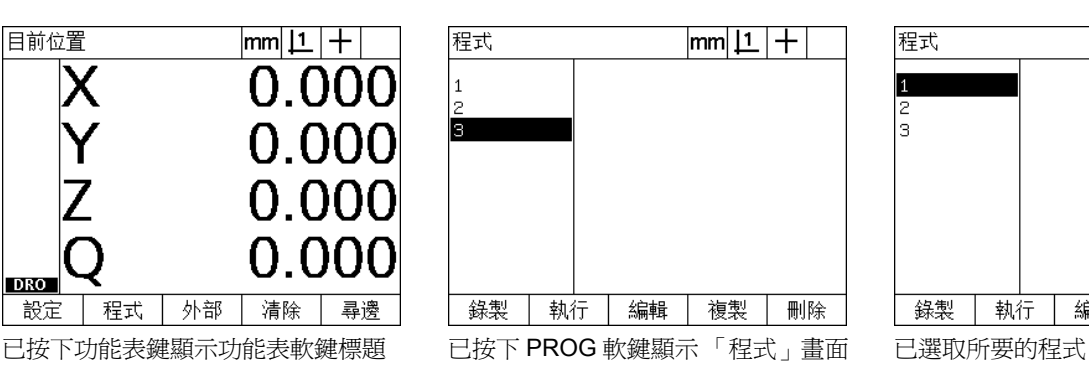

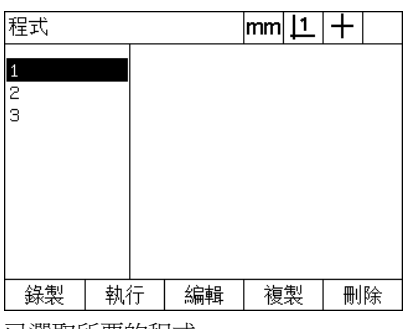

▶ 按下 RUN 軟鍵開始程式播放並顯示 DRO 畫面。

▶ 按下 view 軟鍵顯示目標圖形來協助粗略工件定位。

▶ 遵照程式提示訊息執行所有量測以及其他檢查活動,當所有程式步 驟都已經完成之後,程式將停止執行並將顯示 DRO 畫面。

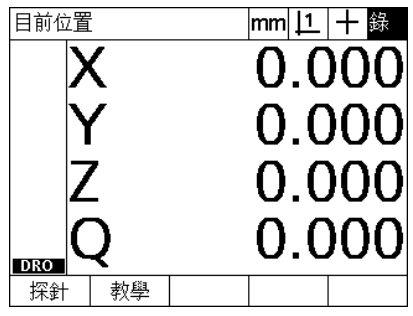

 $|mm|1|+|M|$ 量圓 毷  $\frac{3.757}{-1.993}$  $\frac{1}{2}$ kte.  $\frac{\chi}{\chi}$ 要求 ļ?  $\frac{1}{2}$ **DRO** 觀視 探針 程式開始執行 有一個 的复数 医心包 使用目標檢視進行粗略工件定位

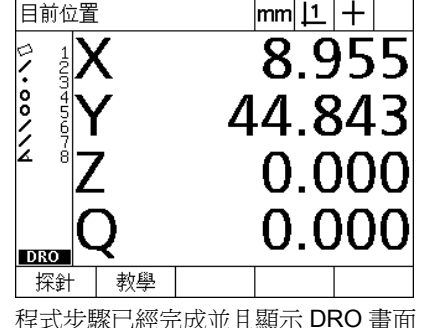

## 編輯程式

程式可經過編輯來變更、插入或刪除程式步驟。在此有許多理由編輯 程式,程式可能內含錯誤或遺漏,例如:已經用錯誤參考留下或量測 部件。工件規格變更與編輯現有程式的速度通常快過建立新程式。編 輯程式可:

■ 擴展或變更程式步驟

- ■刪除程式步驟
- 插入新程式步驟

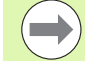

編輯程式步驟時請小心,並且先儲存程式備份。步驟刪除 後就無法復原。

若要編輯程式:

- U 顯示步驟。
- U 若有需要則擴充步驟。
- U 利用下列方式編輯程式:
	- 變更步驟
	- 刪除步驟
	- 插入新步驟
- ▶ 按下 FINISH 按鍵關閉編輯作業並儲存編輯。

#### 顯示程式步驟

若要顯示程式步驟:

- ▶ 按下 MENU 軟鍵在畫面底部上顯示功能表軟鍵標題。
- ▶ 按下 PROG 軟鍵顯示 「程式」畫面。
- ▶ 使用方向鍵將所要的程式編號反白。
- ▶ 按下 EDIT 軟鍵顯示程式步驟清單。 EDT 指示將顯示在畫面右上角

內。

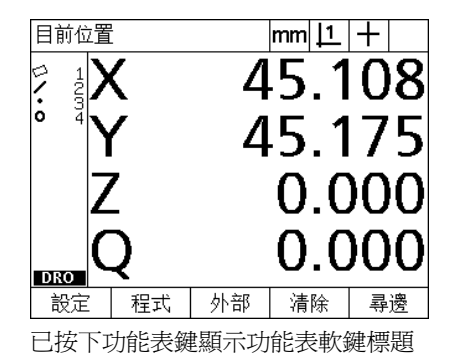

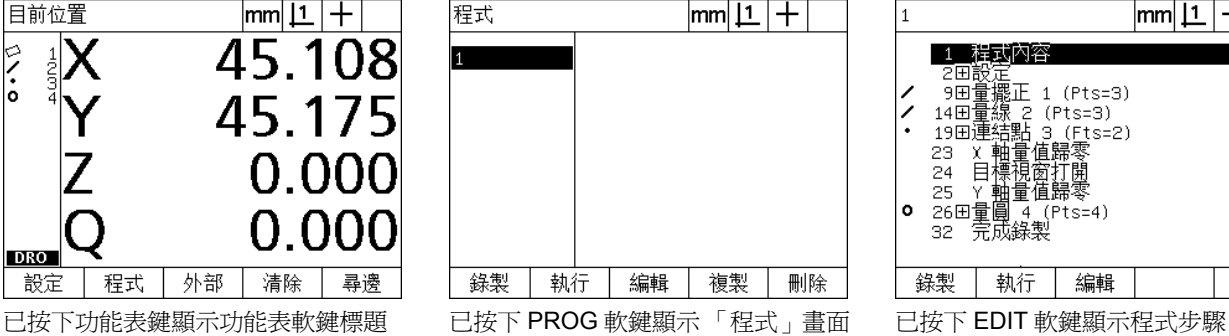

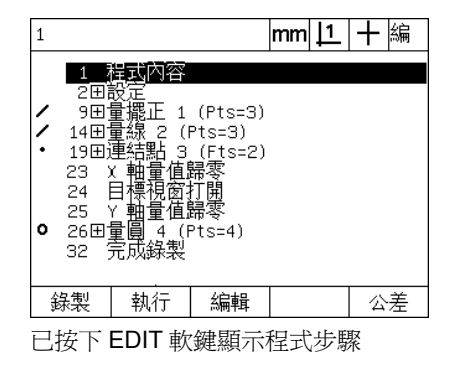

#### 擴展與壓縮程式步驟

**1.8** 程式編輯

1.8 程式編輯

若要擴展或變更程式步驟:

- ▶ 使用方向鍵來反白已壓縮的步驟。在步驟前面的方塊內用 + 符號指示 已壓縮的步驟。
- U 按下 ENTER 鍵在擴展與壓縮步驟之間切換。

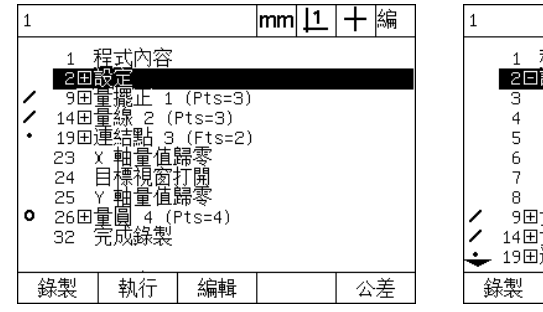

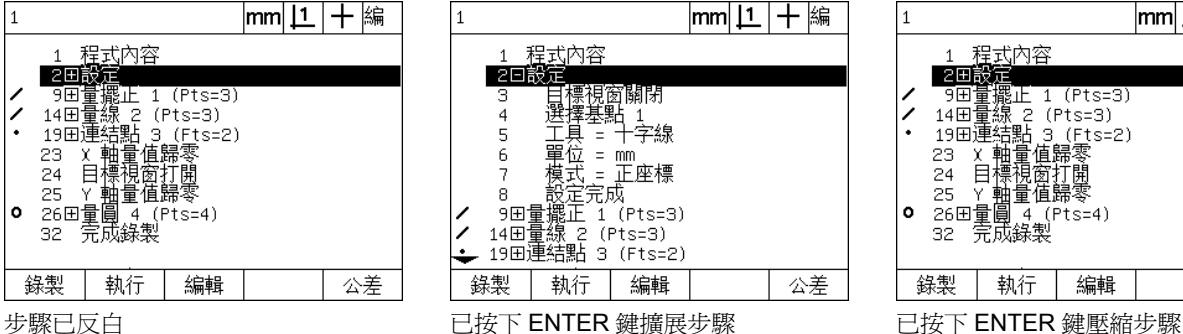

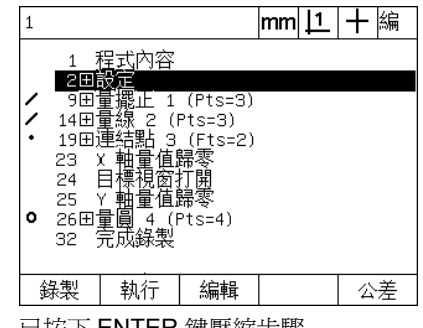

#### 變更程式步驟

程式步驟可編輯來變更:

- 程式屬性
- 設定
- 公差

若要變更程式步驟:

▶ 使用方向鍵來反白步驟。若有需要則擴展步驟。

▶ 按下 ENTER 鍵循環通過可用的替代並選擇新值用於反白的步驟。

▶ 按下 FINISH 鍵變更步驟。

▶ 再次按下 FINISH 鍵離開編輯模式並返回程式畫面。

變更 ND 1200 設定的範例

在此範例中, ND 1200 設定將經過編輯, 將量測單位從公釐變成英 吋:

若要變更 ND 1200 設定:

▶ 使用方向鍵來反白設定步驟。

▶ 按下 ENTER 鍵在擴展設定步驟。

U 使用方向鍵來反白單位步驟。

▶ 按下 ENTER 鍵將單位步驟值從公釐變成英吋。

▶ 按下 FINISH 鍵儲存變更並返回程式畫面。

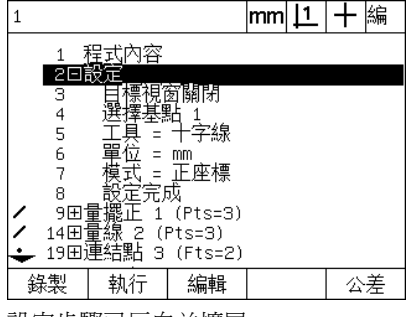

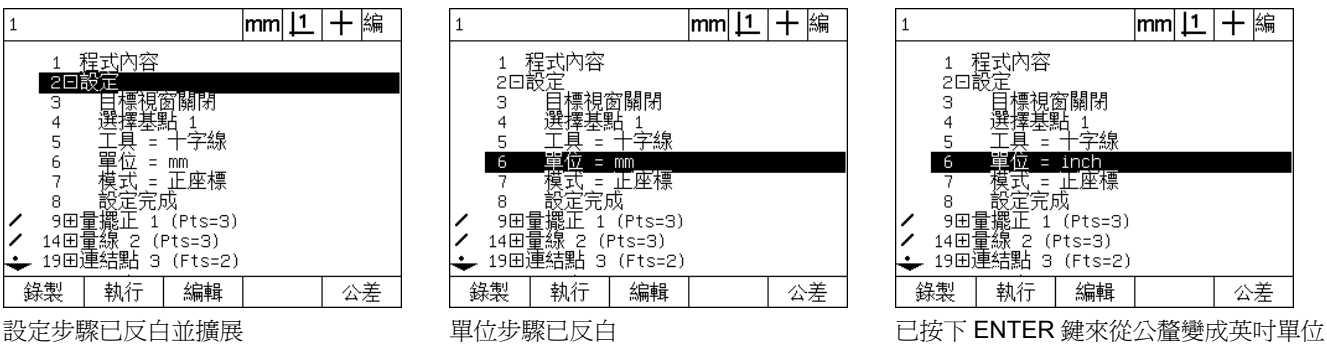

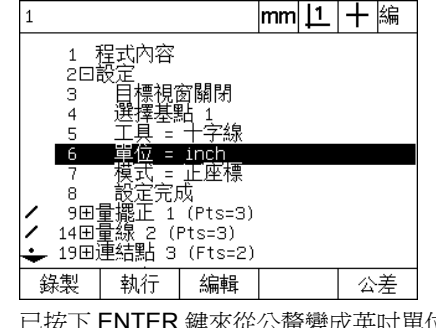

**1.8** 程式編輯 1.8 程式編輯

#### 變更程式屬性的範例

在此範例中,當未通過公差時將編輯程式屬性來變更程式行為。一開 始,當未通過公差時程式暫停;在變更之後,程式將不會暫停:

若要變更程式屬性:

- U 使用方向鍵來反白程式屬性步驟。
- U 按下 ENTER 鍵在擴展程式屬性步驟。
- U 使用方向鍵來反白暫停公差結果步驟。
- ▶ 按下 NEVER 軟鍵然後按下 ENTER 鍵, 將暫停公差結果步驟値從 If Fail 變更為 Never。
- ▶ 按下 FINISH 鍵儲存變更並返回程式畫面。

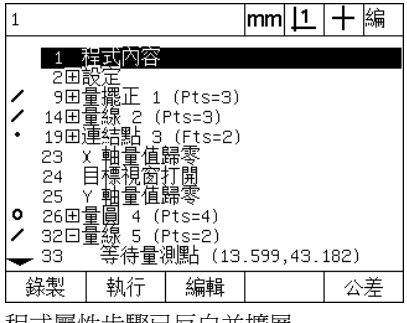

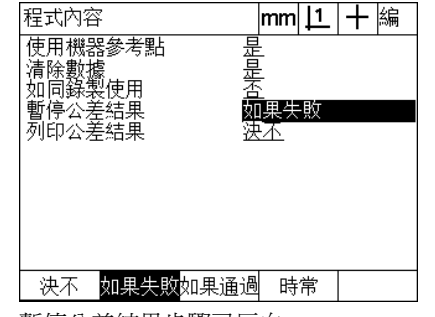

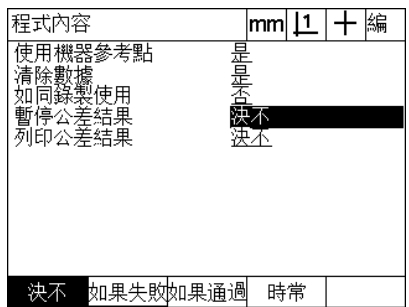

程式屬性步驟已反白並擴展 **be actually 事停公差結果步驟已反白 submana beach by by it was been by by the period of the entity of the entity of the entity of the entity of the entity of the entity of the entity of the entity of the entity of the e** Fail 變更為 Never

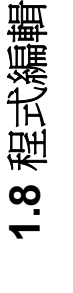

變更公差的範例

在此範例中,將編輯圓整度表單公差更寬鬆:

若要變更公差:

- U 使用方向鍵來反白圓形量測步驟。
- U 按下 TOL 鍵顯示圓形公差畫面。
- ▶ 若需要將所要的資料欄位反白。在此範例中,已反白 Tol. Zone 欄 位。
- U 輸入新公差值。
- ▶ 按下 FINISH 鍵儲存變更並返回程式畫面。

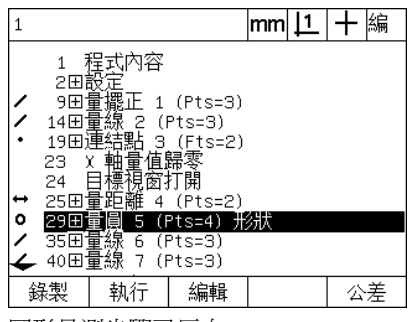

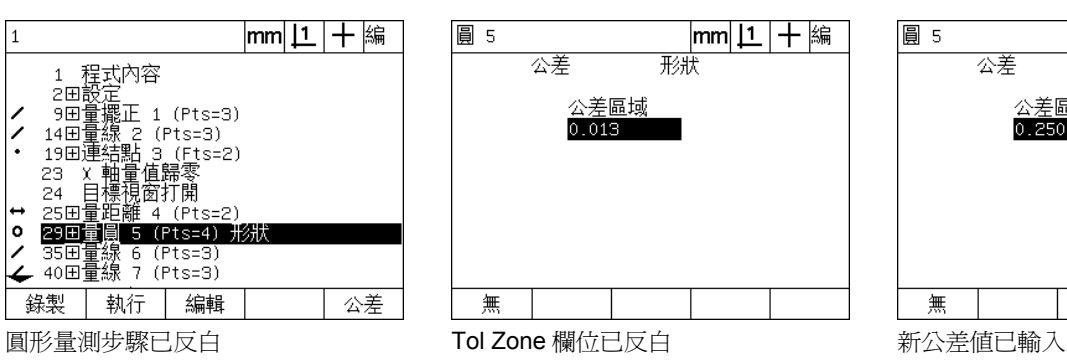

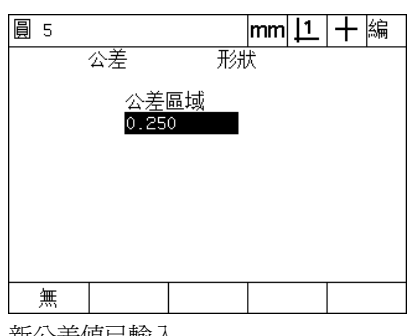

#### ND 1200 QUADRA-CHEK **65**

**1.8** 程式編輯

1.8 程式編輯

#### 刪除程式步驟

程式步驟可刪除來簡化程式或移動不要的步驟。任何程式步驟都可刪 除,包含程式屬性與 ND 1200 設定步驟。

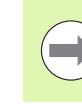

**1.8** 程式編輯

1.8 程式絲

刪除程式步驟時請小心,並且先儲存程式備份。步驟刪除 後就無法復原。

若要刪除步驟:

▶ 使用方向鍵來反白所要的步驟。

▶ 按下 CANCEL 鍵。

#### 刪除步驟的範例

在此範例中,將從圓形量測當中刪除探測步驟:

若要刪除步驟:

- ▶ 使用方向鍵來反白圓形量測步驟。
- ▶ 使用方向鍵來反白探測步驟。
- ▶ 按下 CANCEL 鍵刪除步驟。
- ▶ 按下 FINISH 鍵儲存變更並返回程式畫面。

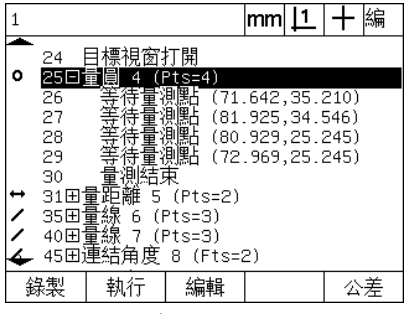

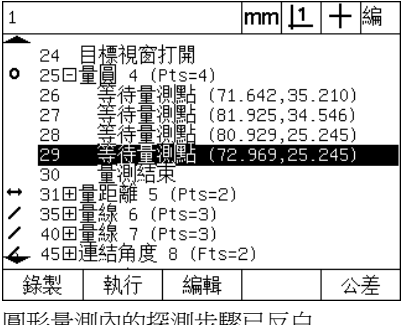

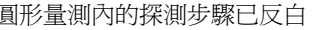

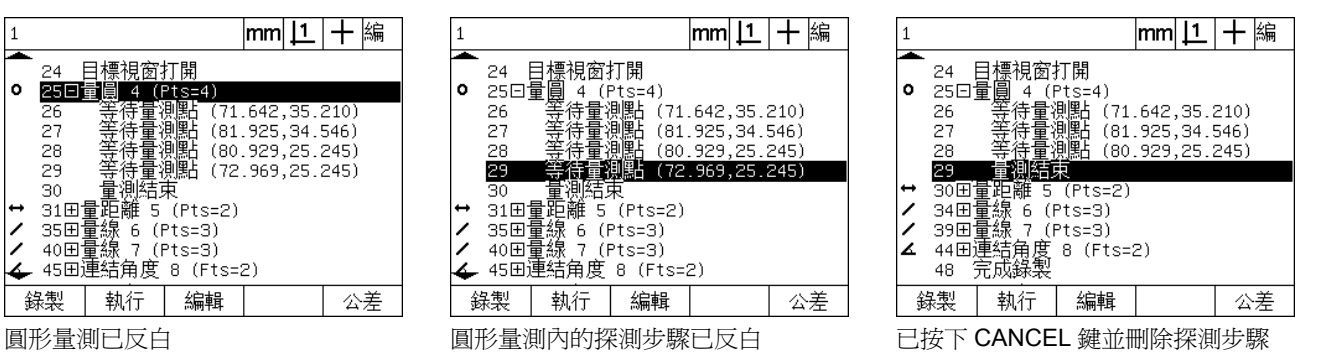

#### 插入新程式步驟

程式步驟可插入更新程式來容納工件變更或修正遺漏。

若要插入新步驟:

- ▶ 使用方向鍵將用於新步驟的所要插入點反白。在插入點之前將插入 新步驟,而非之後。
- ▶ 按下 RECORD 鍵。將在程式錄製模式內顯示 DRO 畫面。

▶ 執行所要的量測以及要錄製當成新步驟的其他活動。

- ▶ 按下 MENU 鍵。
- ▶ 按下 PROG 軟鍵。
- ▶ 按下 END REC 軟鍵停止錄製程式步驟。新步驟將加入程式清單。

插入新程式步驟的範例

在此範例中,將在程式末端上插入直線量測。

若要插入步驟:

- ▶ 使用方向鍵將插入點定位在程式末端上。
- ▶ 按下 RECORD 鍵顯示錄製模式內的 DRO 書面。
- ▶ 執行新量測並按下 FINISH 鍵。在此範例中,量測直線。
- ▶ 按下 MENU 鍵 /PROG 軟鍵 /END REC 軟鍵來返回程式清單。如此將 顯示新量測直線步驟。
- ▶ 按下 finish 鍵儲存程式並返回程式畫面。

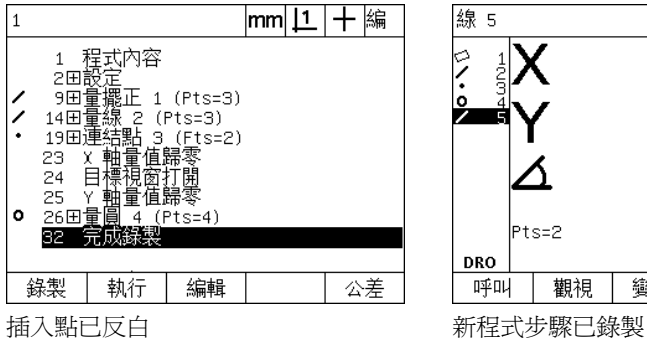

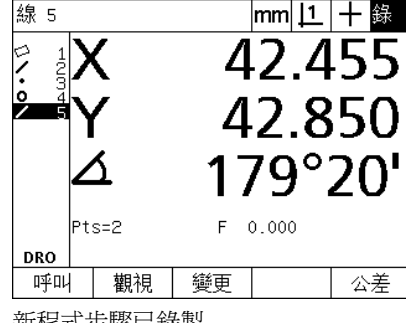

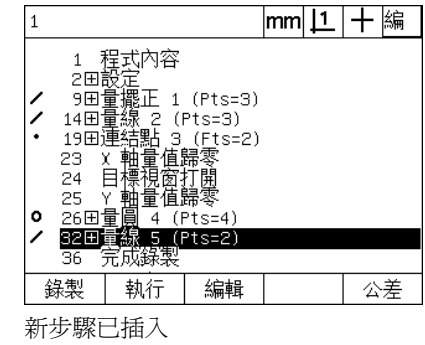

# 複製程式

當將量測類似工件時,通常複製現有程式並且編輯來容納新工件,會 比從頭錄製新程式更快速。

若要複製程式:

- ▶ 按下 MENU 軟鍵在畫面底部上顯示功能表軟鍵標題。
- U 按下 PROG 軟鍵顯示 「程式」畫面。
- ▶ 使用方向鍵將所要的程式編號反白。
- ▶ 按下 COPY 軟鍵。
- ▶ 輸入新程式編號並按下 OK 軟鍵。

此時可編輯原始程式的新副本來容納新工件量測需求。

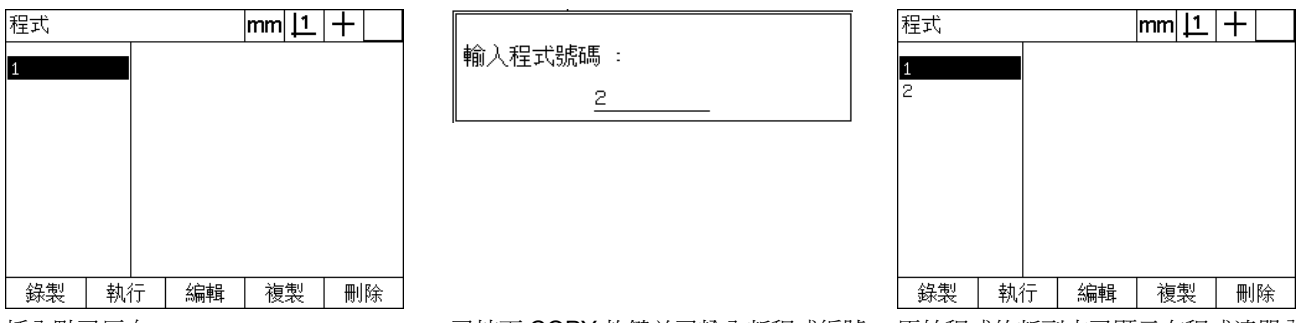

插入點已反白 的第三次 的第三人称形式 化二酸盐医二酸乙酯乙酰磺酸 原始程式的新副本已顯示在程式清單內

# 刪除程式

#### 當不再需要程式時,則可刪除來節省資源。

若要刪除程式:

- ▶ 按下 MENU 軟鍵在畫面底部上顯示功能表軟鍵標題。
- ▶ 按下 PROG 軟鍵顯示「程式」畫面。
- U 使用方向鍵將所要的程式編號反白。
- U 按下 DELETE 軟鍵刪除程式。

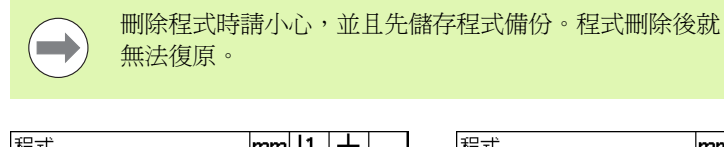

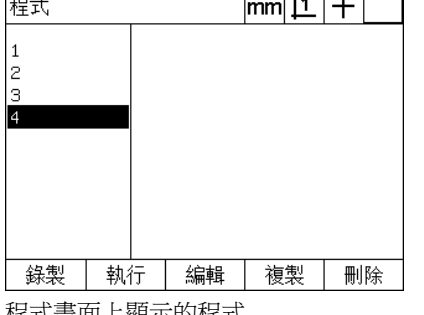

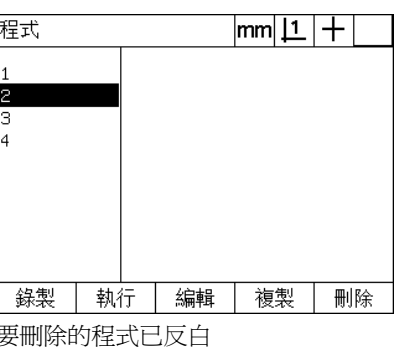

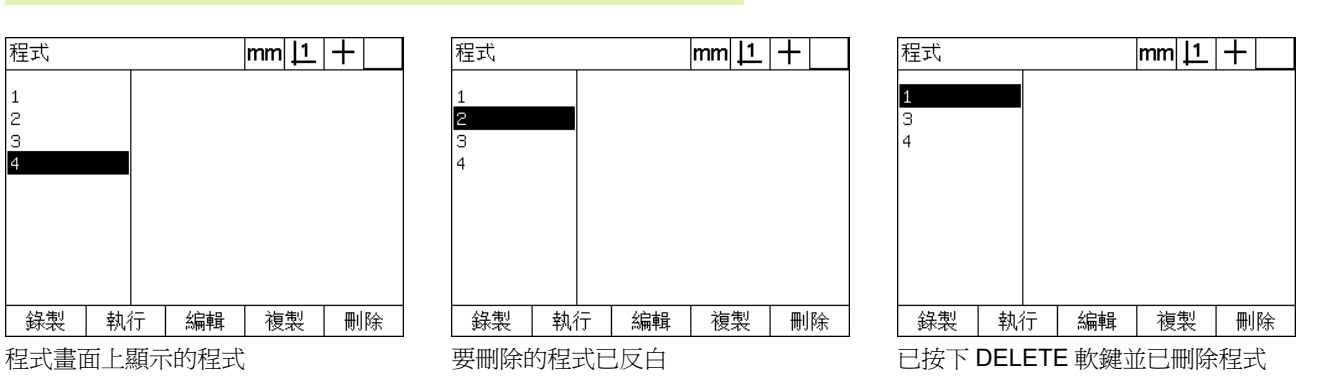

# 備份程式

 $\sqrt{2}$ 

**1.8** 程式編輯 1.8 程式編

利用 ND 1200 設定檔儲存程式來在編輯或刪除程式之前備份。

備份與復原程序只能由監察員以及其他合格的技術人員來 執行。程式檔案包含 ND 1200 設定檔, 設定檔通常包含錯 誤修正校正資料,並且必須小心避免使用到作廢或過期的 檔案。有關儲存與載入設定檔的更多詳細資訊都提供在第 2 章:安裝與規格之內。

若要備份程式與 ND 1200 設定檔:

▶ 將空白 USB 隨身碟插入 USB 連接埠。

▶ 按下 MENU 軟鍵在畫面底部上顯示功能表軟鍵標題。

▶ 按下 SETUP 軟鍵顯示設定畫面功能表。

▶ 使用方向鍵來反白監察員畫面,然後反白密碼欄位。

U 輸入監察員密碼。

▶ 按下 SAVE 軟鍵將程式與 ND 1200 設定檔備份在 USB 隨身碟內。

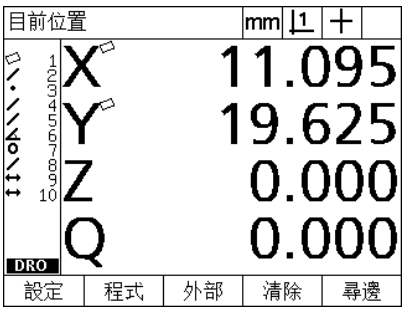

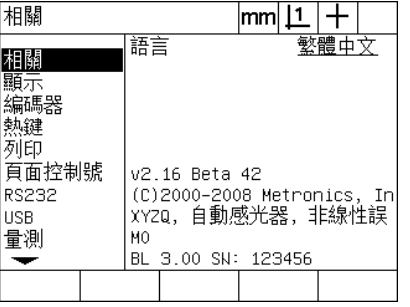

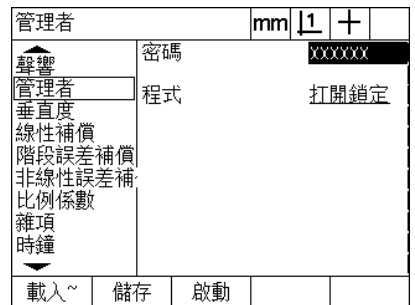

已按下 MENU 鍵顯示軟鍵標題 インコン 已按下 SETUP 軟鍵並顯示設定功能表。 已輸入密碼並且可儲存程式與 ND 1200 設定檔

# **1.9** 回報

### 回報

量測結果報表透過 USB 連接埠可傳送至 USB 印表機或 USB 隨身碟, 或透過 RS-232 序列埠傳送給 PC。

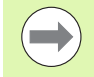

在第 2 章:安裝與規格內討論的列印、RS-232 與 USB 設 定畫面之內指定報表內容、目的地以及格式。

#### 報表類型包含:

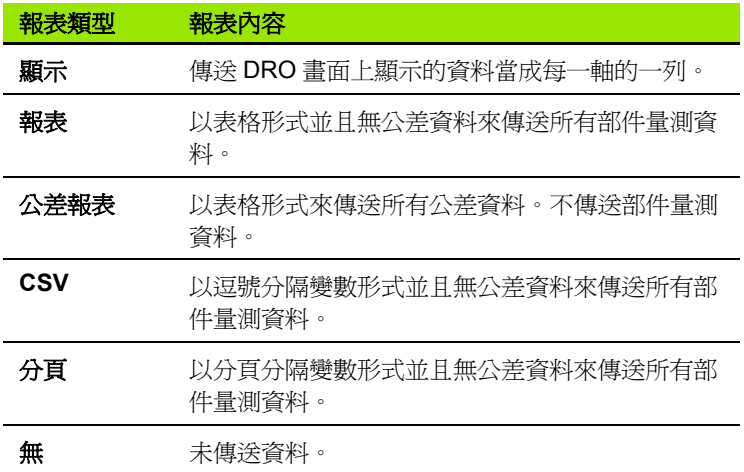

### 傳送報表

任何時間都可傳送報表。若要傳送報表:

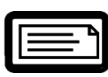

U 按下部件 SEND 鍵。

下列方式也可傳送報表:

- 利用包含程式內的傳送功能
- 當列印設定畫面設置成辨識邊緣時傳送
- 當量測設定畫面設置成回應公差測試結果時傳送
- 利用按下熱鍵設定畫面內設置的熱鍵來傳送

# **1.10** 錯誤識別

## 縮放比例錯誤

ND 1200 只有在輸入編碼器縮放比例錯誤時才回報。用圖形列通過 DRO 畫面而非號碼來指示縮放比例錯誤,縮放比例錯誤可由此表內顯 示的一些情況所引起:

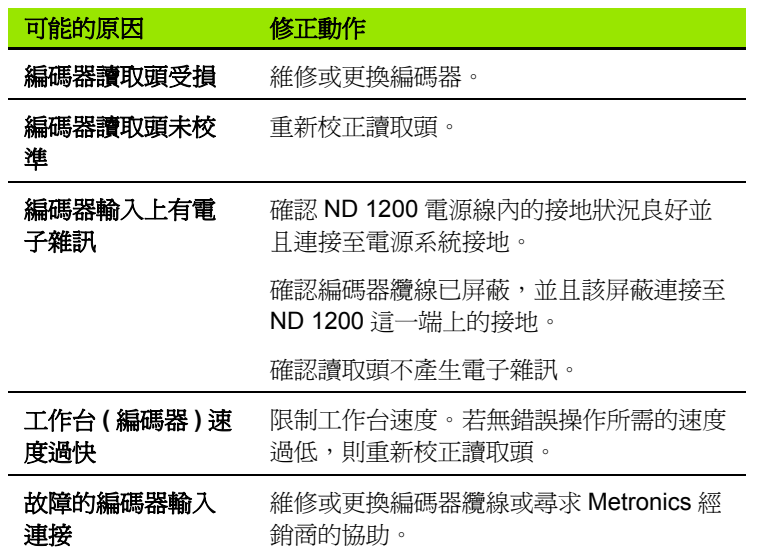
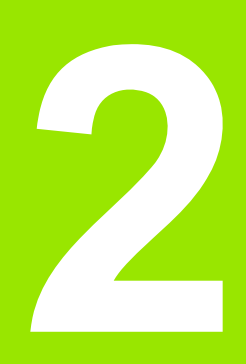

# 安裝、設定與規格

# **2.1 ND 1200** 出貨內含物

ND 1200 的出貨內含物說明如下。內附重新包裝指示說明,用於將 ND 1200 送回給經銷商和 OEM 客戶進行設置,然後送交給末端使用 者。

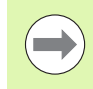

請保留 ND 1200 包裝材料以便寄回或運送給末端使用者。

## **ND 1200** 內含物品

下列物品隨附於 ND 1200 內:

- ■ND 1200 儀器
- 安裝立架硬體
- 電源線
- ■2-D 展示工件
- ND 1200 快速參考指南
- 保固註冊卡

## 另可內含選配物品

根據購買時的選配以及配件,下列物品可隨附於 ND 1200 內:

- 遠端腳開關
- ■遠端鍵盤
- 光學邊緣偵測器纜線與纜線固定器
- ■ND 1200 保護蓋
- QC-Wedge 通訊軟體

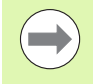

運送途中若有任何組件受損,請保留包裝材料以供檢查, 並且連絡貨運公司進行調解。請連繫 Metronics 經銷商或 OEM 來更換零件。

## 重新包裝 **ND 1200**

當運送 ND 1200 給末端使用者時,請將所有 ND 1200 組件重新包裝 在收到物品時的原廠包裝內。

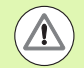

必須複製原始包裝並且將 LCD 面向上插入,避免螢幕受 損。

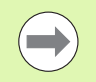

送回 ND 1200 維修時,不必寄回安裝立架與儀器隨附的硬 體。

- ■附上 ND 1200 儀器的安裝螺絲與墊圈。
- 將 ND 1200 運送給末端使用者時,記得放入厚紙箱內容物。將 ND 1200 送回工廠維修時,厚紙箱內可不裝東西。
- 將儀器、泡棉和厚紙箱內容物重新包裝成如出廠模樣, 儀器應該面 朝上放入紙箱內。
- ■運送給末端使用者時,請放回紙箱最上面的保固卡與紙墊板。最後 放入 「開始之前」紙墊板。

## **2.2** 硬體安裝

ND 1200 可輕易安裝在許多量測應用當中。本小節說明如何安裝 ND 1200 硬體。

#### 組裝安裝立架

**2.2** 硬體安裝

2.2 硬體安裝

ND 1200 用軸肩螺絲、帽螺絲以及隨附的墊片固定至安裝立架的旋轉 槽上。

如所示將 ND 1200 組裝至安裝立架,然後鎖緊帽螺絲 (5) 和墊片 (3 與 4), 如此 ND 1200 可在調整到所要傾斜位置之後鎖緊。

- ▶鎖緊軸肩螺絲 (1)。
- ▶ 鎖緊帽螺絲 (5) 和墊片 (3與 4), 如此 ND 1200 可在調整到所要傾斜位 置之後鎖緊。

▶ 將 ND 1200 調整至所要的傾斜位置。

#### 檯面位置與安裝

將 ND 1200 放置在平坦、穩定的表面上,或如右圖所示使用四顆 10/32 螺絲從底部栓至穩定表面。

尺寸單位為公釐。

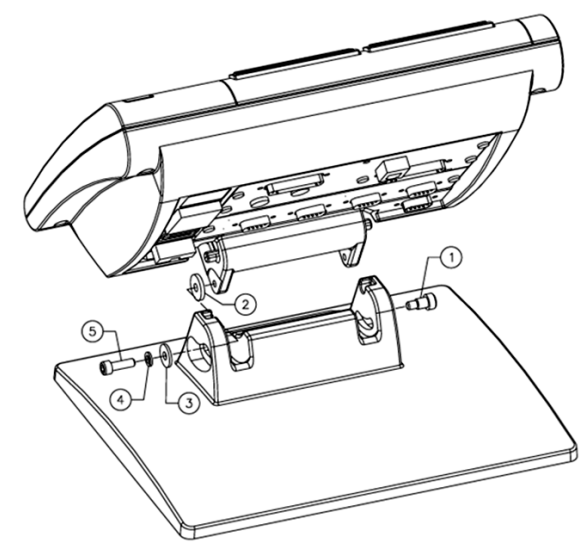

安裝立架組合

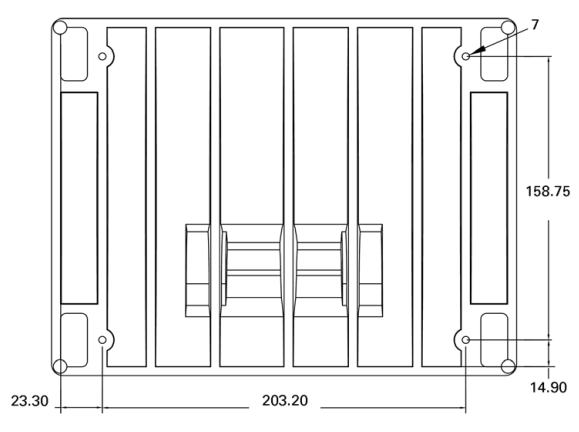

安裝孔圖案

#### 懸臂安裝 **(** 選配 **)**

將懸臂安裝轉接頭固定至 ND 1200,並如右圖所示用螺栓將轉接頭與 ND 1200 固定至懸臂。

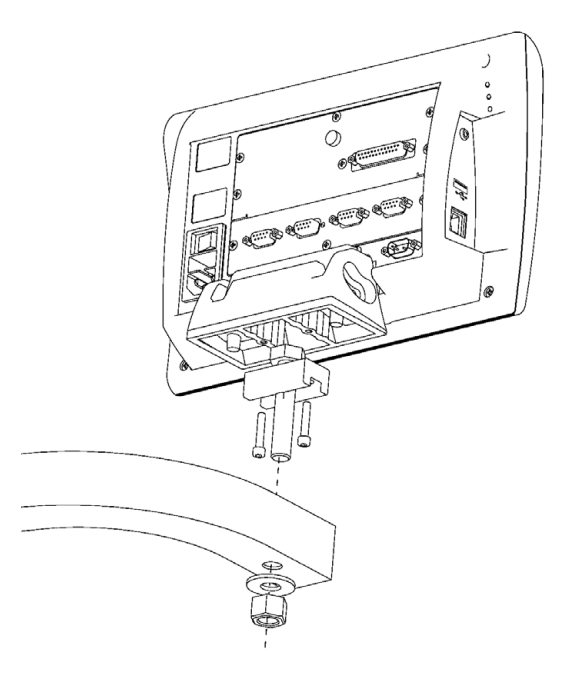

選配的懸臂安裝

**2.2** 硬體安裝

2.2 硬體安裝

## 連接電源

透過高品質電湧抑制器將 ND 1200 連接至電源。電湧抑制器限制因為 電機或閃電瞬間造成潛在危害電源線的幅度,並且保護 ND 1200 防止 大多數會毀損系統記憶體或損壞電路的瞬間電壓。

請勿將電源線放置在遭人踩踏或會絆倒人的地方。只將 3 線式電源插 頭連接至 3 線式接地電源插座。

> 請勿在電源線上連接2線轉3線轉接頭,或移除第三接地 線以便讓插頭插入 2 線式插座。修改第三線接地或使無效 會造成安全危害,因此並不允許。

電源接頭組合包含:

**1** 電源開關

 $\mathbb{A}$ 

- **2** 保險絲盒
- **3** 電源線接頭

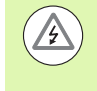

要從 ND 1200 電源接頭拔掉電源線之前,請先中斷與 AC 電源的連接。電源插座上的 AC 電壓相當危險,會導致人 員重傷或死亡。

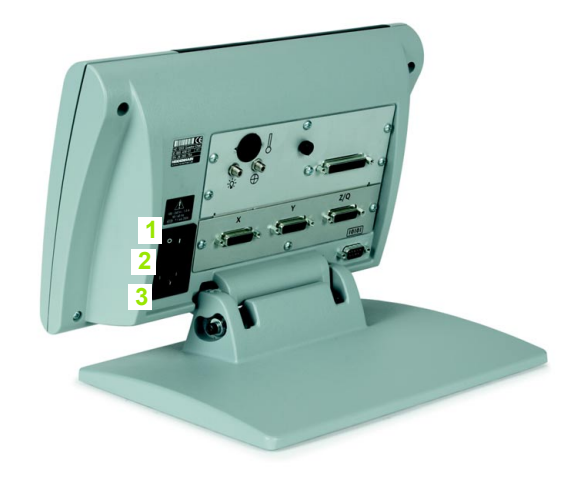

電源開關、保險絲和接頭

### 連接編碼器

軸編碼器固定至 ND 1200 背面上的介面接頭,許多編碼器介面都可用 來匹配 ND 1200 可使用的各種編碼器。軸編碼器接頭的類型與數量完 全取決於應用情況。本圖內的 ND 1200 包含用於 X、Y 和 Q 軸的接 頭。編碼器輸入在購買當初就指定爲類比或 TTL,並且無法現場改 變。

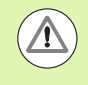

請勿將編碼器纜線放置在遭人踩踏或會絆倒人的地方。

編碼器接頭位置有:

- **1** X 軸
- **2** Y 軸
- **3** Z/Q 軸

 $\frac{1}{2}$   $\frac{2}{3}$ 

編碼器軸接頭

若要連接編碼器纜線:

- ▶ 確認 ND 1200 已關機。
- ▶ 將軸編碼器緊密連接至接頭。每一接頭附近都提供軸標籤,若接頭 包含安裝螺絲,請勿旋轉過緊。

## 連接電腦

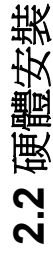

量測結果資料可使用未跳線的序列纜線透過 RS-232 連接埠 (3) 傳送至 電腦。若要連接電腦:

- ▶ 確認 ND 1200 和電腦都已關機。
- ▶ 使用標準直通序列纜線 (Metronics 零件編號 11B12176) 將電腦 COM 連接埠連接至 ND 1200 RS-232 序列埠 (3)。確定纜線接頭鎖緊, 但 不要旋轉接頭螺絲過緊。
- ▶ 供電給電腦,然後給 ND 1200。 ND 1200 透過 RS-232 序列埠 (3) 通訊 的預設設定為:

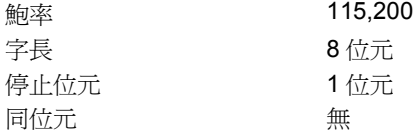

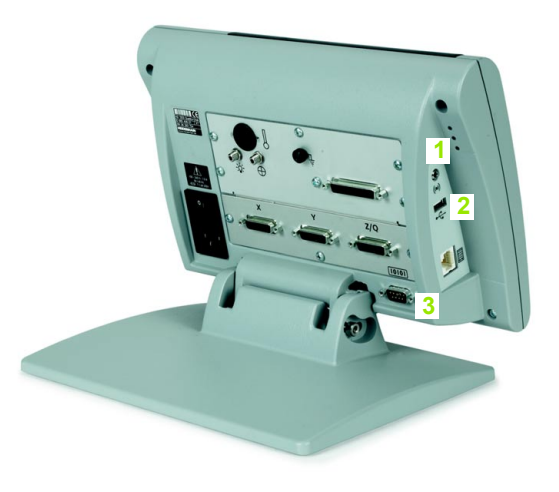

▶ 啓動將用來與 ND 1200 通訊的電腦應用程式,並且設置 COM 連接埠 的通訊屬性匹配 ND 1200 的屬性。

耳機、USB 與 RS-232 接頭

#### 連接耳機

在吵雜聽不到警報聲或安靜到警報聲太吵的環境內,警報聲可傳送到 耳機。

喇叭插座 (1) 位於 ND 1200 側邊。

若要連接耳機:

▶ 確認 ND 1200 已關機。將耳機插入外殼側邊上的喇叭插座 (1)。

U 確定耳機插頭完全插入。

### 連接 **USB** 印表機

ND 1200 支援特定 USB 印表機。印表機機型由 Metronics 在購買時指 定,或稍後由 Metronics 核准。

USB 連接埠 (2) 位於 ND 1200 側邊。

若要連接 USB 印表機:

▶ 確認 ND 1200 和印表機都已關機。 將 USB 印表機連接至機殼側邊上 USB Type A 連接埠 (2)。

▶ 確定 USB 續線插頭完全插入。

### 連接選配的腳開關或遠端鍵盤

選配的腳開關與遠端鍵盤都連接至 ND 1200 側邊上的 RJ-45 接頭。

通常,選配的腳開關或遠端鍵盤只能擇一使用。不過,使用 RJ-45 分 配器就可同時連接這兩種配件。

RJ-45 接頭與 RJ-45 分配器顯示如下:

- **1** RJ-45 接頭
- **2** RJ-45 分配器

大多數電料行都可購得 RJ-45 分配器。

腳開關與遠端鍵盤可單獨或結合使用:

腳開關

■腳開關和遠端鍵盤

當腳開關與遠端鍵盤都使用 RJ-45 分配器連接時,可保留每一裝置的 所有操作功能。不過,此開關與遠端鍵盤的數字鍵7和8共享熱鍵映 射。結果,指派給兩開關接點的功能也映射至遠端數字鍵 7 和 8。

> 稍後在本章內的 「軟體設定 / 熱鍵」內將討論熱鍵[。請參](#page-115-0) 閱第 116 [頁上的 「熱鍵指派」](#page-115-0) .

若要連接腳開關或遠端鍵盤:

- ▶ 確認 ND 1200 已關機。
- ▶若使用多個裝置,請將 RJ-45 分配器插入 ND 1200 的 RJ-45 接頭內。
- ▶若要使用多個裝置時,請將裝置的 RJ-45 插頭連接至 RJ-45 分配器, 或只使用單一裝置時,則直接將插頭連接至 ND 1200 的 RJ-45 接 頭。

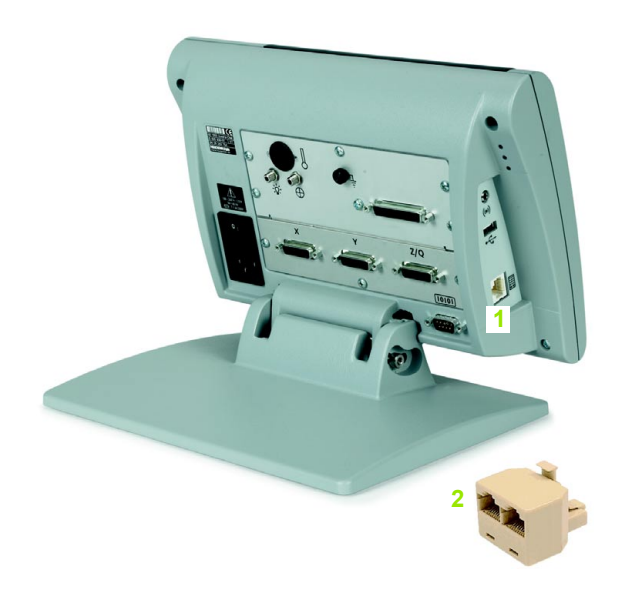

RJ-45 接頭與 RJ-45 分配器

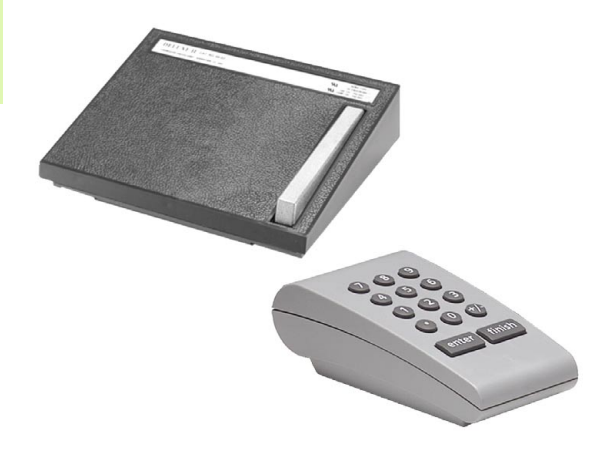

選配的腳開關和遠端鍵盤

**2.2** 硬體安裝

2.2 硬體安

### 連接與安裝光學邊緣偵測器

光學邊緣偵測器選項參考與感應器纜線都連接至 ND 1200 背面的兩纜 線插座。

光學纜線插座顯示如下:

**2.2** 硬體安裝

2.2 硬體安裝

**2** 感應器纜線輸入

參考纜線連接至參考光源,感應器纜線安裝在比較器螢幕之上,並且 偵測亮到暗的轉變。若要連接纜線:

- U 確認 ND 1200 和比較器都已關機。
- ▶ 將參考與感應器纜線連接至 ND 1200。
- ▶ 將參考纜線末端的比較器末端直接指向比較器燈具。有關特定安裝 指示,請洽詢比較器製造商的資訊。

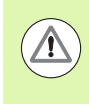

避免安裝光纖纜線太靠近燈具,高溫會讓光纖纜線效能變 差。可能的話,將纜線安裝在可吹到燈具風扇冷空氣的地 方。

▶ 將感應器纜線連接至比較器,當感應器位於螢幕之前,則使用附贈 的耐熱玻璃纜線固定器將感應器纜線末端固定至比較器螢幕。將纜 線固定器放在比較器的圖表夾之下,如此固定器中央內的小孔位於 比較器螢幕的說明部份之上,然後將感應器纜線金屬尖端插過該孔 並抵住螢幕。

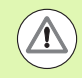

小心不要用金屬尖端刮傷螢幕。

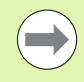

稍後在本章內會說明光學邊緣偵測器的軟體安裝。[請參閱](#page-93-0) 第 94 [頁上的 「光學邊緣偵測設定」](#page-93-0) .

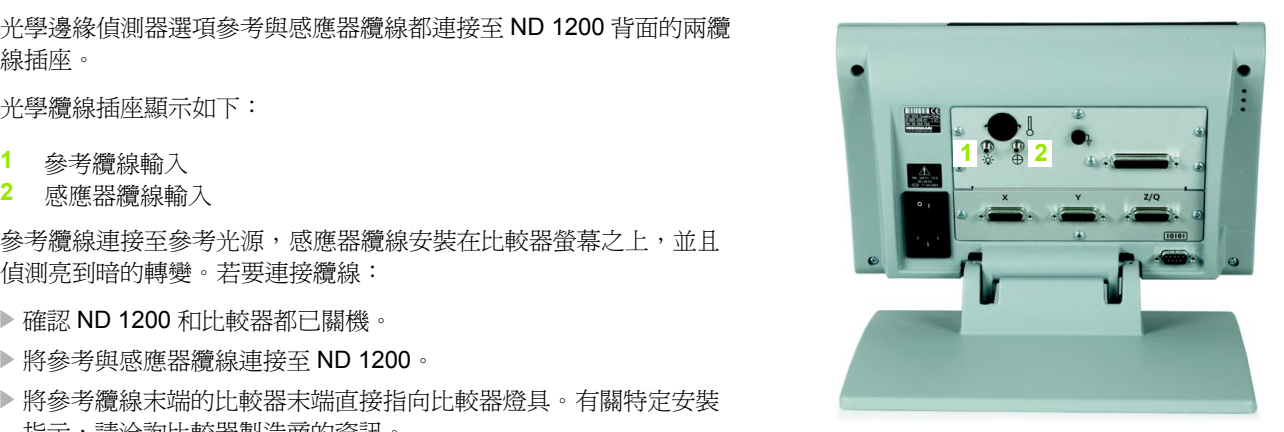

參考與感應器纜線輸入

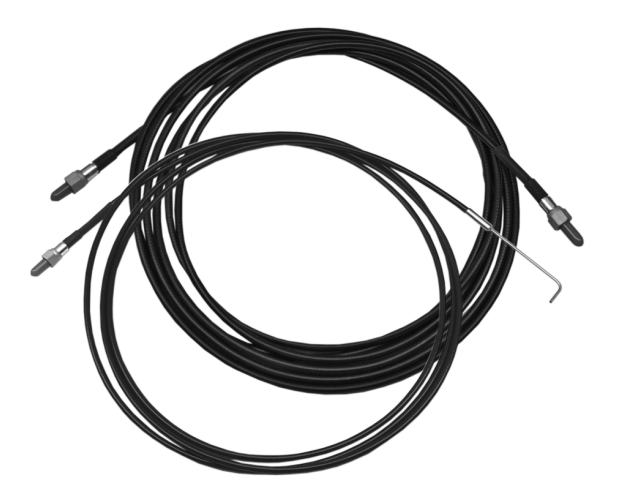

參考與感應器纜線輸入

Plexiglas 光學感應器纜線固定器

# **2.3** 軟體設定

在第一次使用 ND 1200 之前以及任何時間工件量測、回報或通訊需求 變更時,都必須先設置其操作參數。每天使用 ND 1200 並不需要重新 設置軟體設定。

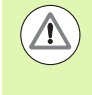

在任何設定畫面中所做的參數變更都會改變 ND 1200 的運 作。基於這項理由,設定參數有密碼保護。只有合格的人 員有密碼進入設定畫面。密碼保護設定功能的解鎖說明於 [Page 88](#page-87-0)。

軟體可使用設定功能表畫面手動設置,或利用載入先前設定作業之後 儲存的設定檔來自動設置。設定檔可從 USB 磁碟載入

設定畫面內設置的參數將保留到:

- 已更換資料備份電池
- 維護人員已清除資料和設定
- 已使用設定功能表畫面變更參數
- 已執行特定軟體升級
- 已載入先前儲存的設定檔

## 設定功能表

**2.3** 軟體設定 2.3 軟體設定

ND 1200 的大部分參數操作都使用畫面以及設定功能表內的資料欄位 來設置,將顯示對應設定參數資料欄位的設定畫面左邊上之設定功能 表項目反白,並且選擇畫面右邊上的欄位。

- **1** 設定功能表項目:設定畫面名稱
- **2** 設定資料欄位:已輸入設定資料
- **3** 設定選擇欄位:已做出設定選擇

設定功能表使用容易:

- ▶ 按下 MENU 鍵, 然後按下 SETUP 軟鍵。
- ▶ 在功能表內上或下導覽,使用上 / 下方向鍵將所要的功能表項目反 白。
- ▶ 使用左 / 右方向鍵從功能表 ( 左邊 ) 導覽至設定欄位 ( 右邊 )。
- ▶ 使用上 / 下方向鍵上或下導覽來將所要的資料反白或選擇欄位。
- ▶ 使用數字鍵盤輸入設定資料,或當欄位反白時從軟鍵選擇或所示清 單中選擇設定參數。
- U 按下 FINISH 鍵儲存輸入並返回設定功能表。
- U 再次按下 FINISH 鍵返回 DRO。

下幾頁內顯示使用設定功能表輸入監察員密碼的範例。

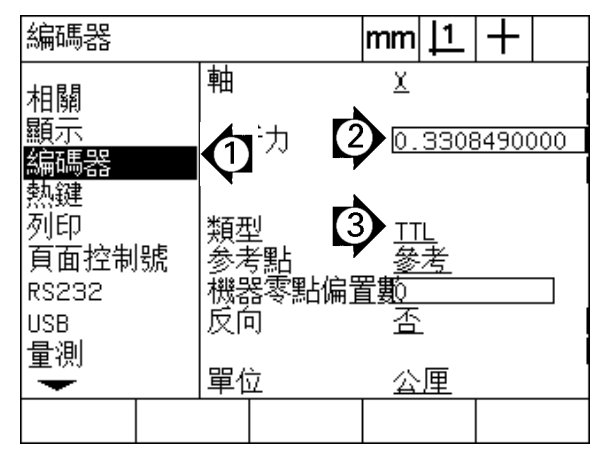

設定畫面功能表項目、資料欄位以及選擇欄位

## 設定範例:輸入監察員密碼

重要設定參數有密碼保護。只有合格的人員有密碼進入設定畫面參數。 在此範例中,將設定功能表導覽至監察員畫面,並且已輸入監察員密 碼。

若要輸入監察員密碼:

- ▶ 按下 MENU 鍵顯示功能表軟鍵。
- ▶ 按下 SETUP 軟鍵顯示設定功能表。

▶ 在功能表內上或下導覽,使用方向鍵將監察員功能表項目反白。

相關

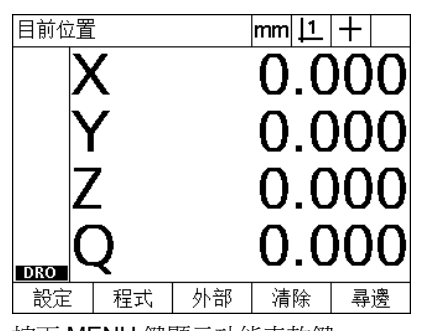

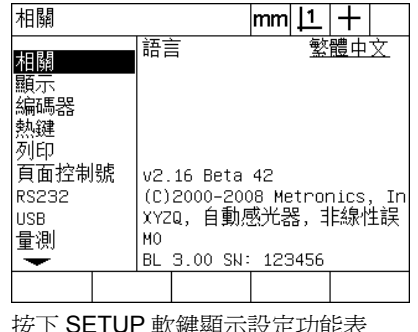

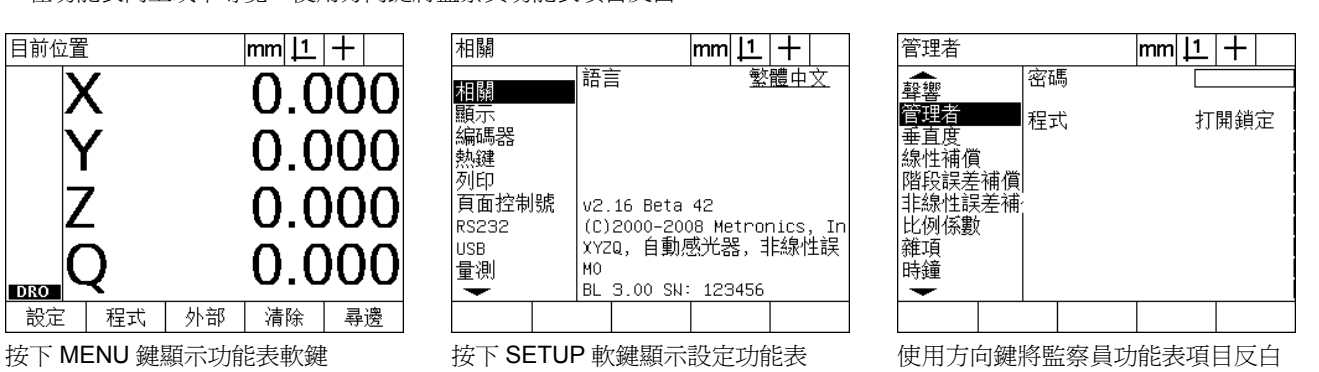

U 使用向右鍵從功能表導覽至密碼設定欄位。

U 使用數字鍵盤輸入監察員密碼。

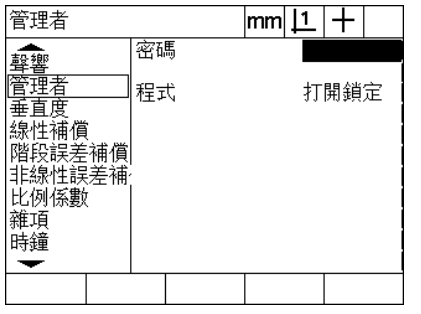

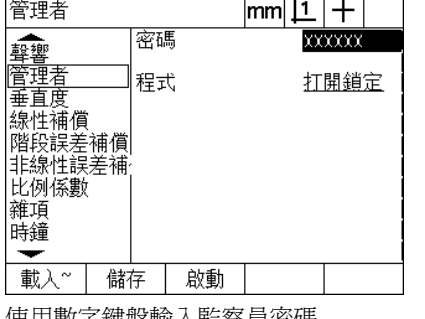

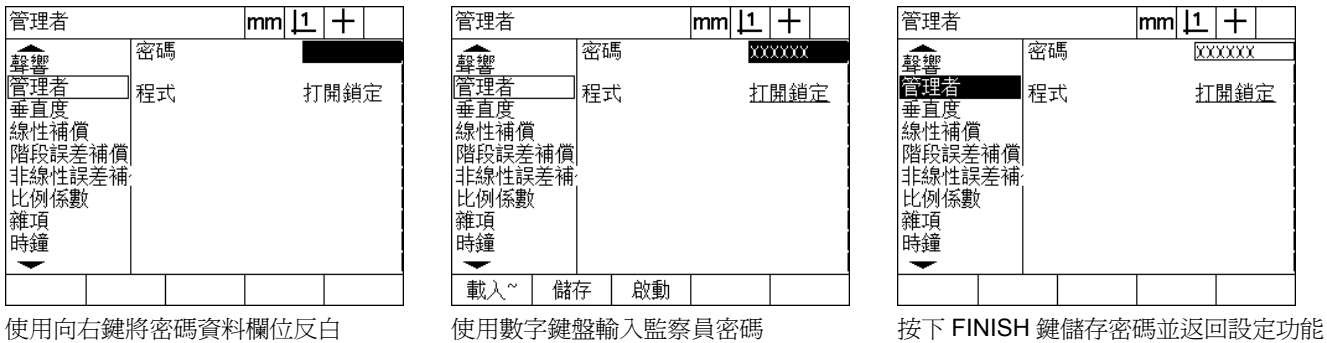

表

▶ 按下 FINISH 鍵儲存密碼並返回設定功能表。

▶ 按下 FINISH 鍵返回 DRO。

## 設定順序

根據硬體組態, ND 1200 設定軟體內含最多 18 個畫面。在您的系 統內有可能並未啟動本章內說明的所有設定畫面。請忽略不適用於 您的 ND 1200 之畫面說明。

初始 ND 1200 設定工作應該以此處所列順序來執行。在後續幾頁當中 將以此順序來呈現指示說明。

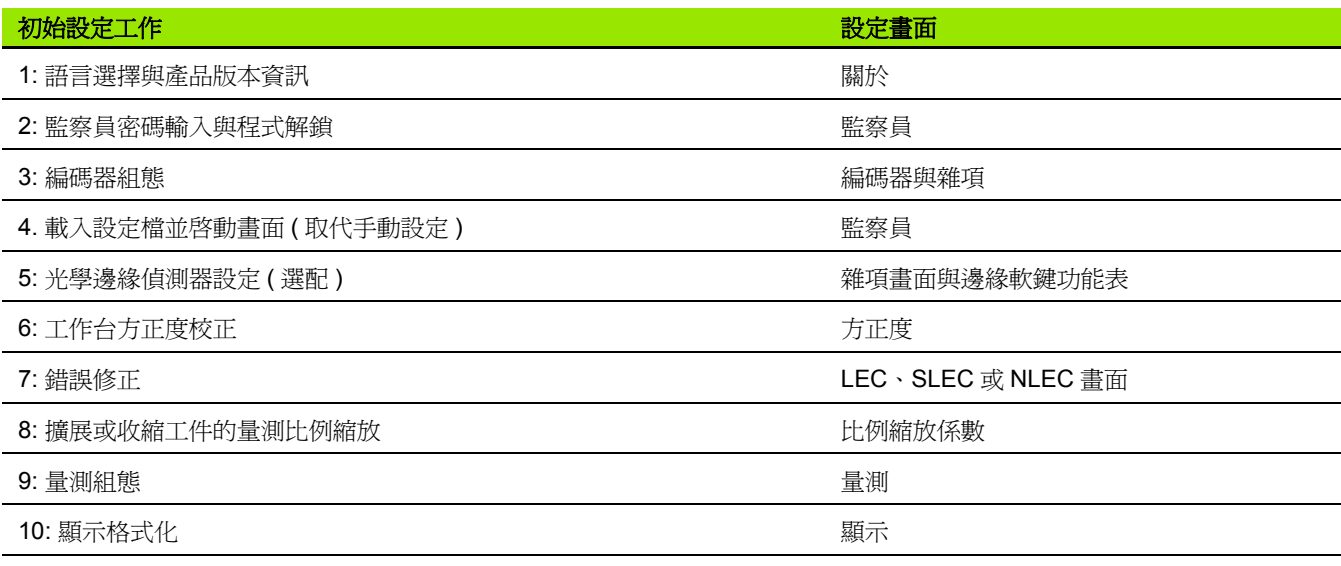

#### 其他設定工作可用任何順序執行。

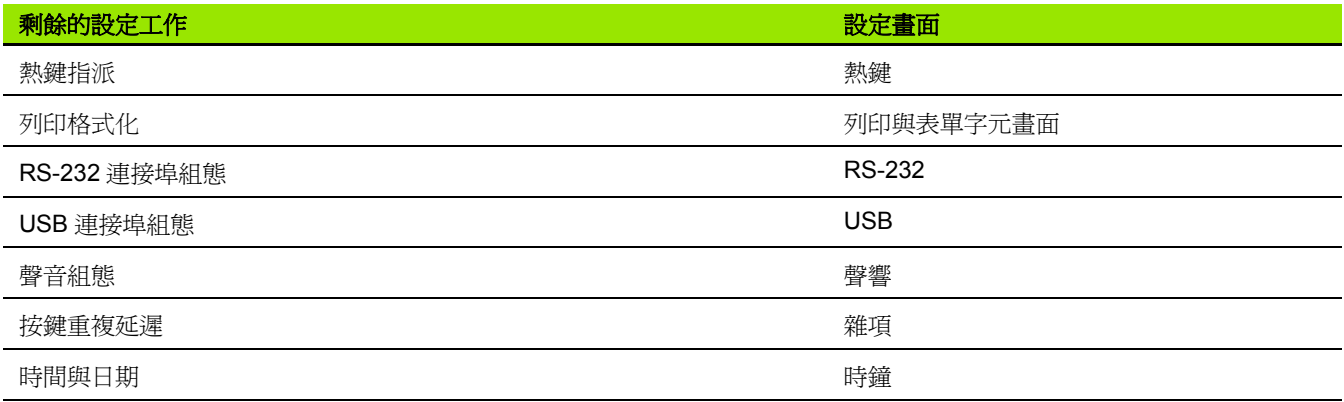

ND 1200 設定組態可儲存在 USB 磁碟上

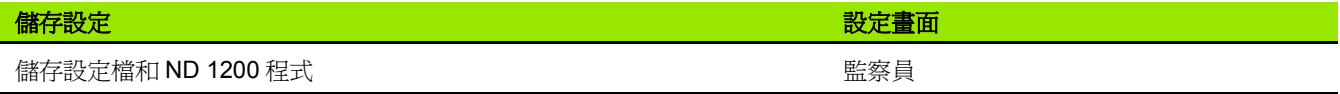

## 語言選擇與產品版本

關於畫面內含變更畫面上所顯示文字語言的選擇,包含傳輸的資料與 報表上的列印。關於畫面上也提供產品軟體與硬體資訊。

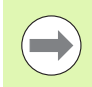

在需要技術支援時,就需要產品軟體與硬體版本資訊。

若要選擇語言:

▶ 按下 MENU/SETUP 顯示設定功能表並將關於功能表項目反白。

U 將語言選擇欄位反白。

- U 按下 LIST 軟鍵顯示語言清單。
- U 將所要的語言反白並按下 ENTER 鍵。

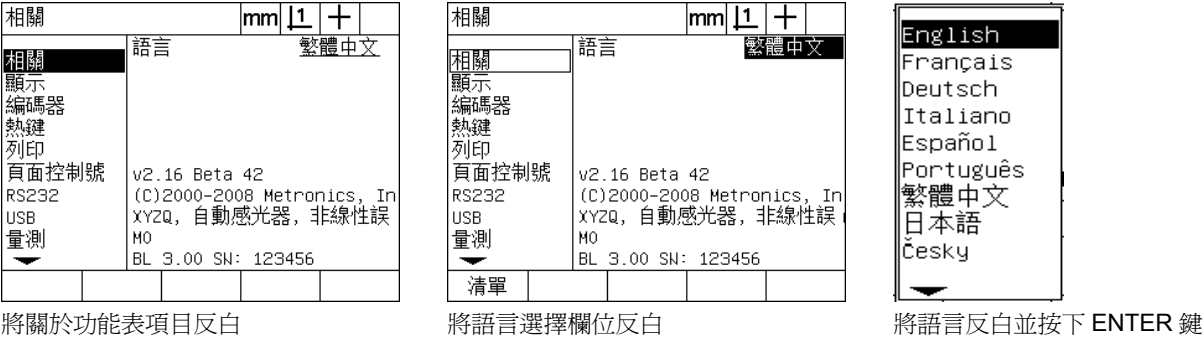

▶ 按下 FINISH 鍵儲存語言並返回設定功能表。

## <span id="page-87-0"></span>監察員密碼與程式解鎖

監察員畫面內含密碼資料欄位以及程式解鎖選擇欄位。

大多數設定參數都有密碼保護,只能在輸入密碼之後執行設定。若要 輸入監察員密碼:

▶ 按下 MENU/SETUP 顯示設定功能表,然後將監察員功能表項目反

▶將密碼資料欄位反白。

▶輸入監察員密碼。

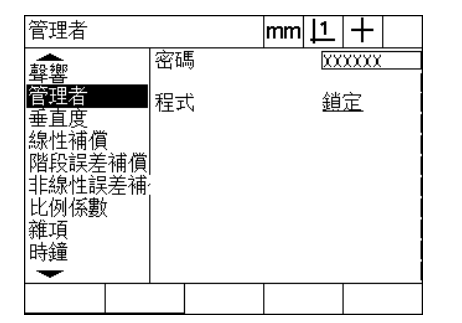

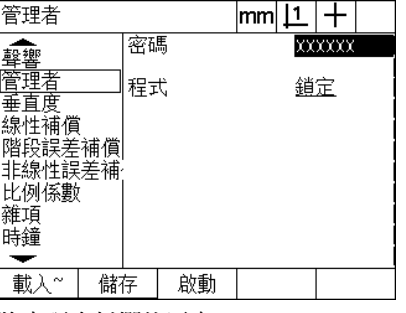

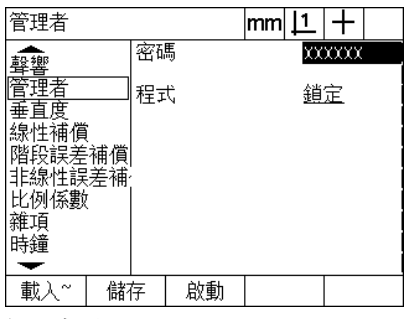

將監察員功能表項目反白 將密碼資料欄位反白 輸入密碼

 $200 - 20$ 

依照預設,程式編輯、編輯與刪除功能都遭鎖定。若要將程式功能解 鎖:

▶將程式選擇欄位反白。

▶ 按下 UNLOCK 軟鍵。

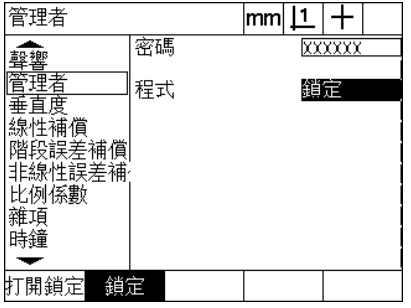

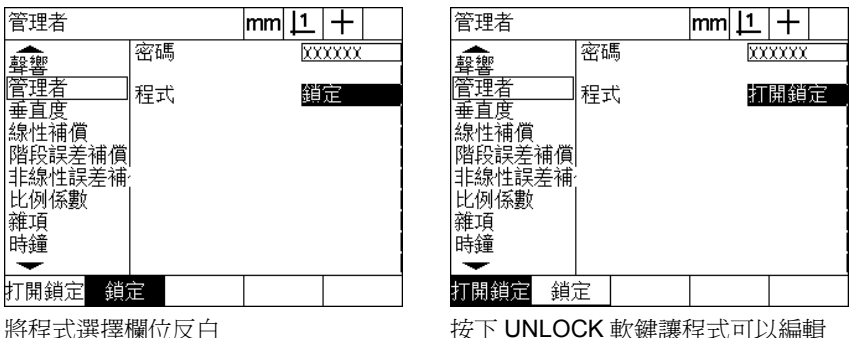

▶ 按下 FINISH 鍵儲存參數並返回設定功能表。

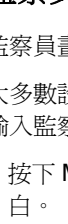

**2.3** 軟體設定

2.3 軟體設定

## 載入設定檔並啓動畫面

監察員畫面內含載入 ND 1200 組態設定檔與 OEM 啓動畫面的工 具。當已經儲存先前設定作業當中的組態參數,則可從 USB 磁碟載 入設定檔。如此免除使用設定畫面手動設置 ND 1200 之需求。設定 檔也內含任何 ND 1200 程式以及儲存設定檔時存在的錯誤修正資 料。當 ND 1200 開機時,顯示 OEM 圖形的啓動畫面影像也可從 USB 磁碟載入。

若要載入設定檔並啓動畫面:

- ▶ 將內含settings.bin檔案和startup.txt檔 (選擇性)的USB磁碟插入USB 連接埠。
- ▶ 按下 MENU/SETUP 顯示設定功能表,然後將監察員功能表項目反 白。
- U 將密碼資料欄位反白並輸入密碼。
- ▶若要載入組態參數 (settings.bin 檔): 按下 LOAD 軟鍵,然後遵照畫面 上的指示。
- ▶ 若要載入新 OEM 啓動畫面 (startup.txt 檔 ): 按下 STARTUP 軟鍵,然 後遵照畫面上的指示。

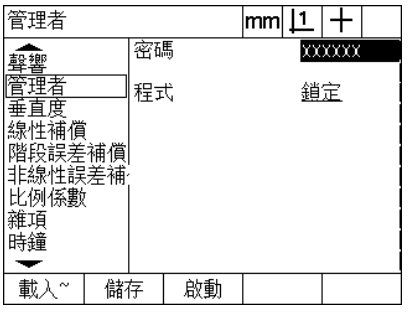

輸入監察員密碼

▶ 按下 FINISH 鍵儲存參數並返回設定功能表。

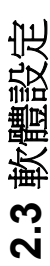

## 編碼器組態

編碼器與雜項畫面內含用於設置編碼器的資料與選擇欄位。

#### <span id="page-89-0"></span>編碼器畫面

編碼器畫面組態欄位包含:

- 軸選擇
- 編碼器解析度
- 編碼器類型 TTL 或類比)
- 參考記號選擇
- ■工具機歸零偏移 (MZ Cnts)
- 將編碼器計數方向顛倒
- 量測單位

 $\hspace{.05cm}$   $\hspace{.05cm}$ 

若要設置編碼器畫面內的編碼器設定:

- ▶ 按下 MENU/SETUP 顯示設定功能表, 然後將編碼器功能表項目反 白。
- ▶ 將軸選擇欄位反白,然後按下軟鍵選擇所要的軸。

所有軸的設定程序都相同。

▶ 將解析度資料欄位反白,然後在單位選擇欄位內顯示的單位之內輸 入編碼器解析度。

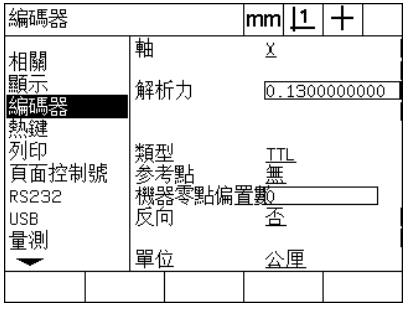

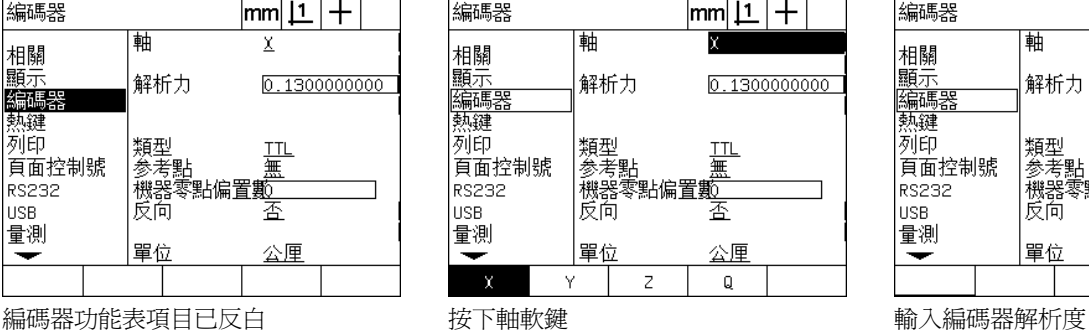

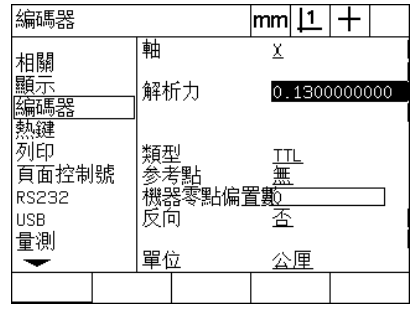

- ▶ 將類型選擇欄位反白,然後按下軟鍵選擇編碼器類型。
- ▶ 將參考記號選擇欄位反白,然後按下 LIST 軟鍵顯示參考記號選擇。 將所要的編碼器參考記號類型反白並按下 ENTER 鍵。

 $\Delta$ 

若稍後將執行 SLEC 或 NLEC 錯誤修正,則必須使用參考 記號。稍後在本章內將討論錯誤修正。

M.Z. Cnts ( 工具機歸零計數 ) 資料欄位極少用於指定與利用通過編碼 器參考記號所建立的工具機歸零位置之偏移。

因為總是在執行量測之前就已經建立工件原點,所以極少使用自訂工 具機歸零。

▶若要指定自訂工具機歸零,請將 M.Z. Cnts 資料欄位反白,並且在由 下列所決定的工具機計數內輸入工具機歸零偏移:工具機計數 = DRO 值 / 編碼器解析度。

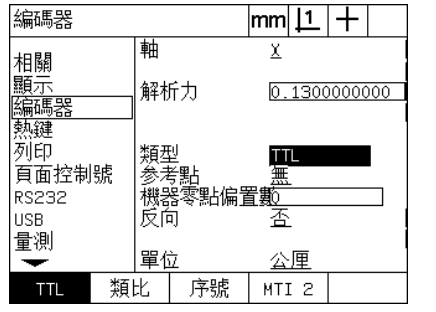

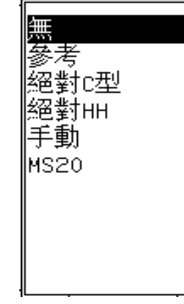

選擇編碼器類型 從清單當中選擇編碼器參考記號類型 若需要則輸入工具機歸零偏移計數

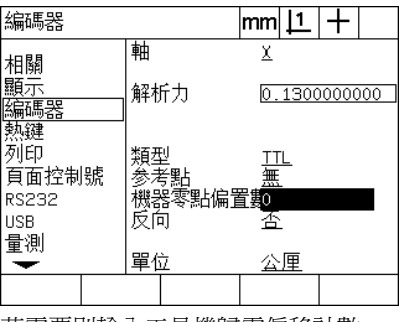

- ▶ 將顛倒選擇欄位反白,然後按下 YES 軟鍵將編碼器計數方向顛倒。
- ▶ 將單位選擇欄位反白,然後按下IN 或MM軟鍵選擇英吋或公釐量測單 位。

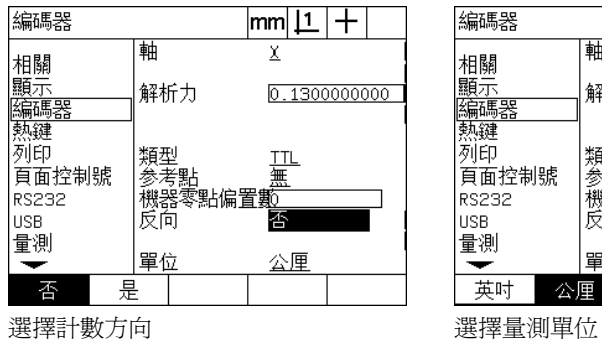

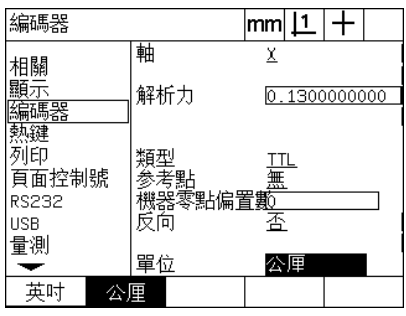

**2.3** 軟體設定

2.3 軟體設定

U 按下 FINISH 鍵儲存參數並返回設定功能表。

#### 雜項畫面

雜項畫面組態欄位包含:

- 自動 DRO 計數: 最小有效 DRO 計數的數量需要用新軸值更新 DRO。
- 啓用 X、Y、Z 和 Q 軸的外部軸歸零, 允許遠端使用編碼器歸零按鈕將 軸歸零。
- 軸的歪斜限制:快速輸入編碼器動作所導致的高輸入歪斜率會造成 錯誤量測,利用在編碼器値變動頻率非常高時顯示編碼器錯誤警告, 來避免錯誤量測。

若要設置雜項畫面內的編碼器設定:

- ▶ 按下 MENU/SETUP 顯示設定功能表,然後將雜項功能表項目反白。
- ▶ 將自動 DRO 計數資料欄位反白,並且在需要自動更新 DRO 軸値的最 小有效位數位置內輸入 DRO 計數 ( 軸動作 ) 的數量。
- ▶ 將 X、Y 或 Z 外部 0 選擇欄位反白,然後按下 YES 或 NO 軟鍵啓用或停 用利用遠端編碼器執行外部軸歸零。
- ▶ 將歪斜限制資料欄位反白,並輸入歪斜率限制 ( 每秒解析度的遞增 量),例如在 0.001 公釐的通道解析度上,50,000 的歪斜率限制將 導致在每秒高於 50 公釐的編碼器動作率上發出警告訊息。

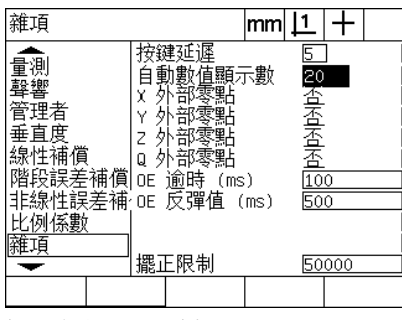

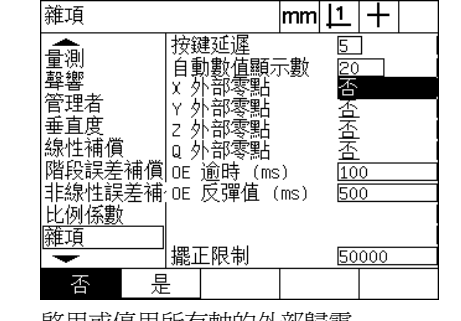

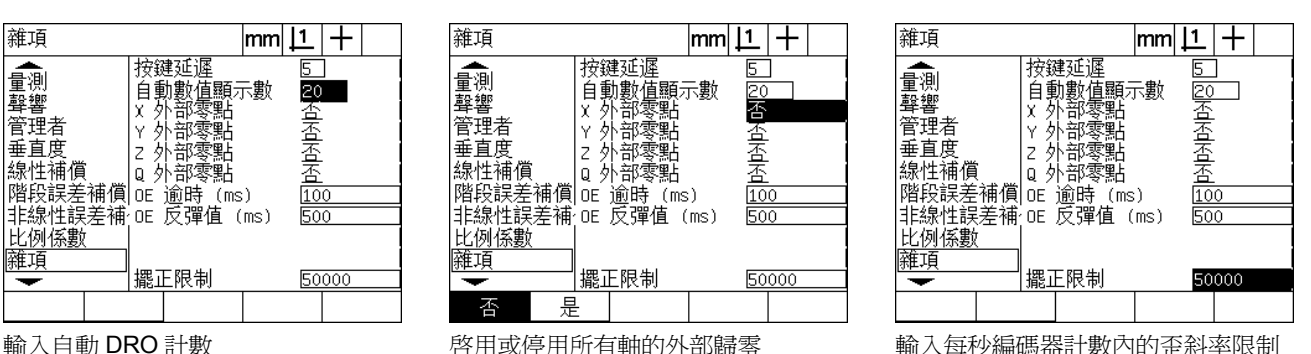

▶ 按下 FINISH 鍵儲存參數並返回設定功能表。

## <span id="page-93-0"></span>光學邊緣偵測設定

邊緣功能表以及雜項設定畫面內含設置光學邊緣偵測器的欄位與其他 工具。

#### 邊緣功能表工具

**2.3** 軟體設定

2.3 軟體設定

邊緣功能表內含安裝與校正光學邊緣偵測器的工具。若要安裝光學邊 緣偵測器:

- ▶ 將 ND 1200 和比較器開機來檢查光學亮度等級。
- ▶ 按下 MENU/EDGE/INSTALL 來顯示亮度等級畫面, 如此顯示兩垂直 列,左列顯示螢幕感應器亮度等級,右列顯示參考亮度等級。亮度 等級為相對值並且從 0 到 255。
- ▶ 將參考纜線放置在比較器光源附近來讓參考值增加到 255,並且左垂 直列到達頂端。
- ▶移動工作台以首先將光學感應器定位在螢幕的暗區然後亮區, SCR 值應該從低增加到高。可接受的值為右垂直列所指示範圍的 10% 到 90%,理想值為接近128的中間值,但是低一點與高一點都可接 受。

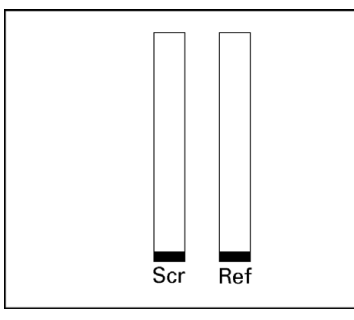

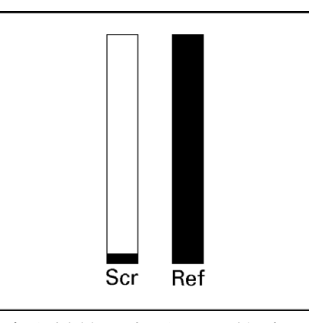

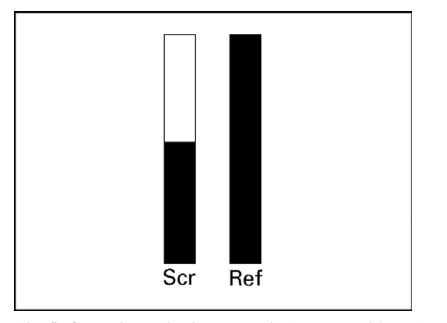

按下 MENU/EDGE/INSTALL 來顯示亮度 定位參考纜線,直到 REF 值為 255 並且 將感應器定位在亮區,導致 SCR 值增加 等級畫面以及垂直列

右列在頂端

- U 按下 FINISH 鍵返回 DRO 畫面。
- ▶ 如第1章(請參閱第32[頁上的「校正光學邊緣偵測器」](#page-31-0))內所說明來校 正光學邊緣偵測器。

#### 雜項畫面

雜項畫面內含用於設置的欄位:

- 光學邊緣 (OE) 逾時: 兩邊緣偵測之間的最短容許時間, 單位毫秒。 指定此時間以避免將雜訊辨識為有效邊緣。
- 光學邊緣 (OE) 去抖動: 亮度轉換必須穩定以導致有效邊緣偵測之最 短時間,單位毫秒。

若要設置雜項畫面內的邊緣偵測:

- ▶ 按下 MENU/SETUP 顯示設定功能表, 然後將雜項功能表項目反白。
- ▶ 將 OE 逾時 (ms) 資料欄位反白,並輸入有效邊緣之間的最短時間,單 位毫秒。
- ▶ 將 OE 去抖動 (ms) 資料欄位反白,並輸入邊緣轉換必須穩定的最短時 間,單位毫秒。

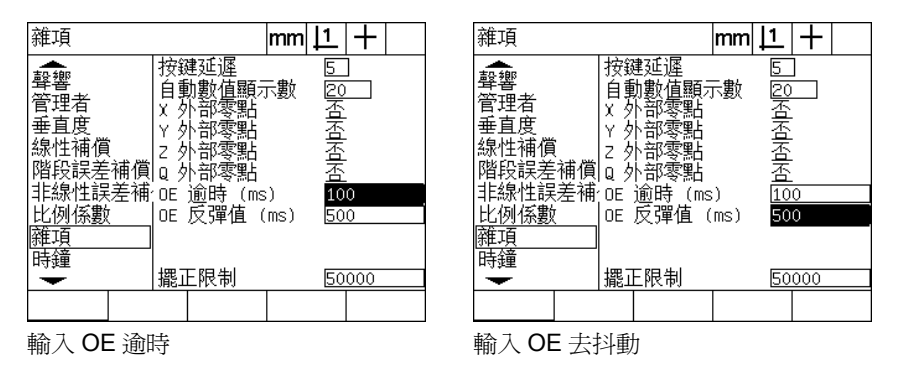

▶ 按下 FINISH 鍵儲存參數並返回設定功能表。

## 工作台方正度校正

方正度畫面內含用於校正量測系統方正度的資料與選擇欄位,工作台 方正度的校正需要使用經過驗證的方形設備。

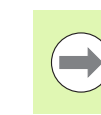

**2.3** 軟體設定

2.3 軟體設定

若將使用選配的 NLEC 錯誤修正,則不需要方正度校正。 稍後在本章內將討論錯誤修正。

若要校正方正度:

- ▶ 將方正度校正設備對準參考軸來進行方正度校正,此軸將為主要軸。
- ▶ 按下 MENU/SETUP 顯示設定功能表,然後將方正度功能表項目反 白。
- ▶ 將主要軸選擇欄位反白,然後按下軟鍵選擇用於方正度校正的參考 ( 主要 ) 軸。
- ▶ 將角度資料欄位反白,然後按下 TEACH 軟鍵開始方正度校正。

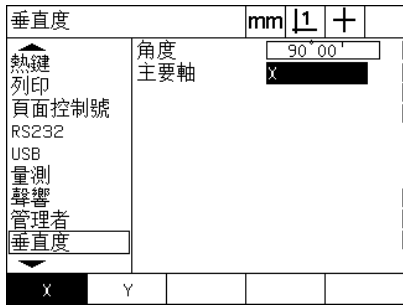

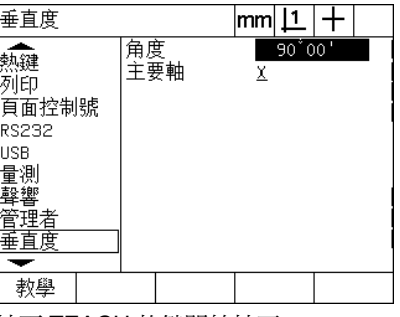

選擇用於校正的主要軸 **Warehous Base 按下 TEACH** 軟鍵開始校正

U 請遵照 LCD 畫面上的指示來完成校正。

▶ 按下 FINISH 鍵儲存參數並返回設定功能表。

### 錯誤修正

ND 1200 總共使用三種錯誤修正方法:

■ LEC: 直線錯誤修正

■ SLEC: 線段錯誤修正

■NLEC: 非直線錯誤修正

所有 ND 1200 機型都配備 LEC、SLEC 和 NLEC。每一方法都用錯誤 修正係數補償編碼器與工具機移動變化,而係數由比較標準的實際量 測與加諸其上的標稱值來決定。

直線錯誤修正 **(LEC)** 在 LEC 設定畫面中執行,並且沿著一軸使用該軸 上整個移動範圍通用的修正係數來補償變動。例如:每英吋 0.0002 的 LEC 係數沿著軸套用至 6 英吋量測當中會產生 6.0012 英吋的結果。

線段錯誤修正 **(SLEC)** 在 SLEC 設定畫面中執行,並且利用沿著一軸 將修正值套用至量測範圍的許多個別區段來補償變動。使用多個區段 所獲得的量測精確度超過套用單一個 ( 平均 ) 到整個軸所獲得的精確 度,修正起點映射至軸工具機歸零 (MZ 偏移), 如此修正係數可在開 機時套用至每一區段位置。

非直線錯誤修正 **(NLEC)** 在 NLEC 設定畫面中執行,並且利用將修正 值套用至量測平面包含的小方格,來補償兩軸所建立整個量測平面內 之變動。NLEC 的修正起點映射至兩軸的工具機歸零 (MZ 偏移 ),如 此修正係數可在開機時精準套用至每一方格區域位置。

NLEC 可使用下列兩種方式之一來執行:

- ■利用使用目標 ND 1200 系統量測驗證校正方格上的點
- 利用載入來自 USB 磁碟上所包含並且由 IK 5000、ND 1300 或 ND 1200 系統所建立的 nlec.txt 檔之修正資料。

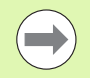

執行 SLEC 或 NLEC 程序之前,必須呈現利用橫越參考記 號或定義手動強制停止所建立的可重複使用工具機歸零。

#### 直線錯誤修正 **(LEC)**

LEC 藉由套用單直線修正值到整個量測範圍, 來補償工具機不規則以 及編碼器非線性。若要將 LEC 套用至量測軸:

- ▶ 確認已選取十字線探測。若需要時,請按下 PROBE 軟鍵來選取。
- ▶ 按下 MENU/SETUP 顯示設定功能表,然後將比例縮放係數功能表項 目反白。
- ▶ 確認啓動選擇欄位指定為 NO。

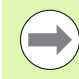

**2.3** 軟體設定

2.3 軟體設定

當已使用比例縮放係數時,必須在錯誤修正之後套用。

- ▶ 將 SLEC 功能表項目反白,並確認啓用選擇欄位指定為 OFF。
- ▶ 將 LEC 功能表項目反白, 並確定所有修正值都為 1.0。
- ▶ 將 NLEC 設定功能表項目反白,並確認 NLEC 選擇欄位指定為 OFF。

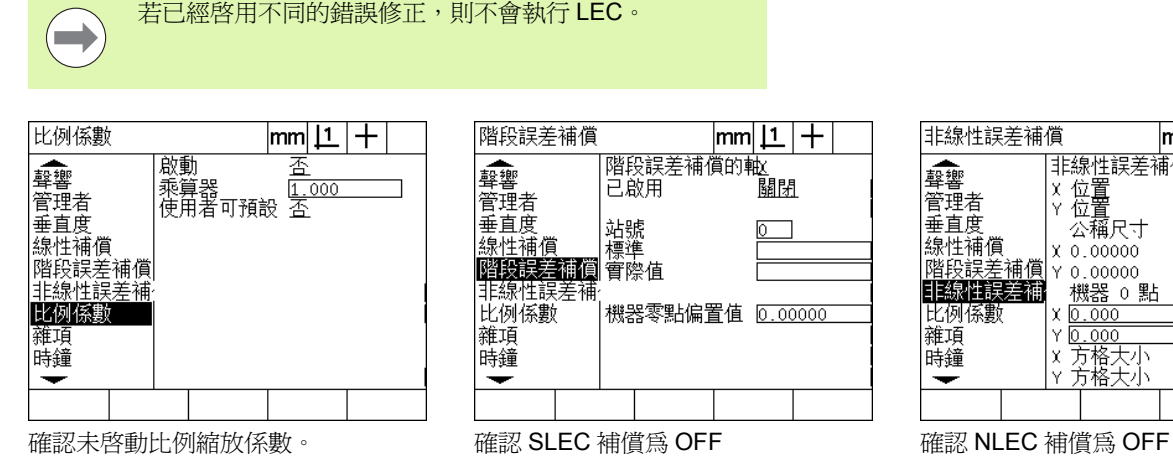

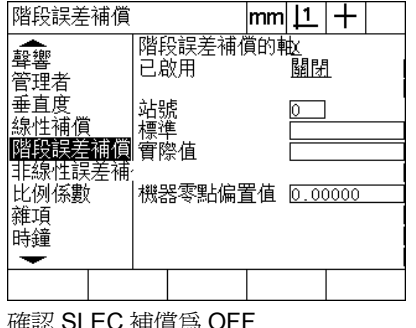

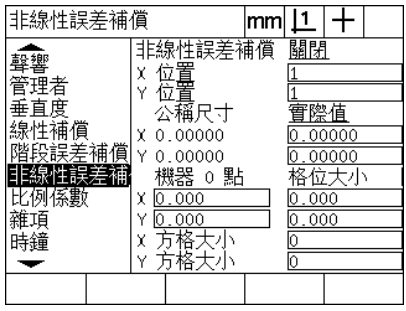

U 沿著量測軸定位標準設備。

U 讓設備儘可能對齊該軸,然後執行如第 1 章內所說明的歪斜校準 ([see](#page-32-0)  " [將工件與量測軸校準](#page-32-0) " on page 33)。

▶ 使用標準設備執行整個移動範圍的單一量測,並記下結果。

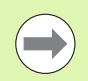

使用儘可能與軸移動範圍一樣多的量測之設備。

在此套用 LEC 的範例中,使用 8 英吋標準量測在軸量測範圍末端上的 一點。

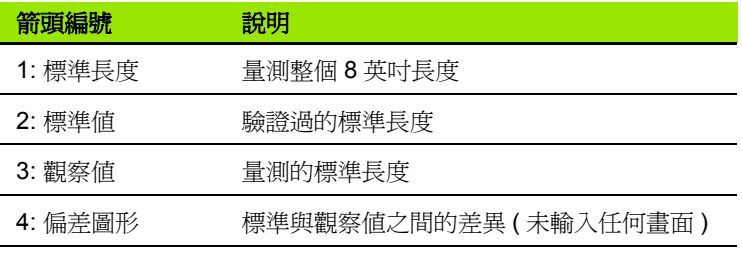

若要在 LEC 畫面中執行直線錯誤修正:

- ▶ 將 LEC 功能表項目反白。
- ▶輸入設備的標準値以及 ND 1200 針對量測軸所量測的觀察値。此範 例顯示用於 X 軸的標準與觀察值。

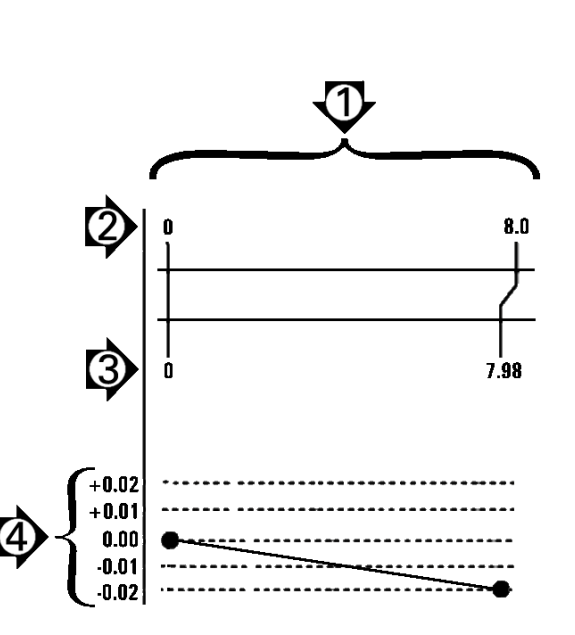

使用 8 英吋標準的 LEC 範例

當未套用 LEC 修正時,用於軸的標準與觀察值應該為 1.000。

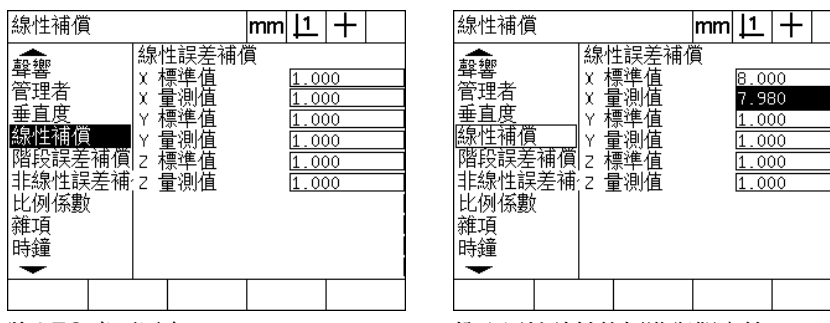

將 LEC 畫面反白 インコンコンコンコンコン 輸入用於該軸的標準與觀察値

▶若要的話,在其他軸上執行 LEC,然後按下 FINISH 鍵儲存參數並返 回設定功能表。

#### 線段錯誤修正 **(SLEC)**

SLEC 藉由沿著軸套用修正值到涵蓋整個移動範圍的個別區段,來補 償工具機不規則以及編碼器非線性。若要將 SLEC 套用至量測軸:

- ▶ 確認已選取十字線探測。若需要時,請按下 PROBE 軟鍵來選取。
- ▶ 確認在編碼器設定畫面 ( 請參閱第 90 頁上的 「 編碼器畫面 」) 當中已 經選擇適當編碼器參考記號。
- ▶ 確認量測設定畫面的啓動歸零欄位已經設定爲 YES ([請參閱第](#page-109-0)110頁 [上的 「量測畫面」](#page-109-0) )。
- ▶ 關閉再開啓 ND 1200 電源,然後若需要時返回建立工具機歸零。

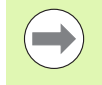

**2.3** 軟體設定

2.3 軟體設定

ND 1200 在啓動時必須辨識參考記號或手動參考位置,來 建立可重複使用的工具機歸零。 SLEC 錯誤修正需要工具 機歸零。

- ▶ 按下 MENU/SETUP 顯示設定功能表,然後將比例縮放係數功能表項 目反白。
- ▶ 確認啓動選擇欄位指定為 NO。

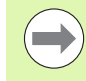

當已使用比例縮放係數時,必須在錯誤修正之後套用。

- ▶ 按下 MENU/SETUP 顯示設定功能表,然後將 LEC 功能表項目反白。
- ▶ 確認所有標準與觀察資料欄位都包含値: 1.000 來消除之前 LEC 修正 將影響此 SLEC 修正的可能性。
- ▶ 將 NLEC 設定功能表項目反白,並確認 NLEC 選擇欄位指定為 OFF。

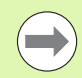

若已經啓用不同的錯誤修正,則不會執行 SLEC。

▶ 將 SLEC 設定功能表項目反白,並確認啓用選擇欄位為 OFF。當啓用 SLEC 時無法設置 SLEC 修正。

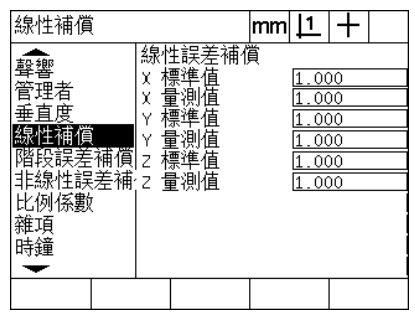

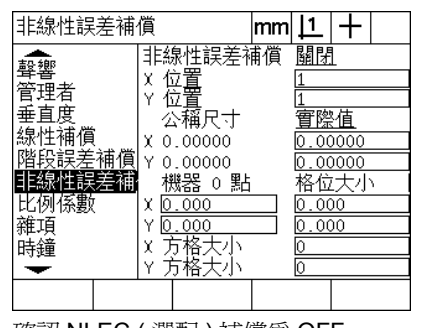

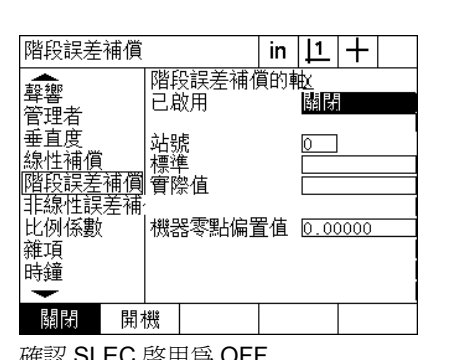

確認 LEC 畫面內的値全都爲 1.000 確認 NLEC (選配)補償爲 OFF 確認 SLEC 啓用爲 OFF

- ▶ 按下 MENU/CLEAR/CLR ALL 清除所有現有工件原點、工件校準以 及工件資料。
- U 沿著量測軸定位標準設備。
- ▶讓設備儘可能對齊該軸,然後執行如第1章內所說明的歪斜校準(see " [將工件與量測軸校準](#page-32-0) " on page 33)。

在此套用 SLEC 的範例中,使用 4 英吋標準量測沿著量測範圍等距分 隔的 4 點。

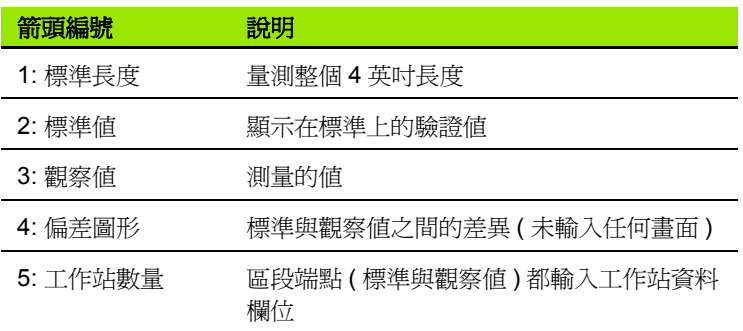

右圖範例內的偏差圖形顯示工件原點以及 4 個經過驗證並且 ( 對應至 ) 量測過的點。每一區段末端上的驗證值都使用鍵盤手動輸入標準資料 欄位內。每一區段末端上的實際量測值都利用按下 TEACH 軟鍵自動 輸入觀察欄位內。

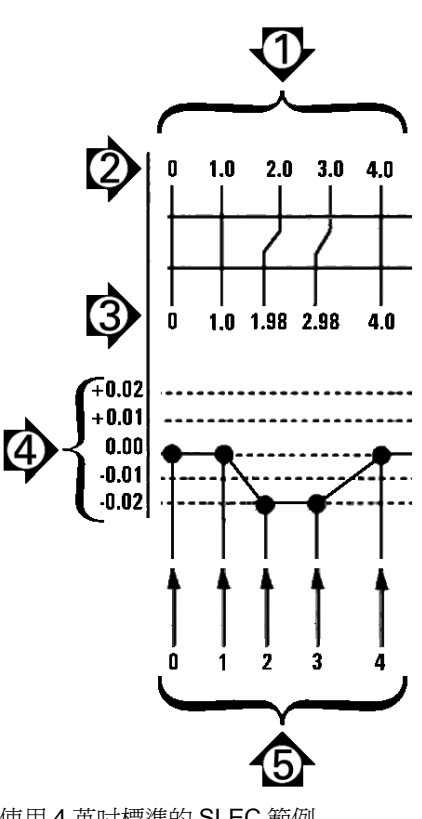

使用 4 英吋標準的 SLEC 範例

**2.3** 軟體設定 2.3 軟體設定

若要在 SLEC 畫面中設置區段錯誤修正:

- ▶ 將十字線探針定位在標準設備的原點參考之上,並按下 AXIS 鍵在標 準的原點位置上將軸歸零。
- ▶ 將 SLEC 功能表項目反白。
- U 將軸選擇欄位反白,並選擇該軸進行修正。
- ▶請 MZ 偏移資料欄位反白並按下 TEACH 軟鍵。標準的原點參考位置 與工具機歸零間之偏移將由 ND 1200 輸入。
- ▶ 將工作站欄位反白。 工作站必須在 SLEC 程序開始時歸零,將零值輸 入標準與觀察資料欄位,將歸零的工作站定義為參考。

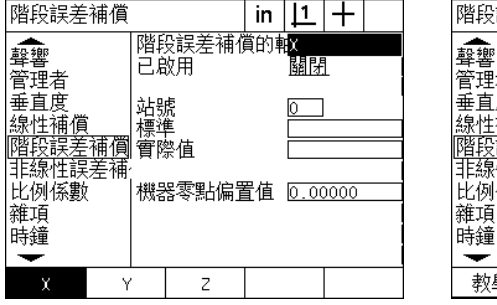

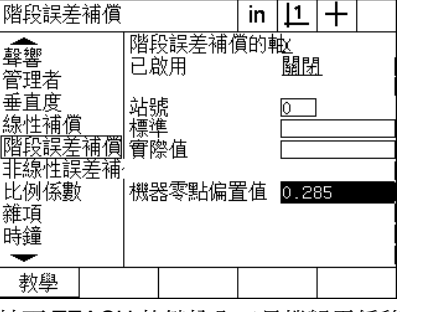

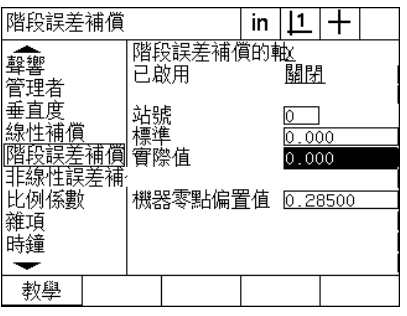

選擇 SLEC 的軸 フランド アンドランド トランド しょうかん こうしゃ マイエン イエン かんき あいち あいちゅう あいちゅう かいしょう こくしょう こくしょう はんちょう はんきょう アイストリック はんしょう

- 
- ▶ 將十字線放在標準上區段 1 的末端之上, 再次將工作站欄位反白並且 按下 INC 軟鍵將工作站編號增加為 1。
- ▶ 將標準欄位反白並輸入區段 1 末端上的標準値。在此範例中,該値為 1.00000。然後將觀察欄位反白並按下 TEACH 軟鍵。系統將輸入在 區段末端上量測到的值。在範例中,工作站 1 上的觀察值也為 1.00000。將工作站欄位反白並且按下 INC 軟鍵將工作站編號增加 為 2。
- ▶ 將十字線放在標準上區段 2 的末端之上, 再次將工作站欄位反白並且 按下 INC 軟鍵將工作站編號增加為 2。
- ▶ 將標準欄位反白並輸入區段 2 末端上的標準値。 在此範例中, 該值為 2.00000。然後將觀察欄位反白並按下 TEACH 軟鍵。系統將輸入在 區段末端上量測到的值。在此範例中,工作站 2 上的觀察值為 1.98000。
- ▶ 將十字線放在標準上區段3的末端之上,再次將工作站欄位反白並且 按下 INC 軟鍵將工作站編號增加為 3。

▶ 將標準欄位反白並輸入區段 3 末端上的標準値。在此範例中,該值為 3.00000。然後將觀察欄位反白並按下 TEACH 軟鍵。系統將輸入在 區段末端上量測到的值。在此範例中,工作站 3 上的觀察值為 2.98000。

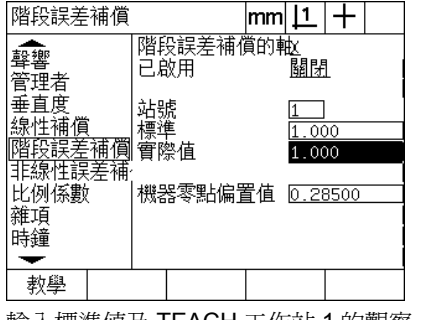

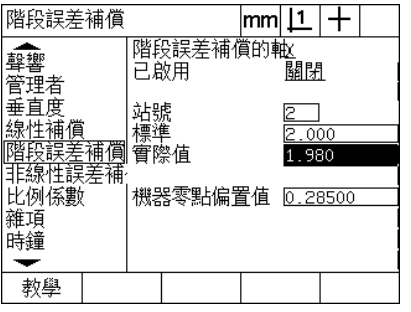

輸入標準值及 TEACH 工作站 2 的觀察 值

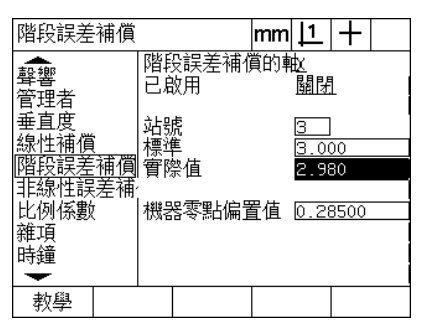

輸入標準值及 TEACH 工作站 3 的觀察 值

輸入標準值及 TEACH 工作站 1 的觀察 值

- ▶ 將十字線放在標準上區段4的末端之上,再次將工作站欄位反白並且 按下 INC 軟鍵將工作站編號增加為 4。此為範例中的最後一個工作 站。
- ▶ 將標準欄位反白並輸入區段 4 末端上的標準値。在此範例中,該值為 4.00000。然後將觀察欄位反白並按下 TEACH 軟鍵。系統將輸入在 區段末端上量測到的值。在此範例中,工作站 4 上的觀察值為 4.0000。

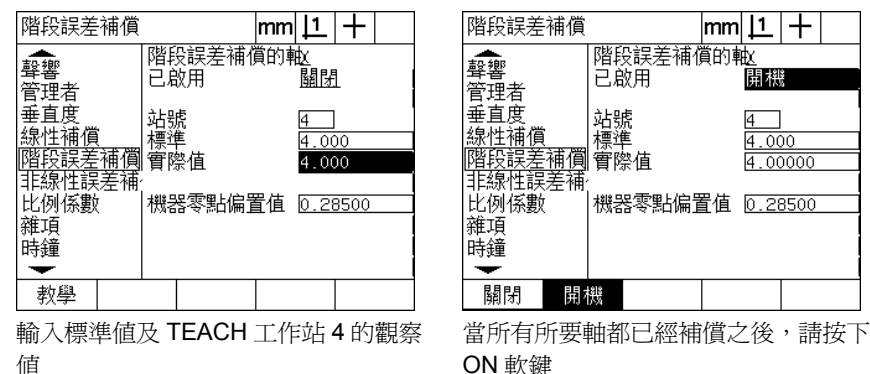

ON 軟鍵

- ▶ 若有需要,針對其他軸重複 SLEC 處理。
- ▶當已經輸入所有所要軸的 SLEC 資料, 將每一軸的啓用欄位反白並且 按下 On 軟鍵啓動每一軸的 SLEC。

▶ 按下 FINISH 鍵儲存參數並返回設定功能表。

#### 非直線錯誤修正 **(NLEC)**

NLEC 將 X-Y 量測平面內由於工具機不規則與編碼器非線性所導致的 小幅度不精準減至最少或消除,利用量測特定校正方格獲得錯誤修正 係數。然後 ND 1200 將實際值與標稱方格值比較, 此比較導致產生 final NLEC.txt 檔,其中內含所有量測方格位置的錯誤修正。當已啓用 NLEC 時,將修正套用至 X-Y 量測平面的量測區。若要將 NLEC 套用 至量測平面:

- ▶ 確認已選取十字線探測。若需要時,請按下 PROBE 軟鍵來選取。
- ▶ 確認在編碼器設定畫面 ( 請參閱第 90 頁上的 「編碼器畫面 」) 當中已 經選擇適當編碼器參考記號。
- ▶ 確認量測設定畫面的啓動歸零欄位已經設定爲YES ([請參閱第](#page-109-0)110頁 [上的 「量測畫面」](#page-109-0) )。
- ▶ 關閉再開啓 ND 1200 電源,然後若需要時返回建立工具機歸零。

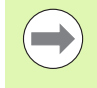

**2.3** 軟體設定

2.3 軟體設定

ND 1200 在啓動時必須辨識參考記號或手動參考位置,來 建立可重複使用的工具機歸零。 NLEC 錯誤修正需要工具 機歸零。

- ▶ 按下 MENU/SETUP 顯示設定功能表,然後將比例縮放係數功能表項 目反白。
- ▶ 確認啓動選擇欄位指定為 NO。

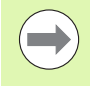

當已使用比例縮放係數時,必須在錯誤修正之後套用。

- ▶ 按下 MENU/CLEAR/CLR ALL 清除所有現有工件原點、工件校準以 及工件資料。
- ▶ 按下 MENU/SETUP 顯示設定功能表,然後將 LEC 功能表項目反白。
- ▶ 確認所有標準與觀察資料欄位都包含値: 1.000 來消除之前 LEC 修正 將影響此 NLEC 修正的可能性。

▶ 將 SLEC 設定功能表項目反白 ( 若呈現 NLEC),並確認啓用選擇欄位 指定為 OFF。

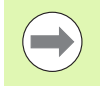

若已經啓用不同的錯誤修正,則不會執行 NLEC。

▶當啓用NLEC時無法設置NLEC修正。將NLEC設定功能表項目反白, 並確認 NLEC 選擇欄位指定為 OFF。

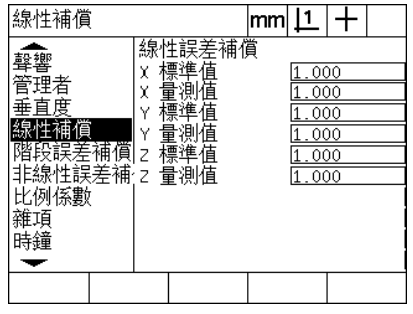

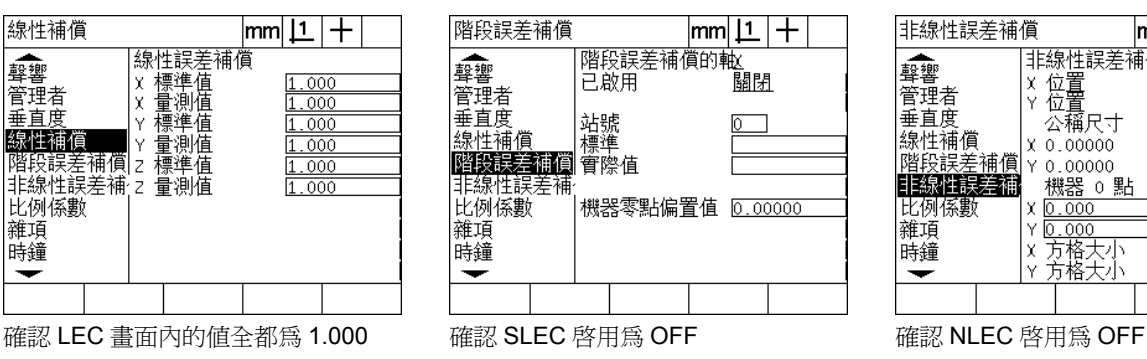

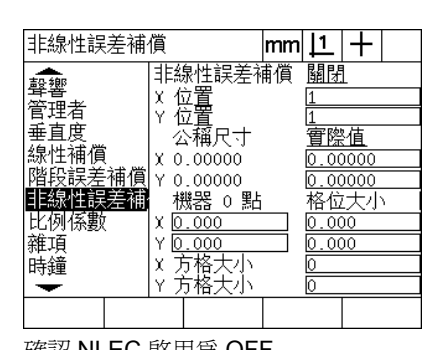

一旦這些初始步驟已經完成,就可使用下列兩種方法之一執行 NLEC 錯誤修正:

利用量測校正方格上的點

■利用匯入用校正方格和 ND 1200、ND 1300 或 IK 5000 所建立的 nlec.txt 檔

在套用 NLEC 的範例中,使用 3 X 3 校正方格量測九點。

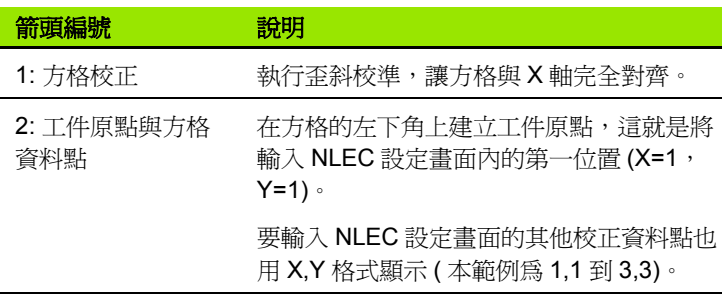

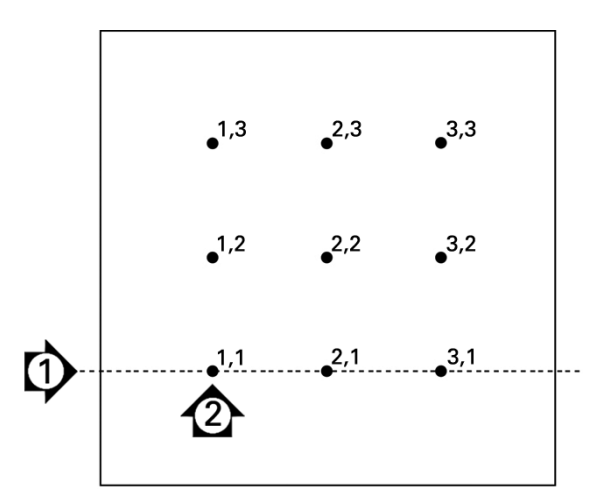

使用數字 X、Y 方格位置顯示 3 X 3 校正方格的九點

#### **NLEC** 利用量測校正方格上的點

- U 沿著量測軸定位標準設備。
- ▶ 讓設備儘可能對齊該軸,然後執行如第1章內所說明的歪斜校準 (see " [將工件與量測軸校準](#page-32-0) " on page 33)。
- ▶ 利用探測校正方格中 1,1 位置上的點,並按下 X 和 Y 軸鍵將該點歸零, 來建立參考工件原點。
- ▶當十字線探針位於1,1方格點(工件原點)之上,將NLEC設定功能表項 目反白。將 X 和 Y 方格尺寸資料欄位反白,並輸入 X 和 Y 軸內校正 點的數量。在範例中,將 3 點輸入 X 和 Y 方格尺寸欄位內, 來描述 3 X 3 校正方格。
- ▶ 將 X 和 Y 單元尺寸資料欄位反白,並輸入 X 和 Y 軸上校正點之間的距 離。在範例中,在 X 和 Y 軸上,點之間的距離為 1 英吋 (2.54cm)。 將工具機 0 X 或 Y 資料欄位反白,並按下 USE CUR 軟鍵輸入與 ND 1200 工具機歸零和校正方格工件原點的偏移。將輸入針對兩軸的偏 移,並由 ND 1200 自動顯示。

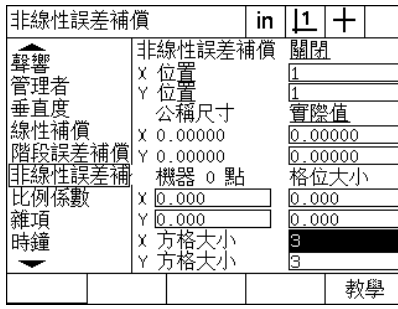

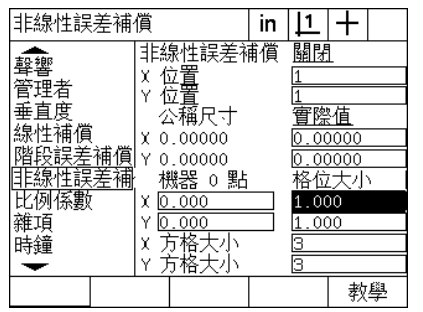

| 非線性誤差補償                                                                                                    | in |                            |                                   |
|----------------------------------------------------------------------------------------------------|----|----------------------------|-----------------------------------|
| 非線性誤差補償<br>χ<br>理者<br>庹<br>公稱尺寸<br>線性補償<br>0.00000<br>x<br>補償<br>断段誤差<br>٧<br>.00000<br>n<br>差補<br>機器 0<br>點<br>ī<br>錫<br>例係數<br>0.026<br>χ<br>維頂<br>Υ<br>425<br>X<br>Υ<br>目前<br>使用 |    | 關閉<br>000<br>000<br>з<br>5 | 際値<br>00000<br>00000<br>位大小<br>教學 |

輸入 X 和 Y 校正方格尺寸 輸入 X 和 Y 單元尺寸 輸入工具機歸零偏移

▶ 將 X 位置資料欄位反白。一開始,X 位置與 Y 位置欄位將內含 1 之 值。 ND 1200 會隨著校正執行遞增這些值。按下 TEACH 軟鍵開始 NLEC 校正,然後遵照畫面上的指示進行量測。量測期間在 DRO 畫面的左上角內指示方格量測位置。在方格量測完成時,將在每一 方格位置的標稱與實際資料欄位內顯示標稱 ( 驗證的 ) 和實際 ( 量 測的 ) 值。

**106** 2 安裝與規格

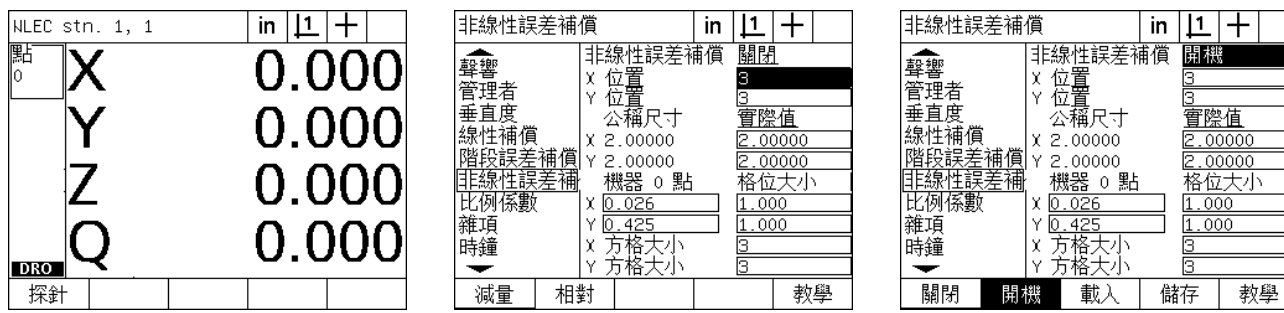

在畫面的左上角內指示方格量測位置。 當完成校正時顯示標稱與實際方格值 按下 ON 軟鍵啓用 NLEC

▶ 將 NLEC 選擇欄位反白並按下 ON 軟鍵啓用 NLEC 修正。然後按下 FINISH 鍵儲存參數並返回設定功能表。

#### **NLEC** 利用匯入 **nlec.txt** 檔

由使用 IK 5000、ND 1300 或 ND 1200 量測已驗證校正方格所產生的 nlec.txt 檔可用來提供 NLEC 修正資料,而非使用目標 ND 1200 系統 量測校正方格。從 USB 隨身碟就可簡單載入 nlec.txt 檔。

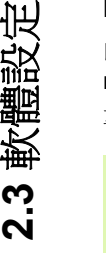

**Contract** 

2.3 軟體設定

nlec.txt 檔必須從 USB 隨身碟的根目錄載入。

若要載入 nlec.txt 檔:

- ▶當 ND 1200 關機時,將 USB 隨身碟插入 ND 1200 的 USB 連接埠。
- ▶ 將 ND 1200 開機並按下 FINISH 鍵顯示 DRO 畫面。
- ▶ 按下 MENU/SETUP 顯示設定功能表, 在監察員設定書面內輸入監察 員密碼,然後將 NLEC 功能表項目反白。
- ▶ 確認 NLEC 選擇欄位為 off。
- ▶ 將NLEC選擇欄位反白並按下LOAD軟鍵。修正資料將從nlec.txt檔傳 輸至 ND 1200。在完成時,將在每一方格位置的標稱與實際資料欄 位內顯示標稱 ( 驗證的 ) 和實際 ( 量測的 ) 值。
- ▶ 將 NLEC 選擇欄位反白並按下 ON 軟鍵啓用 NLEC 修正。然後按下 FINISH 鍵儲存參數並返回設定功能表。

#### 將 **NLEC** 修正資料儲存為 **nlec.txt** 檔

NLEC 修正資料可儲存至 USB 隨身碟來備份儲存,或傳輸至其他 ND 1200 系統當成 nlec.txt 檔。將 nlec.txt 檔僅儲存至 USB 隨身碟 即可。

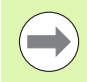

nlec.txt 檔必須儲存至空 USB 隨身碟的根目錄。

若要儲存 nlec.txt 檔:

- ▶當 ND 1200 關機時, 將 USB 隨身碟插入 ND 1200 的 USB 連接埠。
- ▶ 將 ND 1200 開機並按下 FINISH 鍵顯示 DRO 畫面。
- ▶ 按下 MENU/SETUP 顯示設定功能表, 在監察員設定畫面內輸入監察 員密碼,然後將 NLEC 功能表項目反白。
- ▶ 將 NLEC 選擇欄位反白並按下 SAVE 軟鍵。NLEC 修正資料將從 ND 1200 傳輸至 USB 隨身碟。
- ▶ 按下 FINISH 鍵返回設定功能表。
# 擴展或收縮工件的量測比例縮放

比例縮放係數使用倍數比例縮放量測結果,並且當檢查過後擴展或收 縮量測工件時相當有用。

#### 比例縮放係數畫面

比例縮放係數畫面內含組態欄位用於:

- 啟用比例縮放係數
- 指定比例縮放係數倍數值
- 提供使用者存取進行比例縮放係數編輯

#### 若要設置比例縮放係數設定:

▶ 按下 MENU/SETUP 顯示設定功能表,然後將比例縮放係數功能表項 目反白。

**COL** 

所有軸的設定處理都一樣,並且使用編碼器與雜項設定畫 面。

- U 將倍數資料欄位反白並輸入比例縮放係數倍數。
- ▶ 將使用者可設定選擇欄位反白, 並按下 NO 軟鍵將權限限制在可提供 監察員密碼的人身上,或按下 YES 軟鍵提供無限制的權限。

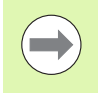

之前已於 [Page 85](#page-84-0) 內解釋設定參數的密碼受限存取。

▶ 將啓動選擇欄位反白,並按下 NO 軟鍵停用比例縮放係數或按下 YES 軟鍵啟用。

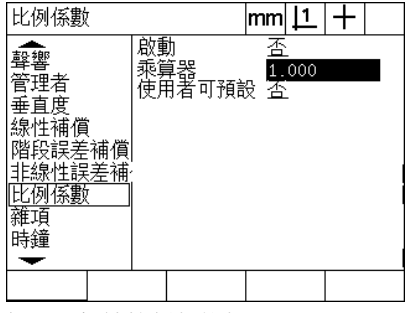

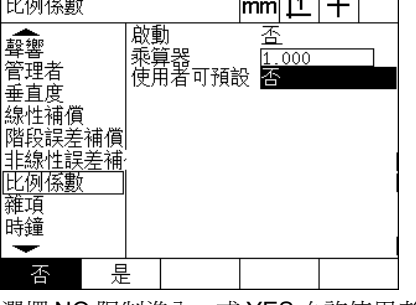

 $1.111$ 

輸入比例縮放係數倍數 選擇 NO 限制進入,或 YES 允許使用者 選擇 NO 停用或 YES 啓用比例縮放係數 進入比例縮放係數編輯

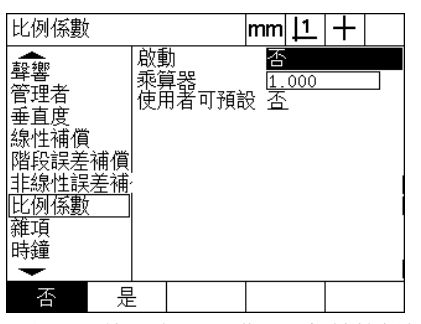

**Collection Avenue** 

# **2.3** 軟體設定 2.3 軟體設定

# 量測組態

量測畫面內含用於設置 ND 1200 量測參數的資料與選擇欄位。

#### 量測畫面

量測畫面內含組態欄位用於:

- 指定往前或往後注釋點探測
- 維持部件通過電源開啟關閉循環
- 指定絕對或帶正負符號的距離
- 啓動時需要工具機歸零
- 指定運用光學邊緣偵測器的程式之探測目標區域大小
- ■若遭遇到公差失常現象,則指示程式暫停
- 根據公差結果指示列印報表

若要設置量測參數:

- ▶ 按下 MENU/SETUP 顯示設定功能表,然後將量測功能表項目反白。
- ▶ 將注釋選擇欄位反白,然後按下 BACK 軟鍵允許使用者在量測部件時 最多探測 100點。當已經探測往前資料欄位內指定的點數之後, 按 下 FORW 軟鍵自動完成部件量測。例如:當選擇 FORW 並且 Fwd Circle 値為 3,則已經探測 3 點時自動完成圓形量測。
- ▶ 將每一往前部件資料欄位反白,並輸入當使用往前注釋時用於每一 部件類型的自動完成量測所需之探測點數。最少次數為:

量測

相關

顯示

熱鍵 列印

**RS232** 

**USB** 量測

編碼器

頁面控制號

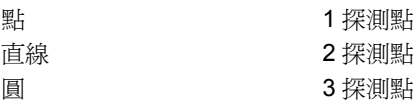

| 量測                                                                |                                                                                                    | mm |               |                |  |
|-------------------------------------------------------------------|----------------------------------------------------------------------------------------------------|----|---------------|----------------|--|
| 相關<br>顯示<br>編碼器<br>熱鍵<br>列印<br>頁面控制號<br><b>RS232</b><br>USB<br>量測 | 量測方式<br>画的點<br>貳<br>黃的線<br>貳<br>前面的圓<br> 留量測值<br>前<br>距離<br>起始歸零<br>光邊<br>用範圍<br>嘎<br>停<br>暫<br>差結果<br>23<br>列印公差結果 |    | 後退<br>2<br>漢末 | 000<br>失敗<br>果 |  |
| 前進<br>後退                                                          |                                                                                                    |    |               |                |  |

⇁ 選擇往後或往前注釋 輸入往前注釋探測的最少點數

量測方式

前面的點<br>前面的點<br>剪画的緣

- 前面的圓<br>- 前面的圓<br>- 保留量測値<br>- 空盤

些融<br>起始歸零<br>感光邊作用範圍<br>暫停公差結果<br>列印公差結果

距離

 $|mm|1|+$ 

後退

ellender<br>二、数<br>三、数

1.000

<u>如果失敗</u><br>浊<u>果失敗</u>

- ▶ 將保留部件選擇欄位反白,然後按下 YES 軟鍵在開關電源時將部件 保留在部件清單內。若要在電源關閉之後丟棄部件,則按下 NO 軟 鍵。
- ▶ 將距離選擇欄位反白並按下SIGNED軟鍵顯示+和-距離。按下ABS軟 鍵顯示距離絕對值。
- ▶ 將啓動歸零選擇欄位反白,並按下 YES 軟鍵利用通過參考記號或利 用提示使用者強制停止,來要求啓動時工具機歸零。若不需要工具 機歸零,則按下 no 軟鍵。

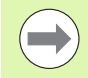

當使用 SLEC 或 NLEC 錯誤修正時,則需要工具機歸零。

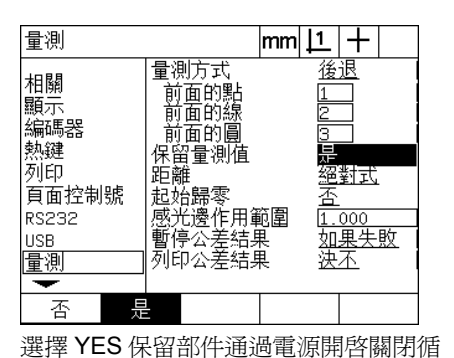

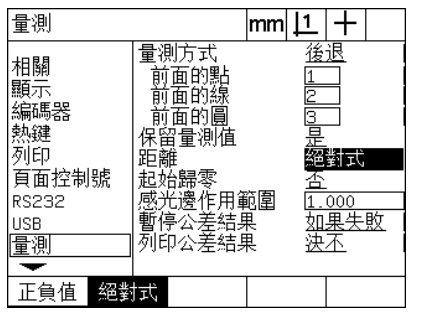

選擇 ABS 顯示無 + 和 - 符號的距離 课擇 YES 表示啓動時需要工具機歸零

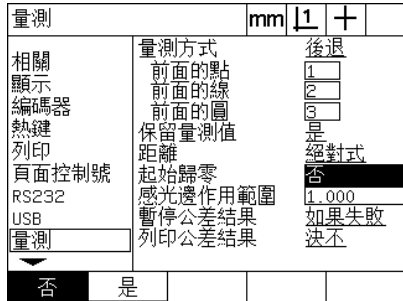

環

- 2.3 軟體設定 **2.3** 軟體設定
- ▶ 將目標區資料欄位反白,並輸入當執行使用光學邊緣偵測器進行工 件探測的程式時顯示的目標方塊大小。當程式執行時,並不會辨識 目標區方塊之外的點。
- ▶ 將暫停公差結果選擇欄位反白,並按下所要軟鍵暫停程式執行來回 應公差測試:

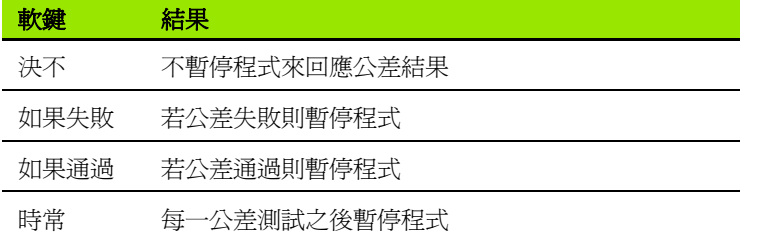

▶ 將列印公差結果選擇欄位反白,並按下所要軟鍵列印報表來回應公 差測試:

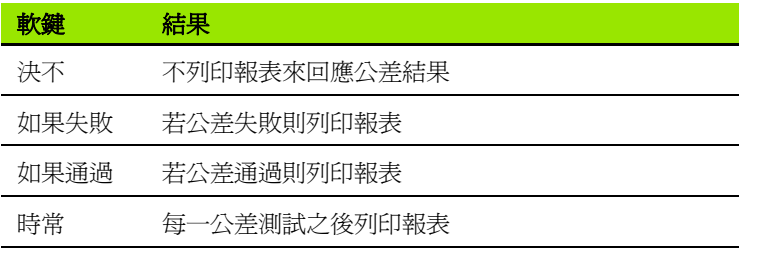

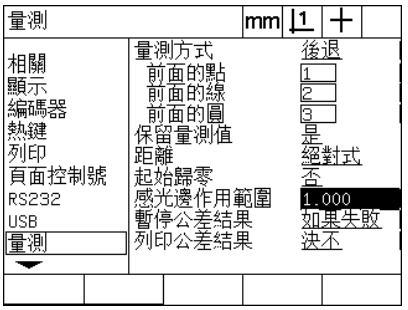

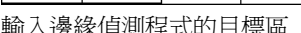

▶ 按下 FINISH 鍵返回設定功能表。

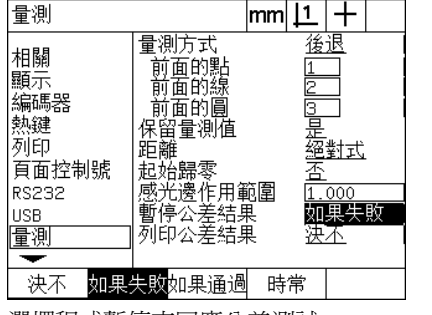

輸入邊緣偵測程式的目標區 選擇程式暫停來回應公差測試 選擇報表列印來回應公差測試

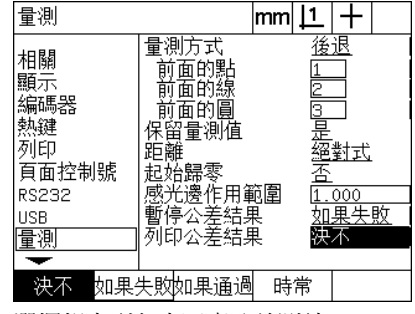

# 顯示格式化

顯示畫面內含用於設置解析度與其他顯示參數的資料與選擇欄位。

#### 顯示畫面

顯示畫面組態欄位包含:

- 直線與角度量測的解析度
- 啟動直線與角度量測的單位
- 選擇逗號或小數點基數
- 目前作業的角度量測單位
- Q 軸的角度顯示解析度
- 角度量測的顯示角度範圍

若要設置顯示設定:

- ▶ 按下 MENU/SETUP 顯示設定功能表,然後將顯示功能表項目反白。
- ▶ 將公釐與英吋顯示解析度資料欄位反白,並輸入每一量測單位的顯 示解析度基數。例如:0.001 的基數將公釐或英吋的顯示四捨五入成 基數字元右邊 3 位數。
- ▶ 將 DMS 顯示解析度資料反白,並輸入度 / 分 / 秒基數。例如: 0.01 的基 數將導致 30°20'45" 的顯示四捨五入為 30°21'。
- ▶ 將 DD 顯示解析度資料欄位反白,並輸入十進位度數基數。例如: 0.01 的基數將導致 30.786 度四捨五入成 30.79 度。

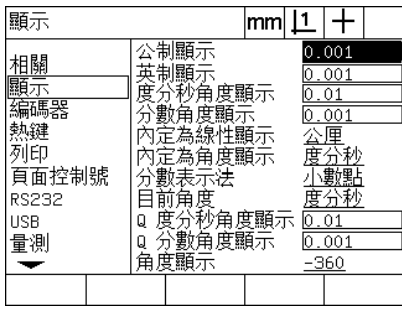

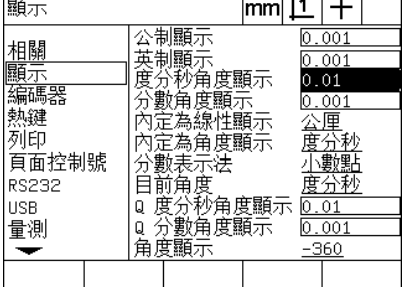

 $1.7711$ 

輸入直線量測的顯示解析度基數 以度 / 分 / 秒格式輸入角度量測的顯示解 以十進位度數輸入角度量測的顯示解析 析度基數

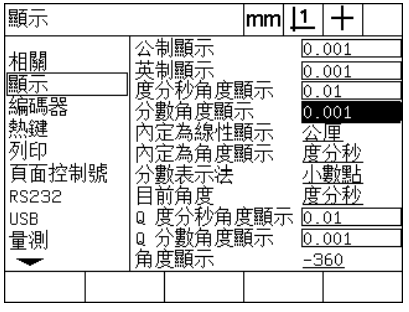

度基數

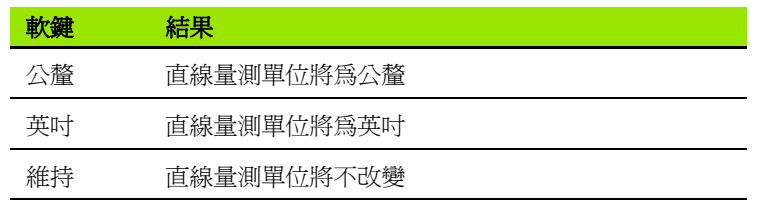

▶ 將啓動角度選擇欄位反白,並按下軟鍵指定 ND 1200 啓動所設定的 角度量測單位。軟鍵選擇為:

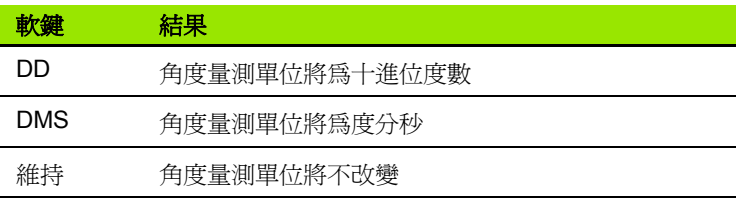

顯示

▶ 將基數選擇欄位反白,然後按下軟鍵選擇小數點或逗號基數。

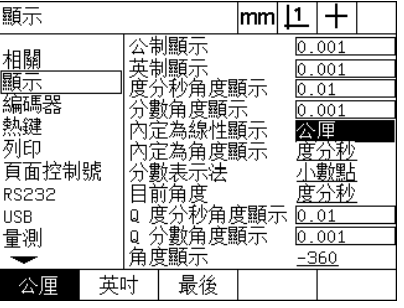

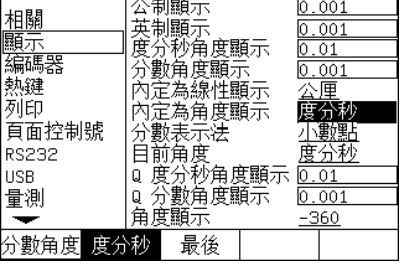

公制顯示

 $|mm|1|+$ 

 $0.001$ 

**2.3** 軟體設定

2.3 軟體設定

選擇啓動直線量測單位 選擇啓動角度量測單位 選擇基數

 $|mm|1|+$ 顯示 公制顯示  $\frac{1}{0.001}$ 相顯編熱 0.01<br>- 0.0厘 秒<br>- 度分動脈 冽節 頁面控制號 度分秒 RS232 **USB** 量測  $\overline{\phantom{0}}$ 小數點 逗點

- ▶ 將目前角度選擇欄位反白,並按下軟鍵將目前作業設定為十進位度 數 (DD) 或度 / 分 / 秒 (DMS)。
- ▶ 將 Q DMS 與 Q DD 解析度資料欄位反白,並輸入每一角度量測單位的 顯示解析度基數。 Q DMS 和 Q DD 顯示解析度欄位設置 DRO 上設 置的量角器讀數。
- ▶ 將角度顯示選擇欄位反白,然後按下軟鍵選擇所要的 ' 量角器角度顯 示格式。

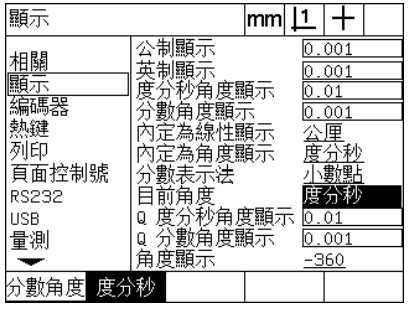

顯示  $|mm|1|+$ 公制顯示  $0.001$ |公制顯示の開催を開催する「英分數定為為未有分別的自由的自由的自由的自由的主義有法律の開拓所有度顯示、原題示、原題示の原題示の原題示が、原題示の示い、原示の示い、原示の原因が、原因により、これは、これ 相關  $0.001$ 顯示  $0.01$ |編碼器<br>|熱鍵 公度分數點 小型 列印 頁面控制號 度分秒 **RS232** USB  $0.01$ |◎ 公教分析<br>|Q 分數角度顯示<br>|角度顯示 量測  $0.001$  $-360$ ↽

 $\text{mm}$   $\text{1}$   $\text{+}$ 顯示 公制顯示  $0.001$ 相關 五制顯示<br>英制顯示<br>度分秒角度顯示  $0.001$ 顯示  $0.01$ 编碼器<br>熱鍵 及力<br>分數角度顯示<br>內定為線性顯示  $0.001$ 公度分數點<br>度分數點 【决禁】<br>内定為角度顯示<br>分數表示法 列印 頁面控制號 分前角度<br>目前角度<br>Q 度分秒角度顯示 RS232 **USB**  $0.01$ ◎ 公分の用途。<br>Q 分數角度顯示<br>角度顯示 量測 l0.001  $-360$ ↽  $0.36$  $-180$  $-360$ 

設定目前作業的角度顯示 <br>
H DMS 和 DD 量角器讀數輸入 Q 軸的 顯示解析度基數

選擇所要的量角器角度顯示格式

# 熱鍵指派

熱鍵設定畫面用來將常用功能映射至前面板按鍵、遠端鍵盤按鍵和腳 開關按鍵。熱鍵利用免除導覽通過功能表來啓動功能,或利用透過腳 開關或遠端鍵盤更輕易存取功能,來節省時間。

ND 1200 內可用於熱鍵映射的按鍵與開關顯示如下:

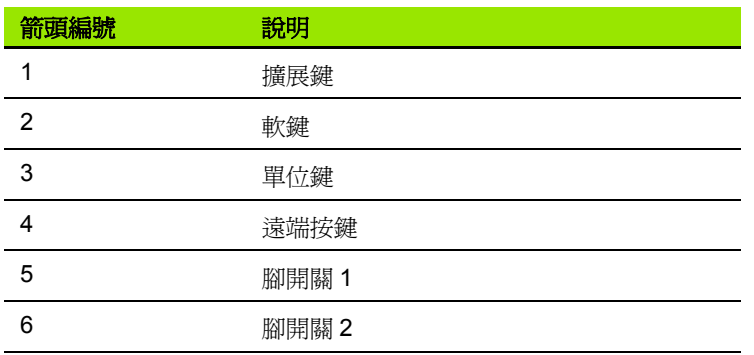

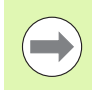

遠端腳開關與鍵盤為可分開購買的選用配件。

#### 熱鍵畫面

熱鍵畫面組態欄位包含:

- 按鍵類型或開關類型
- 指定用於熱鍵指派的按鍵或開關
- 指派給按鍵或開關的功能

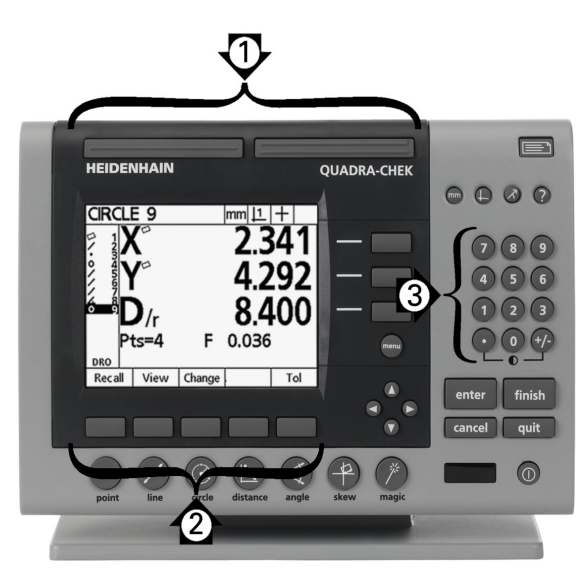

前面板按鍵可用於熱鍵映射

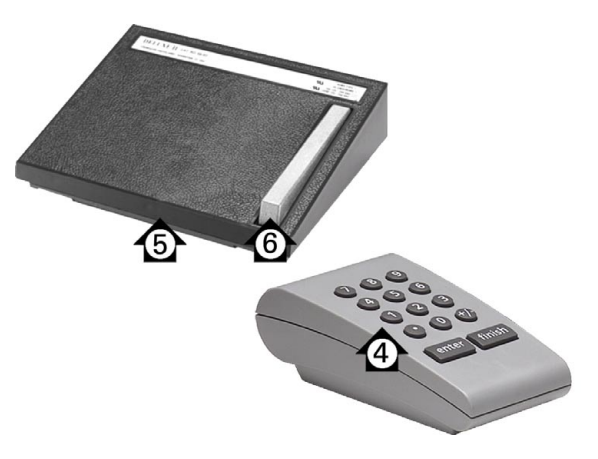

遠端按鍵和開關可用於熱鍵映射

若要指派功能給熱鍵:

- ▶ 按下 MENU/SETUP 顯示設定功能表,然後將熱鍵功能表項目反白。
- ▶ 將按鍵選擇欄位反白,然後按下軟鍵選擇所要的按鍵類型或開關類 型。在此範例中,選擇腳開關。
- ▶ 將特定按鍵或開關反白。在此範例中,選擇腳開關 2。

▶按下軟鍵選擇要指派的功能類型。在此範例中,將指派特殊功能。

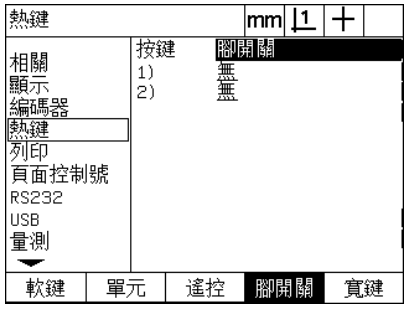

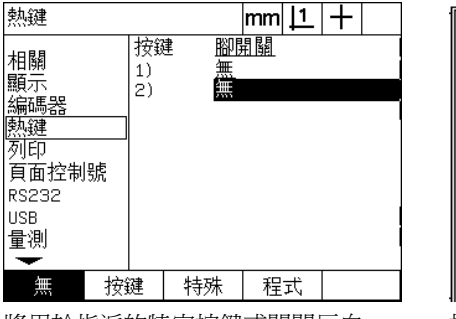

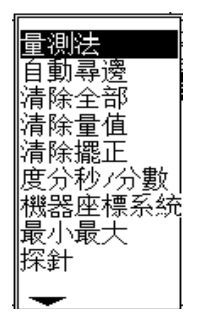

按下軟鍵選擇按鍵或開關類型 將用於指派的特定按鍵或開關反白 按下軟鍵選擇功能類型

▶ 將特定功能反白並按下 ENTER 鍵完成指派。在此範例中,自動 E (自 動邊緣偵測) 功能指派給腳開關 2。在指派之後, 按下腳開關 2 將在 手動與自動之間啓動邊緣偵測。

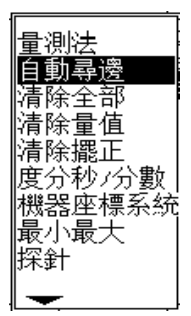

將要指派的特定功能反白 **be also be also be also be also be also be also be also be also be a** 

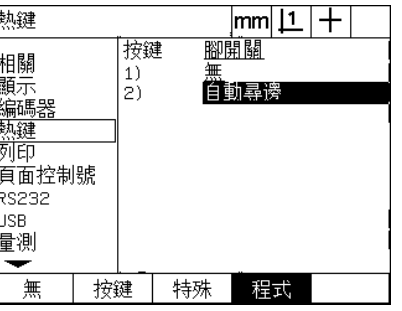

在此顯示特殊功能表內含的功能:

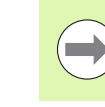

語言選擇可指派給熱鍵,個別語言出現在特殊功能表內, 但是不個別顯示現此熱鍵功能清單內。

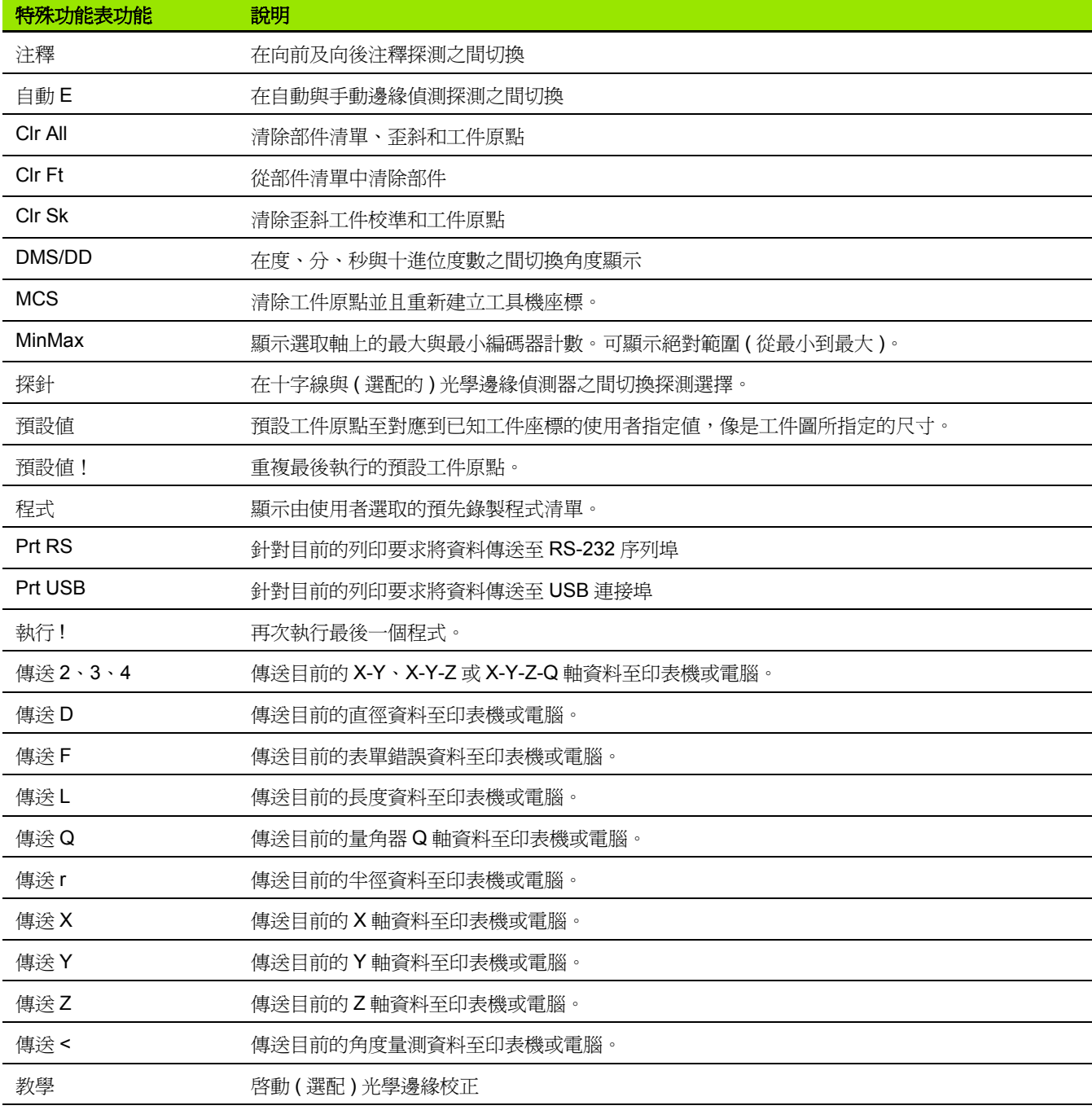

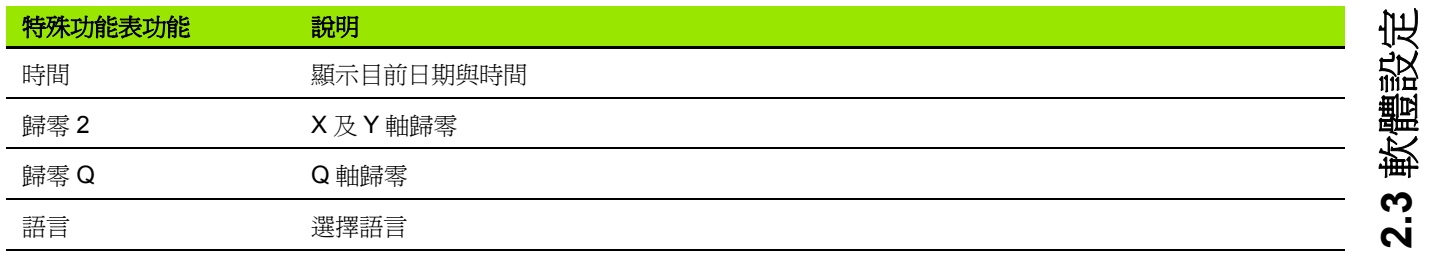

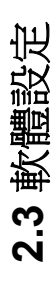

# 列印格式化

列印格式化資料與選擇欄位包含在列印與表單字元畫面內。

#### 列印畫面

列印畫面組態欄位包含:

- 報表字元寬度
- 每頁報表行長度
- 表單進給
- 行之前與之後以及表單之後的印表機控制字元
- 報表資料自動貼標籤
- ■當通過 (選配的) 光學邊緣時列印報表
- 報表內含量測單位

若要在列印畫面內格式化列印:

- ▶ 按下 MENU/SETUP 顯示設定功能表,然後將列印功能表項目反白。
- ▶ 將報表寬度選擇欄位反白,然後按下軟鍵選擇 32、40 或 80 字元的報 表寬度。
- ▶ 將行 / 頁選擇欄位反白,然後輸入從 1 到 999 行的每頁所要行數。
- ▶ 將表單進給選擇欄位反白,並若要的話按下 YES 軟鍵在列印資料之 後插入表單進給控制字元。

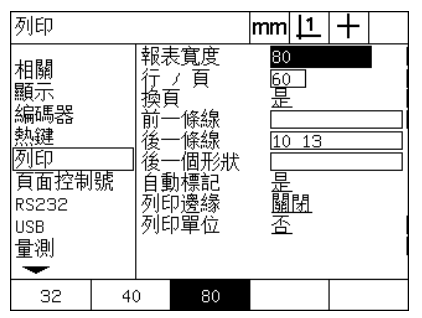

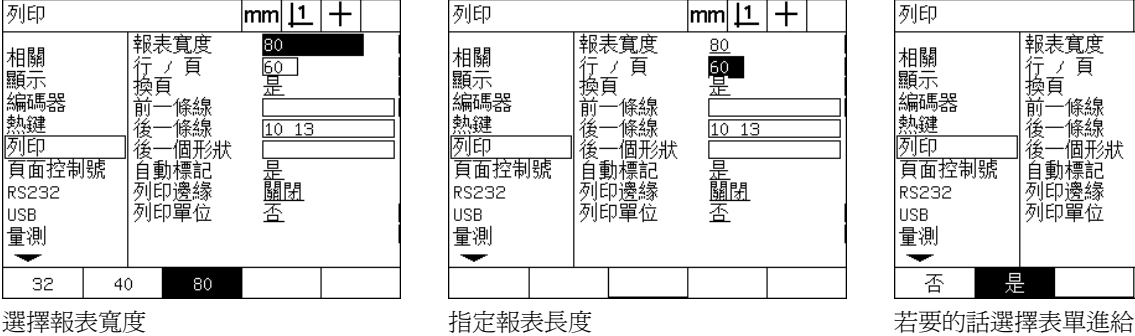

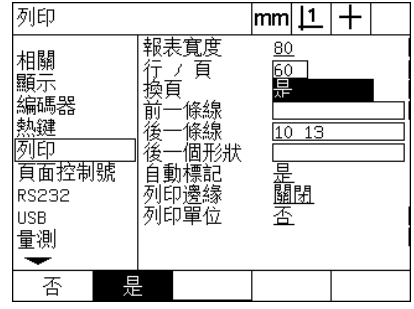

- ▶ 將前置行、後置行或後置表單資料欄位反白,然後輸入所要的 ASCII 字元。每一資料欄位最多可輸入四個 ASCII 鍵碼。例如:在報表上 每一列印行之前的前置行欄位內輸入 Ascii 鍵碼, 如此輸入的 ASCII 鍵碼 32 在每一列印行之前插入空格。字元必須由一個空格隔開。下 一頁內顯示 ASCII 鍵碼。
- ▶ 將自動標籤選擇欄位反白,並按下 YES 軟鍵讓列印資料包含說明標 籤。

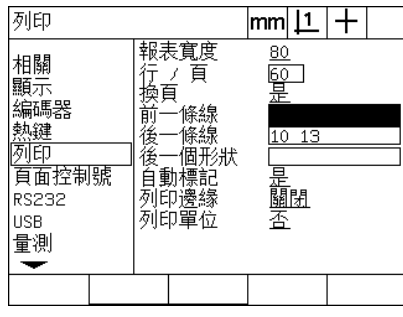

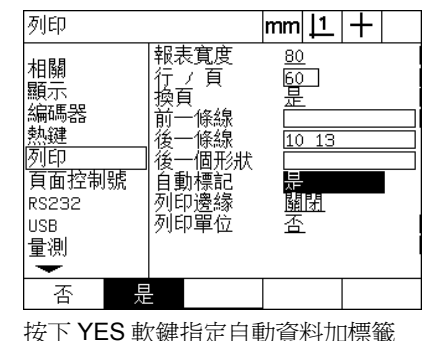

輸入前置行、後置行或後置表單 ASCII 控制字元

▶ 將列印邊緣選擇欄位反白,並按下 LIST 軟鍵在偵測到光學邊緣時列 印報表、從清單中選擇列印格式然後按下 ENTER 鍵。格式包含:

■關:不列印報表

- 標準:通過邊緣時列印軸座標
- Srf2: 將邊緣之前的軸座標與最後座標列印成 2 小數位數

■ Srf3:將邊緣之前的軸座標與最後座標列印成 3 小數位數

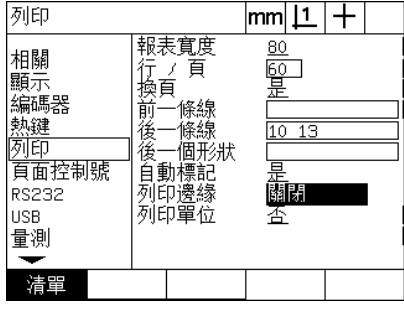

按下軟鍵設置用於偵測邊緣的報表 從清單中選擇列印格式

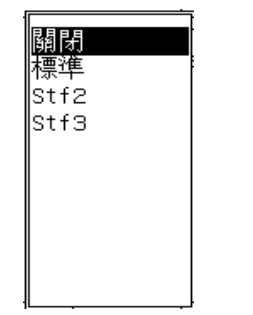

| ī<br>à<br>罰<br>乶 |
|------------------|
|                  |

<span id="page-121-0"></span>ASCII 碼 :

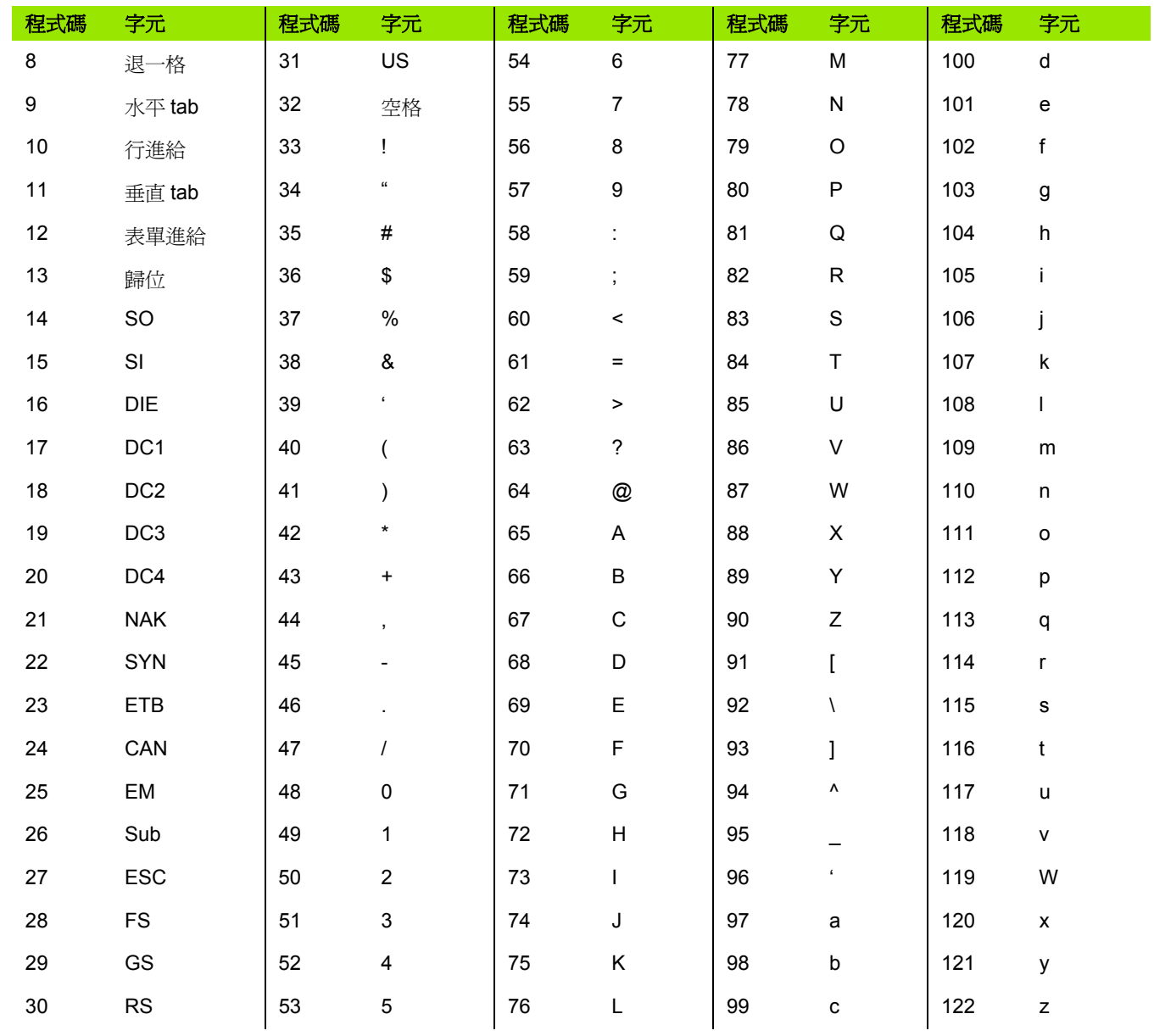

▶ 將列印單元選擇欄位反白,並按下 YES 軟鍵讓列印資料包含量測單 位標籤。

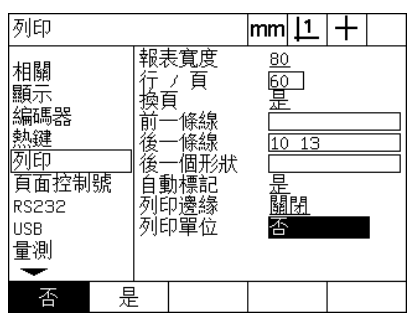

按下 YES 軟鍵包含量測單位

▶ 按下 finish 鍵返回設定功能表。

#### 表單字元畫面

<span id="page-122-0"></span>表單字元 ( 字元 ) 畫面內含印表機組態資料欄位,來包含報表資料串流 之前的 ASCII 控制字串。

每一資料欄位最多可輸入3個 ASCII 字元,每一字元之間必須由一個 空格隔開。

若要在表單字元畫面內格式化列印:

U 將表單字元功能表項目反白。

▶ 將第一欄位反白並輸入所需的 ASCII 控制字元。

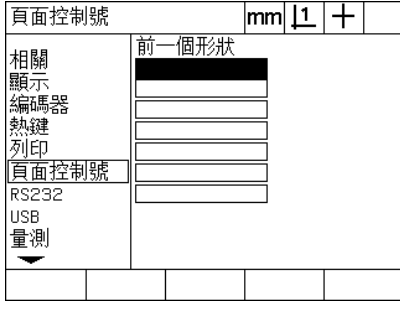

輸入前置表單 ASCII 控制字元

U 繼續將欄位反白並輸入字元,直到完成資料串流。

# **RS-232** 連接埠組態

<span id="page-123-0"></span>RS232 畫面內含用於設置 RS-232 序列埠通訊參數的資料與選擇欄 位。

#### **RS232** 畫面

RS232 畫面組態欄位包含:

鮑率

**2.3** 軟體設定

2.3 軟體設定

- 字長
- 停止位元
- 同位元
- 序列埠上資料傳送的類型
- 字元結尾以及行結尾延遲

若要設置 RS-232 連接埠:

- ▶ 按下 MENU/SETUP 顯示設定功能表,然後將 RS232 功能表項目反 白。
- ▶ 將鮑率選擇欄位反白,然後按下軟鍵增加 (INC) 或減少 (DEC) 鮑率。
- ▶ 將字長選擇欄位反白,然後接下軟鍵選擇7或8位數字長。
- ▶ 將停止位元選擇欄位反白,然後按下軟鍵選擇 1 或 2 停止位元。

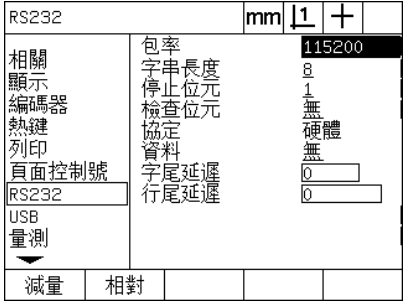

按下 DEC 或 INC 軟鍵減少或增加鮑率 按下軟鍵選擇 7 或 8 位數字長 考 按下軟鍵選擇 1 或 2 停止位元

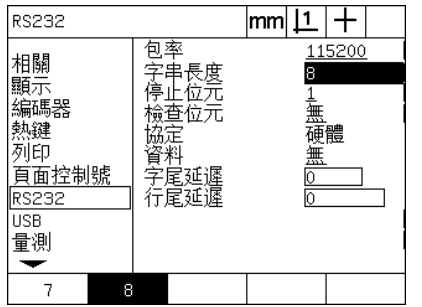

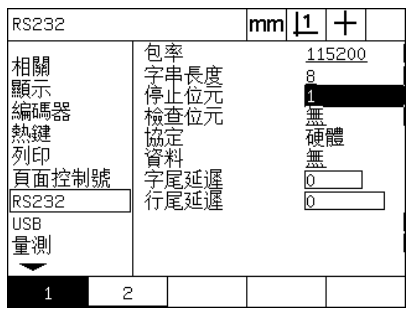

- ▶ 將同位元選擇欄位反白,然後按下軟鍵選擇奇數、偶數或無。
- ▶ 將資料選擇欄位反白並按下LIST軟鍵顯示用於在RS232 連接埠上通 訊的資料選擇。
- ▶ 將資料選擇反白並按下 ENTER 鍵選擇資料。資料選擇包含:
	- 無:將不傳送資料
	- 顯示:目前顯示的內容
	- 報表:無公差結果的所有部件量測資料
	- 公差報表:無部件量測結果的所有公差資料
	- CSV: 用逗號分隔的變數格式表示之不具有公差結果的所有部件 量測資料
	- Tab: 用tab分隔的變數格式表示之不具有公差結果的所有部件量測 資料

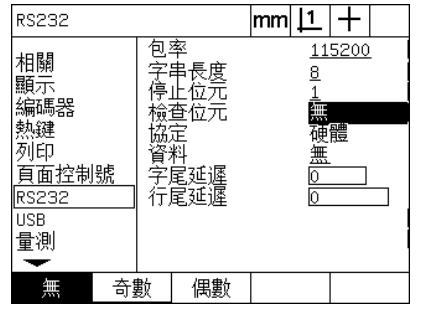

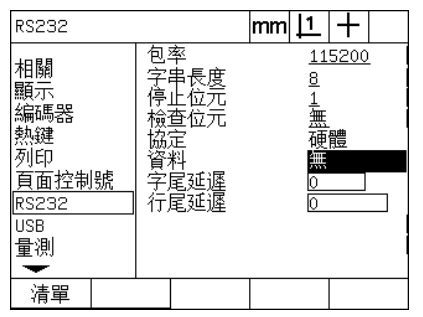

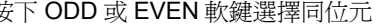

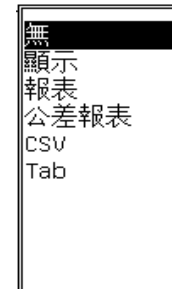

按下 ODD 或 EVEN 軟鍵選擇同位元 按下 LIST 軟鍵顯示資料選擇 將資料選擇反白並按下 ENTER 鍵

▶ 將 EOC (字元結尾) 延遲與 EOL (行結尾) 延遲資料欄位反白,並輸入 讓 RS-232 與外部裝置通訊協調最佳化所需的任何延遲,單位毫秒。

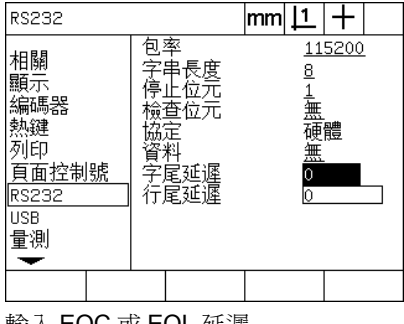

輸入 EOC 或 EOL 延遲

## **USB** 連接埠組態

USB 連接埠可將資料傳送至 USB 連接埠上的隨身碟或傳送至 USB 印 表機。 USB 畫面內含用於設置 USB 連接埠通訊參數的資料與選擇欄 位。

#### <span id="page-125-0"></span>**USB** 畫面

**2.3** 軟體設定

2.3 軟體設定

USB 畫面組態欄位包含:

- <span id="page-125-2"></span><span id="page-125-1"></span>■ USB 連接埠上資料傳送的類型
- 資料目的地; USB 隨身碟檔案或印表機
- 檔案處置:取代檔案、附加至現有檔案或建立新的自動編號檔案
- 目前用於自動編號檔案的檔案編號
- 用於檔案類型的使用者提示

若要設置 USB 連接埠:

- ▶ 按下 MENU/SETUP 顯示設定功能表,然後將 USB 功能表項目反白。
- ▶ 將資料選擇欄位反白,然後按下 LIST 軟鍵顯示資料類型選擇。
- ▶ 將資料類型選擇欄位反白並按下 ENTER 鍵選擇。資料類型選擇包 含:
	- 無:將不傳送資料
	- 顯示:目前顯示的內容
	- 報表:無公差結果的所有部件量測資料
	- 公差報表:無部件量測結果的所有公差資料
	- CSV: 用逗號分隔的變數格式表示之不具有公差結果的所有部件 量測資料
	- Tab: 用 tab 分隔的變數格式表示之不具有公差結果的所有部件量 測資料

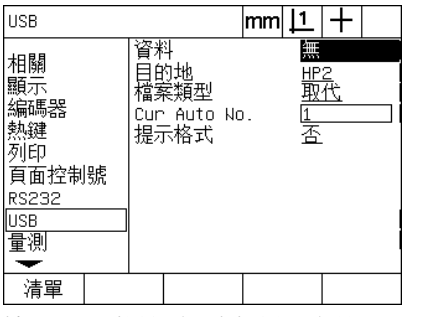

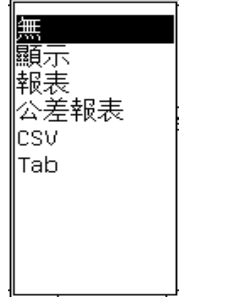

按下 LIST 軟鍵顯示資料類型清單 將資料類型反白並按下 ENTER 鍵選擇。

- ▶ 將目的地選擇欄位反白,並按下 HP2 軟鍵選擇印表機或按下 FILE 軟 鍵,將資料傳送至 USB 隨身碟上的檔案。
- ▶ 將檔案類型選擇欄位反白,然後按下軟鍵選擇下列檔案類型之一:
	- 取代:每次傳送檔案時就取代現有檔案
	- 附加:附加現有檔案來包含新資料
	- 自動編號:每次傳送資料時就建立新檔案, 自動將下一個號碼賦 予新檔案,目前自動編號資料欄位內指定開始號碼。
- ▶ 將目前自動編號資料欄位反白,並輸入自動編號檔案的第一檔案編 號。

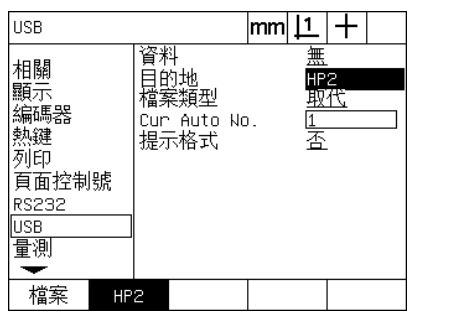

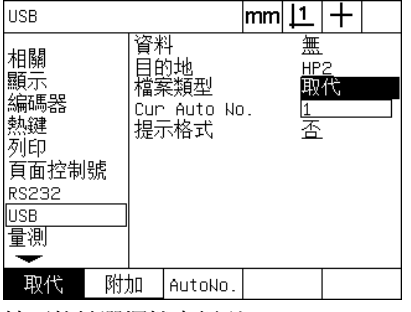

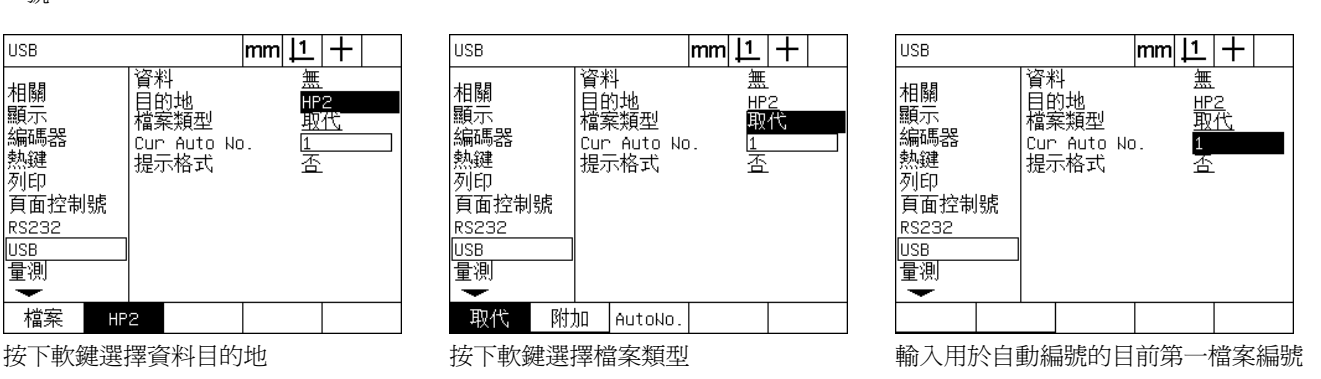

▶ 將提示選擇欄位反白,並按下 YES 軟鍵將資料類型提示給使用者。 按下 NO 軟鍵使用資料欄位內指定的資料類型來傳送檔案。

| <b>USB</b>                                            | mm                               |               |
|-------------------------------------------------------|----------------------------------|---------------|
| 相關<br>顯示<br>翩碼器<br>頁面控制號<br><b>RS232</b><br>USB<br>量測 | 案類型<br>富<br>Cur Auto No.<br>提示格式 | 無<br>HP2<br>Ā |
| 是<br>黁                                                |                                  |               |

按下 YES 軟鍵將資料類型提示給使用者

# 聲音組態

ND 1200 可設置成產生聲音來回應特定量測活動與結果。

#### 聲音畫面

**2.3** 軟體設定

2.3 軟體設定

聲音畫面內含選擇欄位,以啟用或停用嗶聲來回應:

- 警告:畫面上顯示的任何警告
- 工作點記錄:當工作點在量測期間輸入時
- 開始量測:就在程式執行期間的量測之前
- 良好結果:當量測通過所有公差測試
- 失敗的結果:當量測未通過公差測試
- 超出表單:超出原廠預設值的表單錯誤。這些值不可變更並且呈現 過度表單錯誤。此功能用來當成預防警報。

所有聲音回應都爲警報,並且使用相同方式啓用。若要啓用聲音警報:

- ▶ 按下 MENU/SETUP 顯示設定功能表, 然後將聲音功能表項目反白。
- ▶ 將所要的聲音警報選擇欄位反白,然後按下 SIMPLE 軟鍵啓用警報或 按下 NONE 軟鍵停用警報。

所有聲音回應的音量都可同時從靜音改變成大聲。若要調整所有聲音 警報的音量:

▶ 將音量資料欄位反白並輸入從 0 到 10 的值。 0 的值將為靜音警報, 警 報音量從 1 增加到 10。

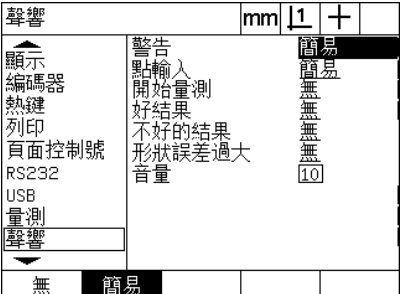

將所要的警報選擇欄位反白,然後按下 SIMPLE 軟鍵啓用警報。

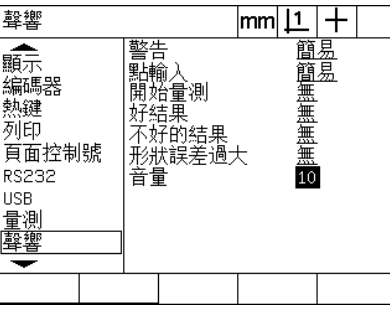

將音量資料欄位反白並輸入一值來調整 所有警報的響度。

# 按鍵重複率調整

當按住前面板按鍵時,該功能會重複。前面板按鍵的自動重複率可調 整。

#### 雜項畫面

雜項畫面內含用於調整按鍵重複率的資料欄位。若要調整按鍵重複率:

- ▶ 按下 MENU/SETUP 顯示設定功能表, 然後將雜項功能表項目反白。
- ▶ 將按鍵延遲資料欄位反白並輸入介於5到25的值。輸入較小値可加快 重複率,較大值可減慢重複率。

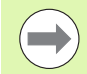

小於 5 並且大於 25 的值會讓鍵盤難以使用,所以應該避 免。

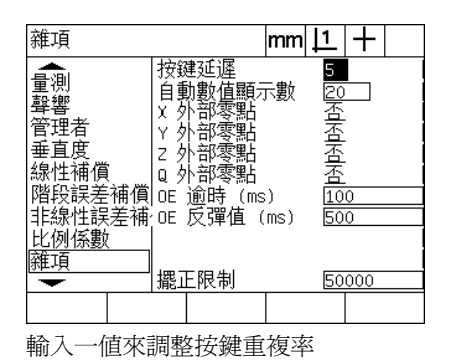

# 時間與日期設定

時間與日期可透過額外功能表出現在資料內、報表上並且顯示在畫面 上。

#### 時鐘畫面

**2.3** 軟體設定

2.3 軟體設定

時鐘畫面內含用於設定時間與日期的資料欄位。若要設定時間與日期:

▶ 按下 MENU/SETUP 顯示設定功能表,然後將時鐘功能表項目反白。

▶ 使用相同方式設定日期與時間: 將日期或時間資料欄位反白並輸入 值。

▶ 將日期格式選擇欄位反白,並按下軟鍵選擇所要的格式。

▶ 將時間格式反白,並按下軟鍵選擇 12 小時或 24 小時時間格式。

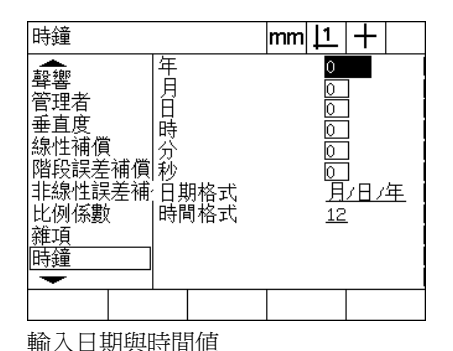

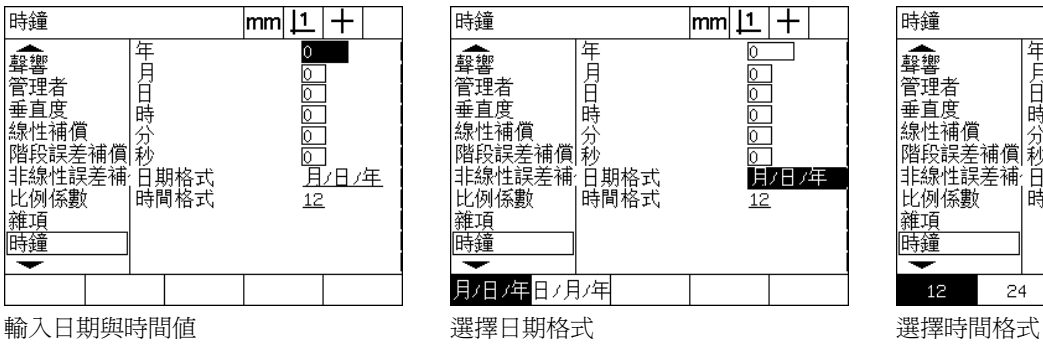

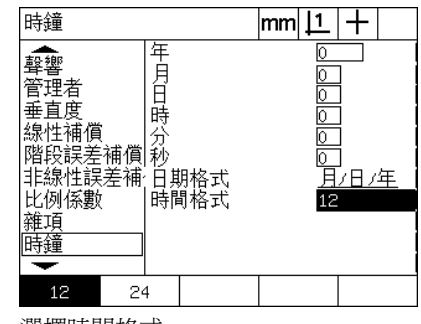

# 儲存設定檔和程式

監察員畫面內含用來儲存 ND 1200 組態設定檔的工具,這些檔案內含 任何 ND 1200 程式與錯誤修正資料。設定檔儲存到 USB 隨身碟的根 目錄。

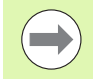

設定檔應該儲存所進行的任何時間組態變更、收集的錯誤 修正資料或所建立或修改的程式。

#### 若要儲存設定檔:

- ▶ 將 USB 隨身碟插入 USB 連接埠。
- ▶ 按下 MENU/SETUP 顯示設定功能表,然後將監察員功能表項目反 白。
- U 將密碼資料欄位反白並輸入密碼。
- ▶若要儲存組態參數 (settings.bin 檔 ): 按下 SAVE 軟鍵,然後遵照畫面 上的指示。

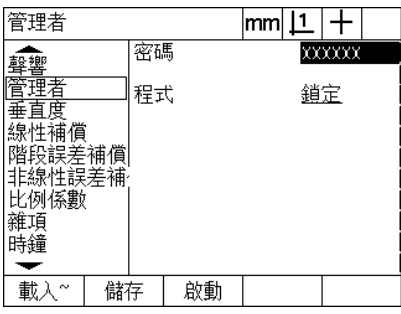

輸入監察員密碼

▶ 按下 FINISH 鍵儲存參數並返回設定功能表。

# **2.4** 規格

# **2.4** 規格

<span id="page-131-1"></span><span id="page-131-0"></span>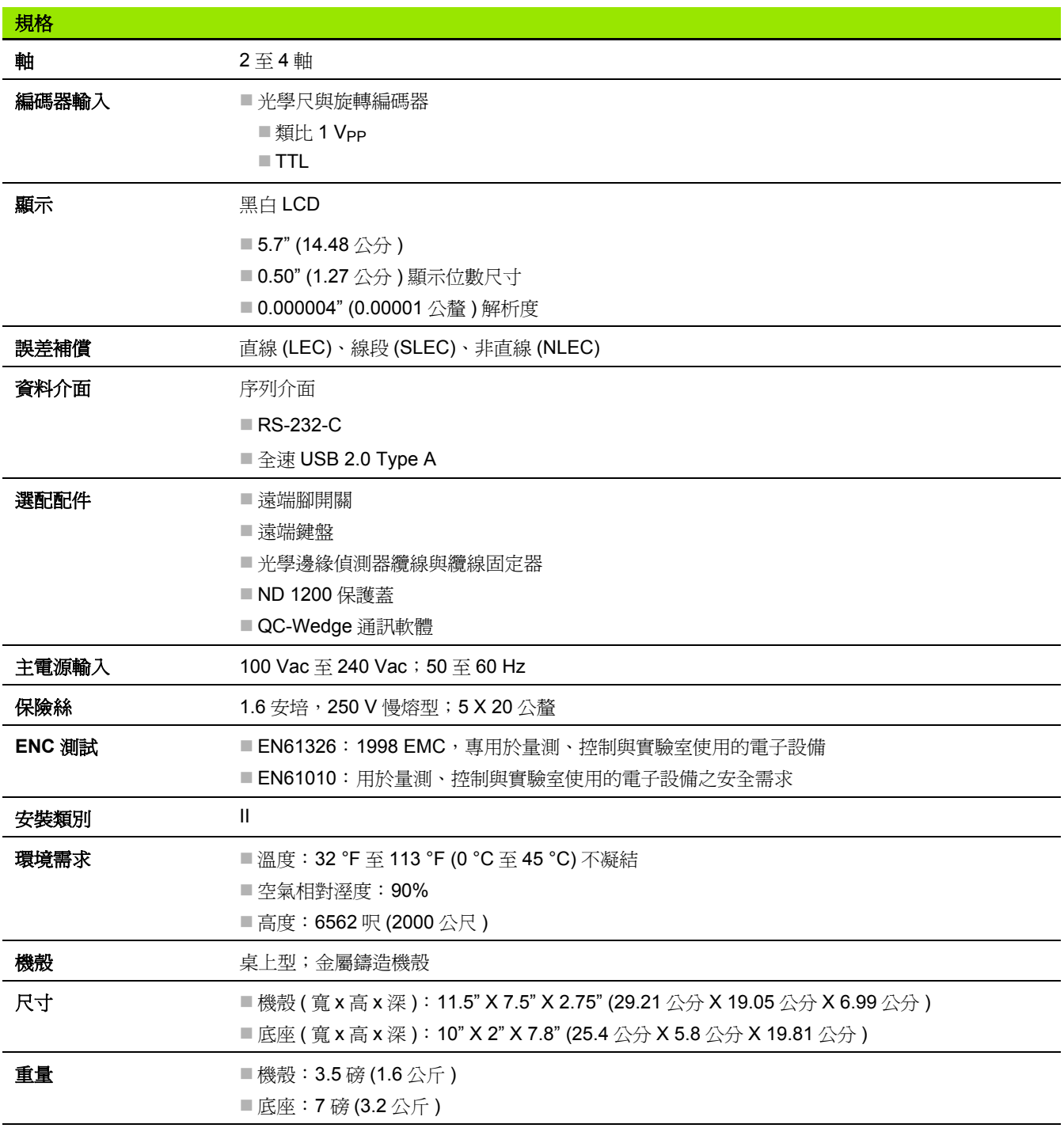

ND 1200 機殼、托盤立架以及懸臂安裝托架尺寸以下列格式顯示:公 釐。

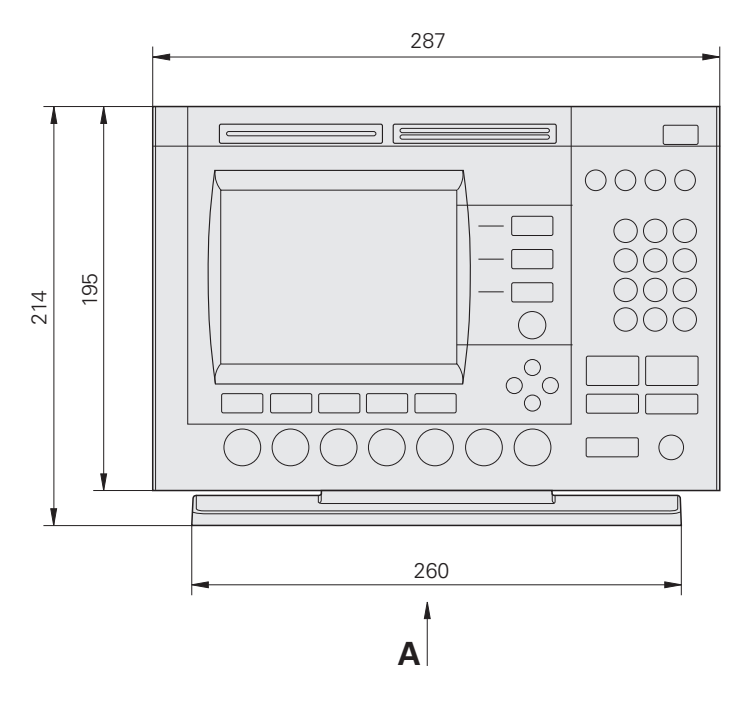

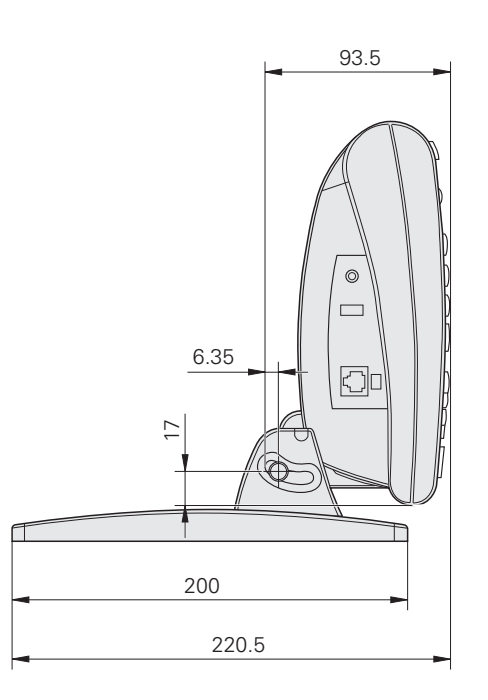

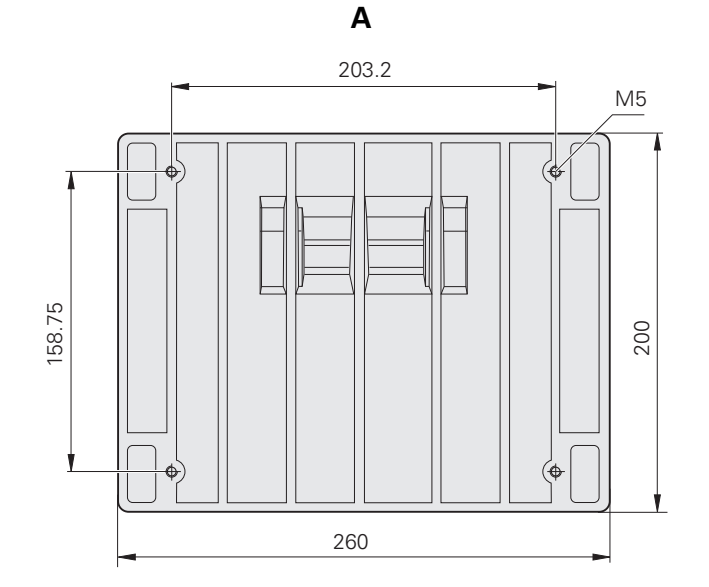

**2.4** 規格

懸臂安裝托架

**2.4** 規格

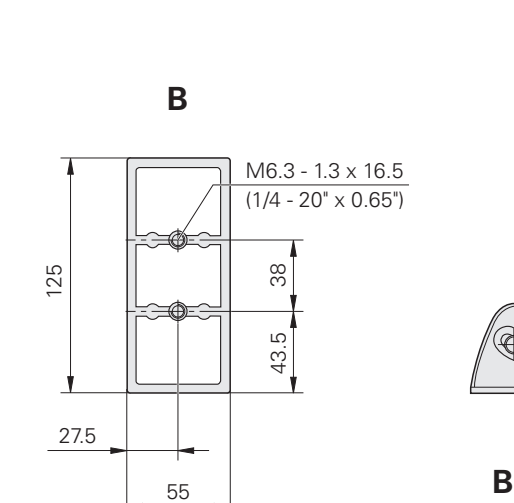

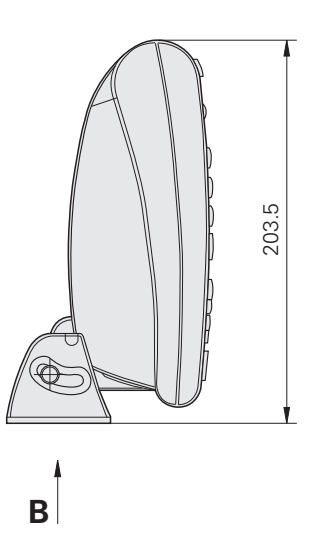

#### **NUMERICS**

2 [線式電源插頭轉接頭](#page-6-0) ... 7 3 [線式接地插座](#page-6-1) ... 7

#### **A**

ASCII [控制字串](#page-122-0) ... 123 ASCII 碼 [... 122](#page-121-0)

#### **E**

ENC 測試 [... 132](#page-131-0)

#### **L**

[LCD ... 132](#page-131-1) LCD 畫面 [... 3,](#page-2-0) [21](#page-20-0) [DRO](#page-20-1) 模式 ... 21 [部件量測模式](#page-20-2) ... 21 [部件評估模式](#page-20-3) ... 21 [對比調整](#page-28-0) ... 29 [設定模式](#page-20-4) ... 21 LCD 開 / 關鍵 [... 4,](#page-3-0) [20](#page-19-0) LEC 畫面 [... 99](#page-98-0)

#### **M**

[MZ Cnts ... 90](#page-89-0)

#### **N**

[NLEC.txt](#page-103-0) 檔 ... 104 NLEC 畫面 [... 105](#page-104-0)

#### **R**

RJ-45 [分配器](#page-80-0) ... 81 [RJ-45](#page-80-1) 接頭 ... 81 RS-232 序列連接埠 [停止位元](#page-79-0) ... 80 [同位元](#page-79-1) ... 80 [序列纜線](#page-79-2) ... 80 [RS232](#page-123-0) 畫面 ... 124 [RS-232](#page-79-3) 連接埠 ... 80 字長 [... 80](#page-79-4) 鮑率 [... 80](#page-79-5)

# **T**

Teach 軟鍵 [... 103](#page-102-0)

#### **U**

USB [印表機](#page-79-6) ... 80 USB 畫面 [... 126](#page-125-0) USB [連接埠上傳送的資料](#page-125-1) ... 126 USB [隨身碟](#page-125-2) ... 126

**Index**

# **HEIDENHAIN**

DR. JOHANNES HEIDENHAIN GmbH Dr.-Johannes-Heidenhain-Straße 5 83301 Traunreut, Germany <sup><sup>3</sup>+49 8669 31-0</sup>  $FAX$  +49 8669 5061 F-mail: info@heidenhain de **Technical support** EAX +49 8669 32-1000 Measuring systems  $\circledR$  +49 8669 31-3104 E-mail: service.ms-support@heidenhain.de <sup><sup>2</sup></sup>+49 8669 31-3101 **TNC support** E-mail: service.nc-support@heidenhain.de NC programming  $\circled{2}$  +49 8669 31-3103

E-mail: service.nc-pgm@heidenhain.de **PLC programming** <sup><sup>2</sup> +49 8669 31-3102<br>E-mail: service.plc@heidenhain.de</sup>  $\circled{2}$  +49 8669 31-3105 Lathe controls E-mail: service.lathe-support@heidenhain.de

www.heidenhain.de

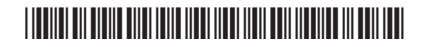